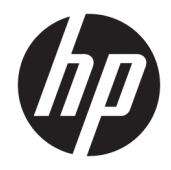

# HP ElitePad 1000 G2 Rugged planšetdators

Lietotāja rokasgrāmata

© Copyright 2015 HP Development Company, L.P.

Bluetooth ir preču zīme, kas pieder tās īpašniekam un ko saskaņā ar licenci izmanto uzņēmums HP Inc. Java ir Oracle un/vai tā saistīto uzņēmumu reģistrēta preču zīme. Microsoft un Windows ir Microsoft Corporation reģistrētas preču zīmes vai preču zīmes Amerikas Savienotajās Valstīs un/vai citās valstīs.

Šeit ietvertā informācija var tikt mainīta bez iepriekšēja brīdinājuma. Vienīgās HP produktu un pakalpojumu garantijas ir izklāstītas tiešo garantiju paziņojumos, kas iekļauti produktu un pakalpojumu komplektos. Nekas no šeit minētā nav uztverams kā papildu garantija. HP neatbild par tehniskām vai tipogrāfijas kļūdām vai šajā dokumentā esošiem izlaidumiem.

Otrais izdevums: 2015. gada novembris

Pirmais izdevums: 2015. gada martā

Dokumenta daļas numurs: 798569-E12

## **Brīdinājums par drošību**

**BRĪDINĀJUMS!** Lai samazinātu iespēju rasties ar karstumu vai pārkaršanu saistītām traumām, neļaujiet maiņstrāvas adapterim darbības laikā saskarties ar ādu vai mīkstu virsmu, piemēriem, spilveniem, paklājiem vai apģērbu. Planšetdators un maiņstrāvas adapteris atbilst lietotājam pieejamās virsmas temperatūras ierobežojumiem, ko nosaka Starptautiskais informācijas tehnoloģiju aprīkojuma drošības standarts (IEC 60950-1).

# **Saturs**

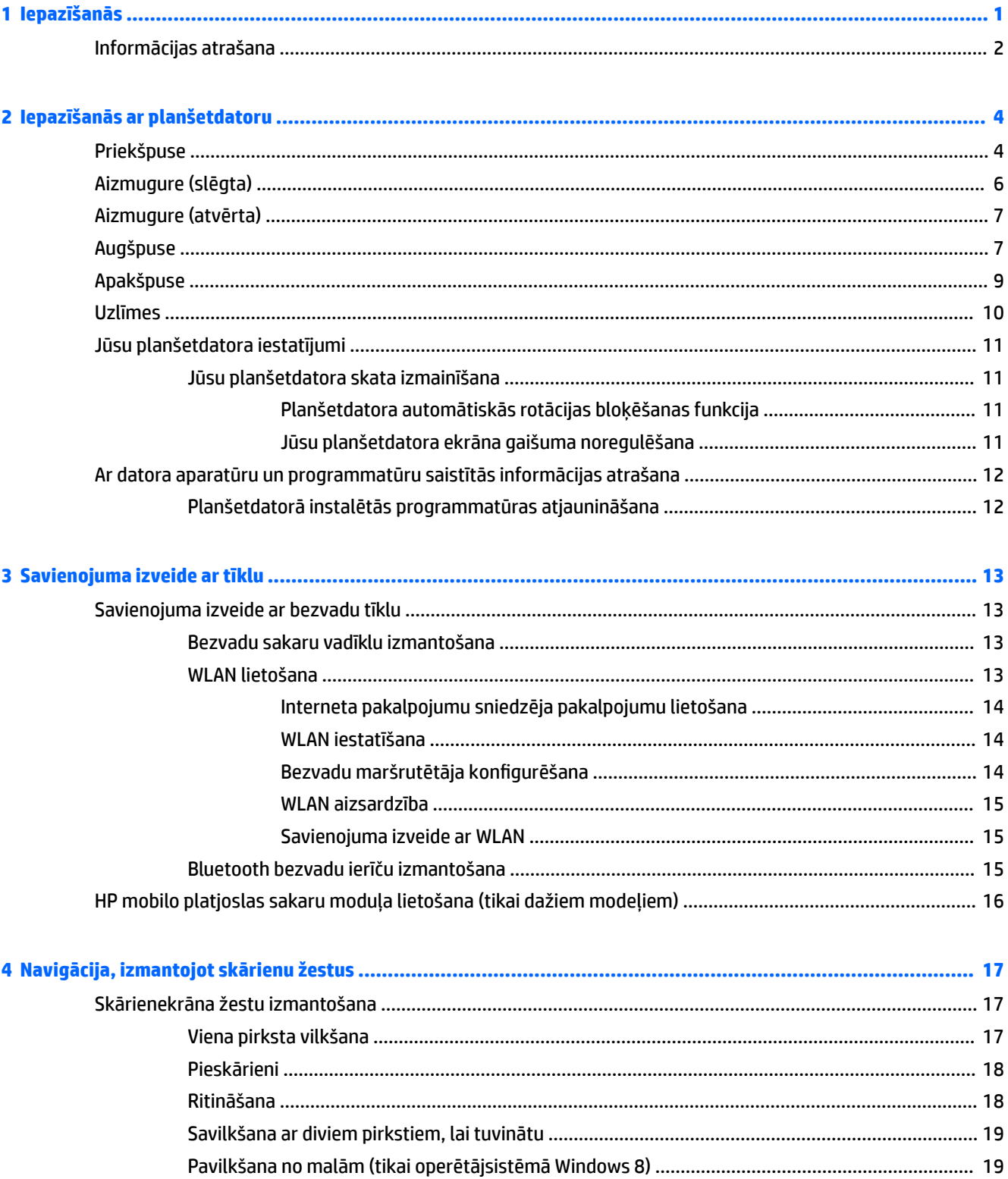

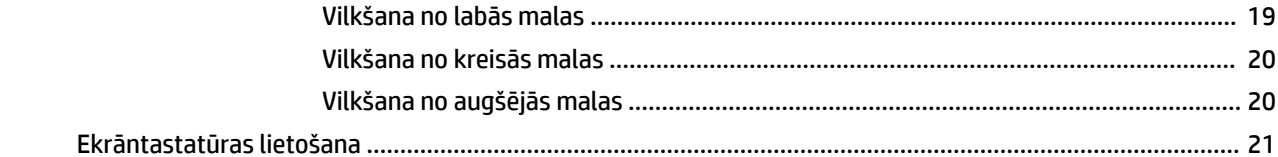

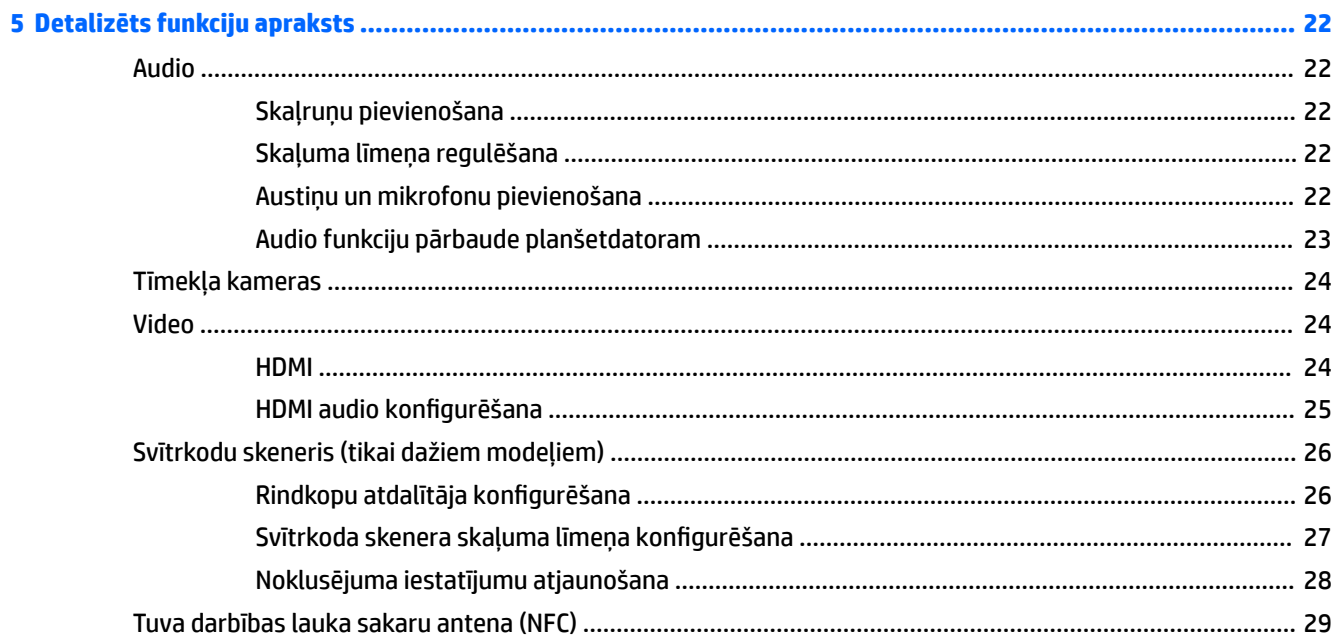

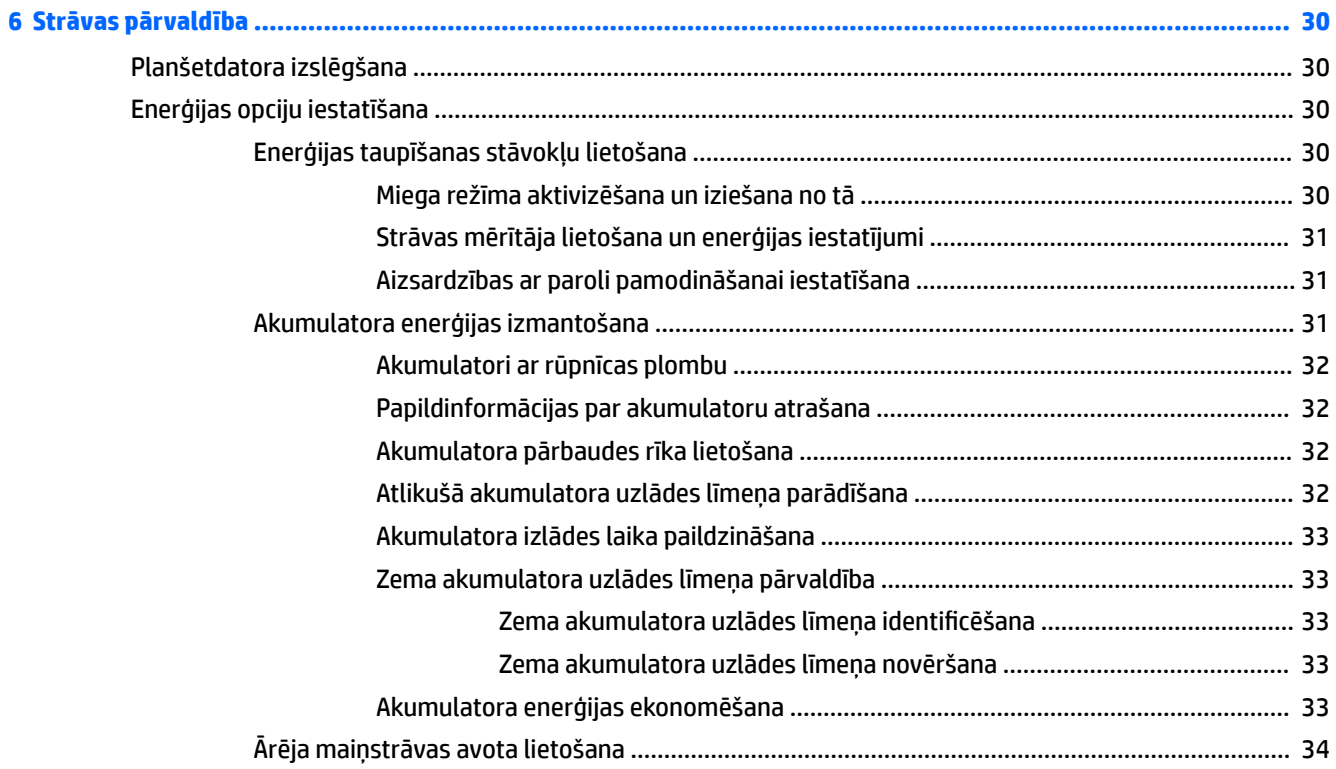

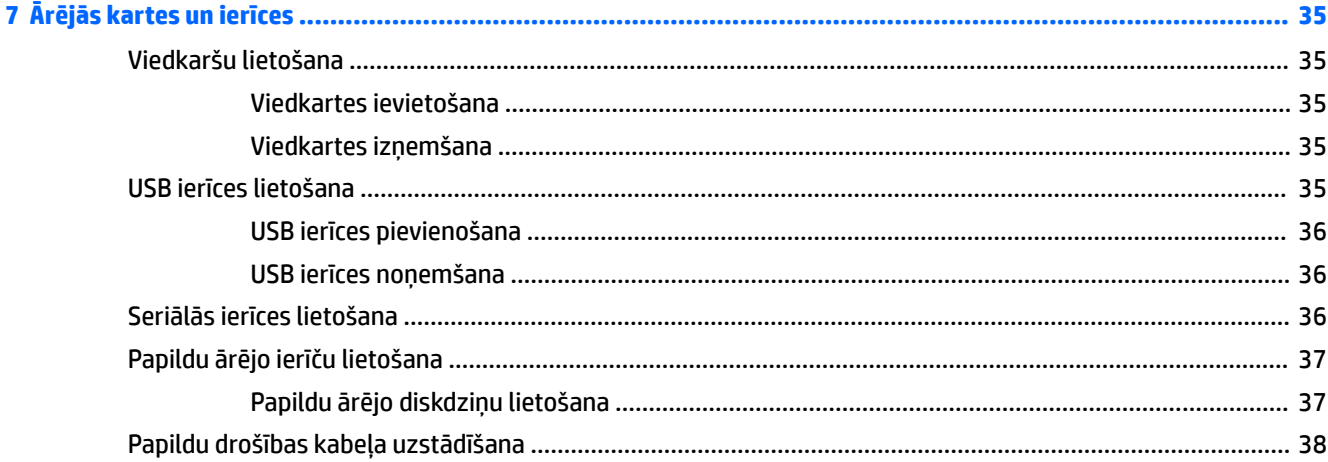

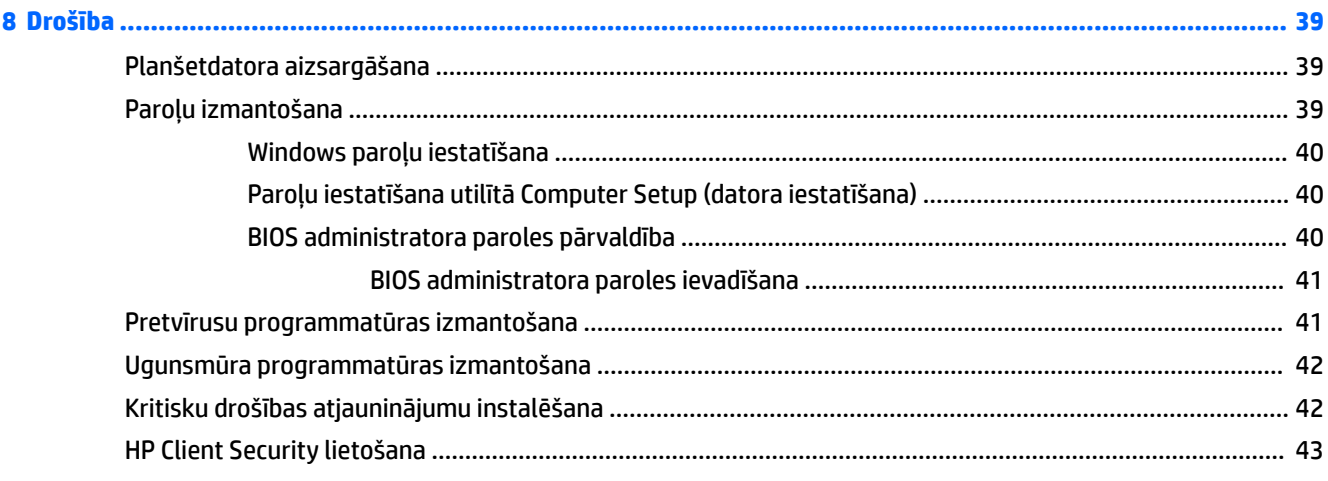

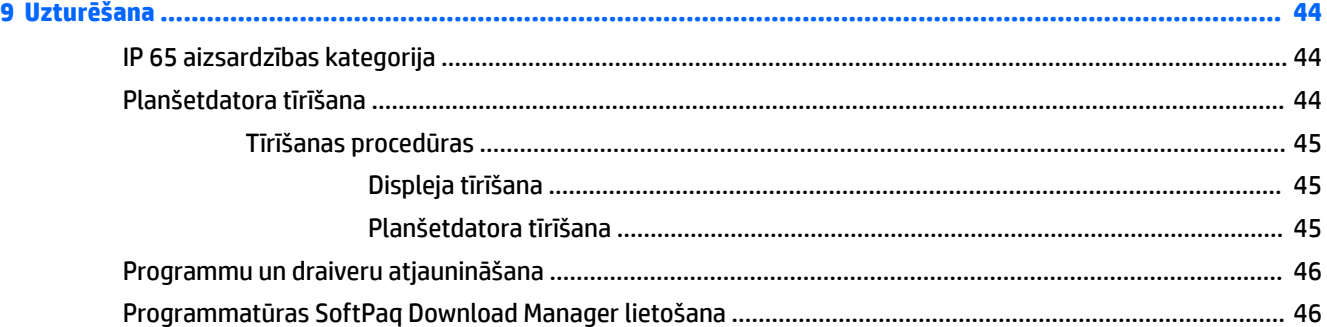

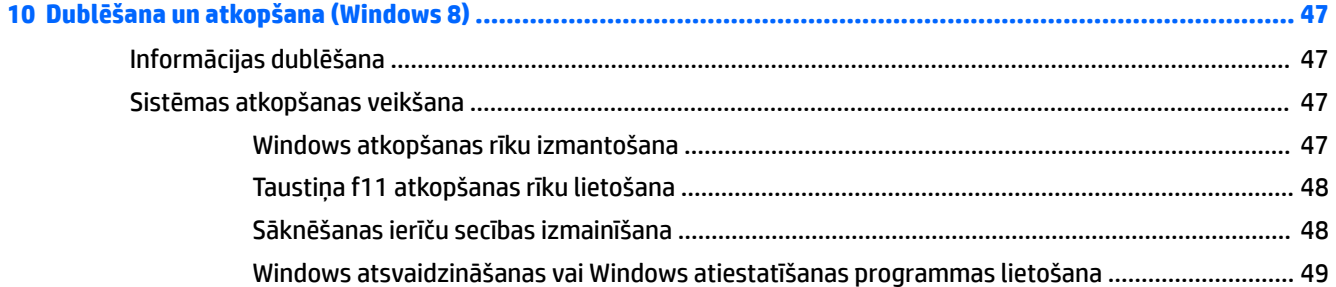

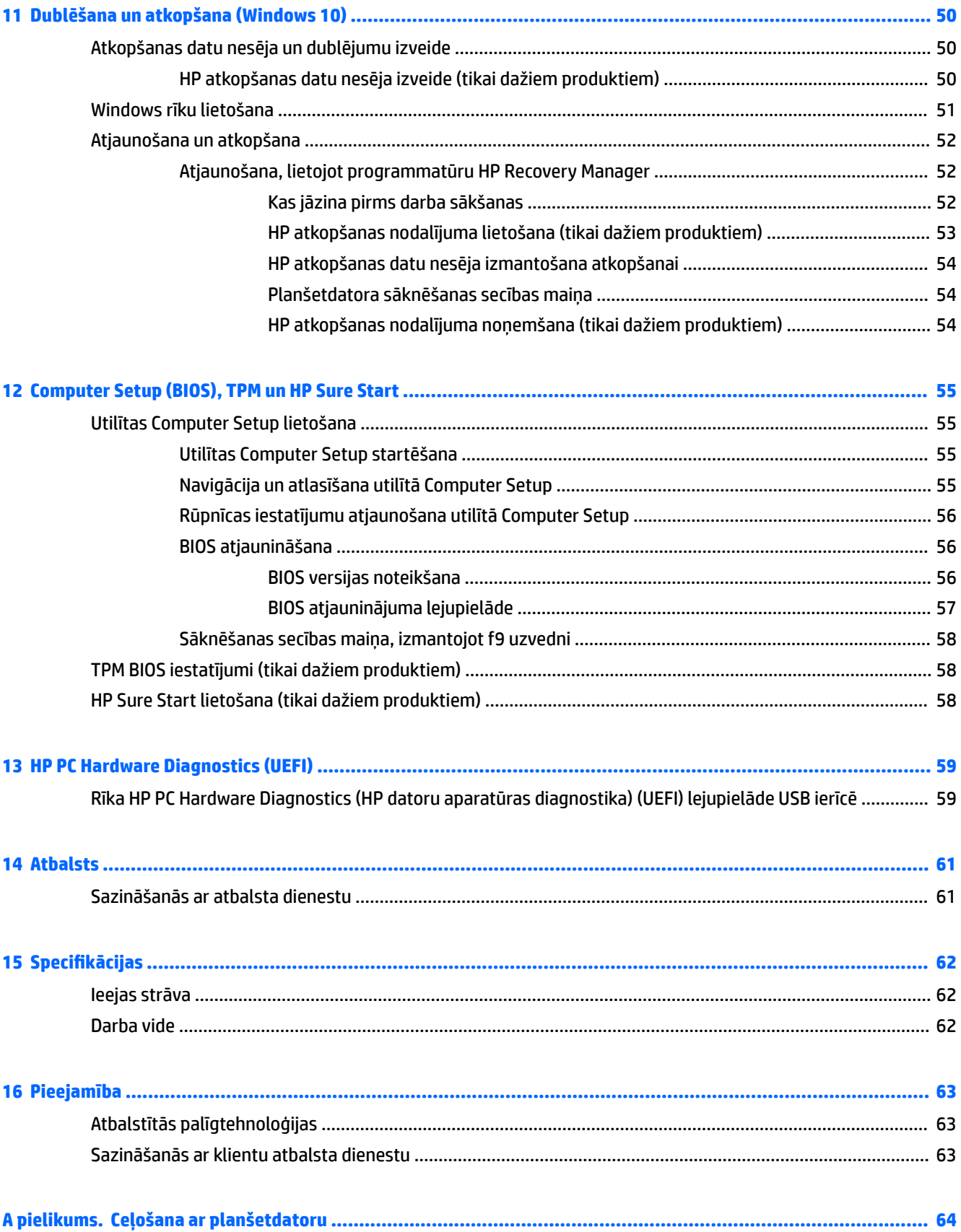

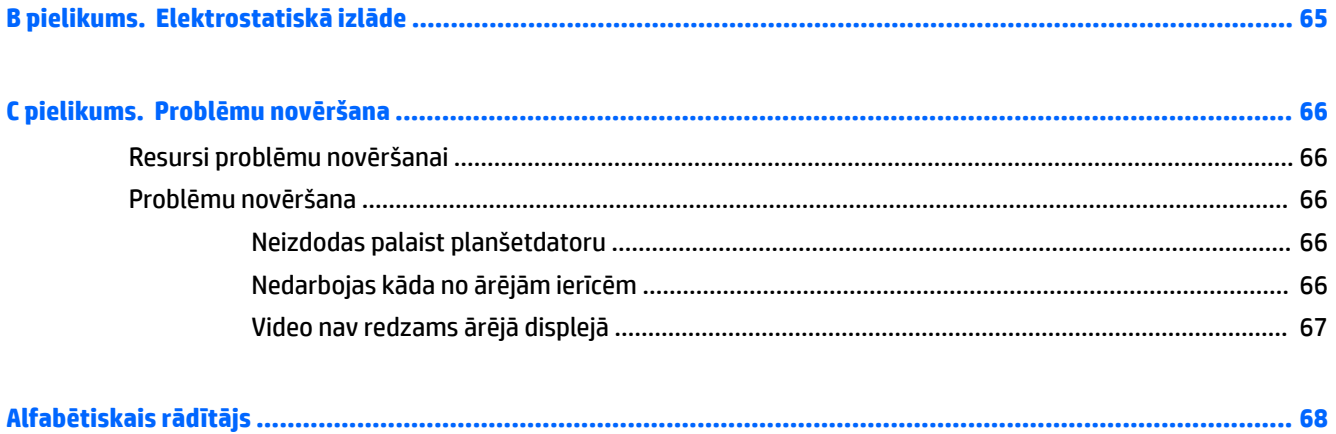

# <span id="page-10-0"></span>**1 Iepazīšanās**

Pēc planšetdatora iestatīšanas un reģistrēšanas ir svarīgi veikt tālāk norādītās darbības.

- **Izveidojiet savienojumu ar internetu** iestatiet vadu vai bezvadu tīklu, lai varētu izveidot savienojumu ar internetu. Papildinformāciju skatiet sadaļā [Savienojuma izveide ar tīklu](#page-22-0) 13. lpp.
- **Atjauniniet pretvīrusu programmatūru** aizsargājiet planšetdatoru pret vīrusu radītiem bojājumiem. Šī programmatūra ir sākotnēji instalēta planšetdatorā. Papildinformāciju skatiet sadaļā [Pretvīrusu](#page-50-0) [programmatūras izmantošana](#page-50-0) 41. lpp.
- **Iepazīstiet savu planšetdatoru** iepazīstiet sava planšetdatora līdzekļus. Papildinformāciju skatiet nodaļā [Iepazīšanās ar planšetdatoru](#page-13-0) 4. lpp. un [Navigācija, izmantojot skārienu žestus](#page-26-0) 17. lpp.
- **Atrodiet instalēto programmatūru** piekļūstiet planšetdatorā sākotnēji instalētās programmatūras sarakstam, veicot tālāk norādītās darbības.

Planšetdatoros ar operētājsistēmu Windows® 10 atlasiet pogu **Sākt** un pēc tam atlasiet **Visas lietojumprogrammas**.

 $-\nu$ ai $-$ 

Pieskarieties un turiet pogu **Sākt** un pēc tam atlasiet **Programmas un līdzekļi**.

 $-\nu$ ai $-$ 

Planšetdatoros ar operētājsistēmu Windows 8 sākuma ekrānā velciet no skārienekrāna centra uz augšu, lai parādītu lietojumprogrammu ekrānu.

Lai iegūtu detalizētu informāciju par planšetdatora komplektācijā iekļautās programmatūras lietošanu, skatiet programmatūras ražotāja norādījumus, kas, iespējams, ir pievienoti programmatūrai vai ir pieejami ražotāja vietnē.

Dublējiet cietā diska informāciju, izveidojot atkopšanas zibatmiņas disku. Skatiet sadaļu Dublēšana un [atkopšana \(Windows 8\)](#page-56-0) 47. lpp.

# <span id="page-11-0"></span>**Informācijas atrašana**

Planšetdatorā ir pieejami vairāki resursi, lai palīdzētu veikt dažādus uzdevumus.

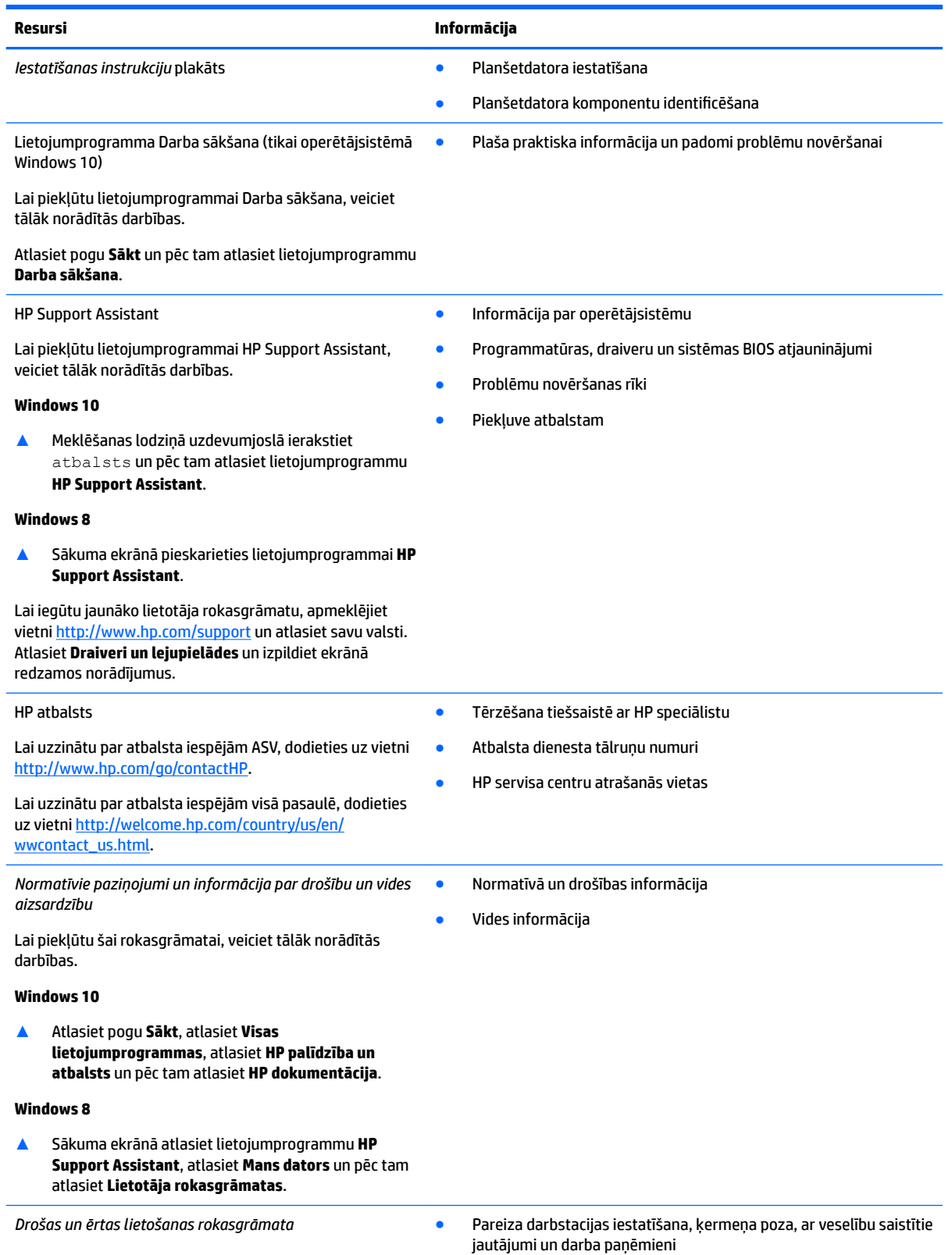

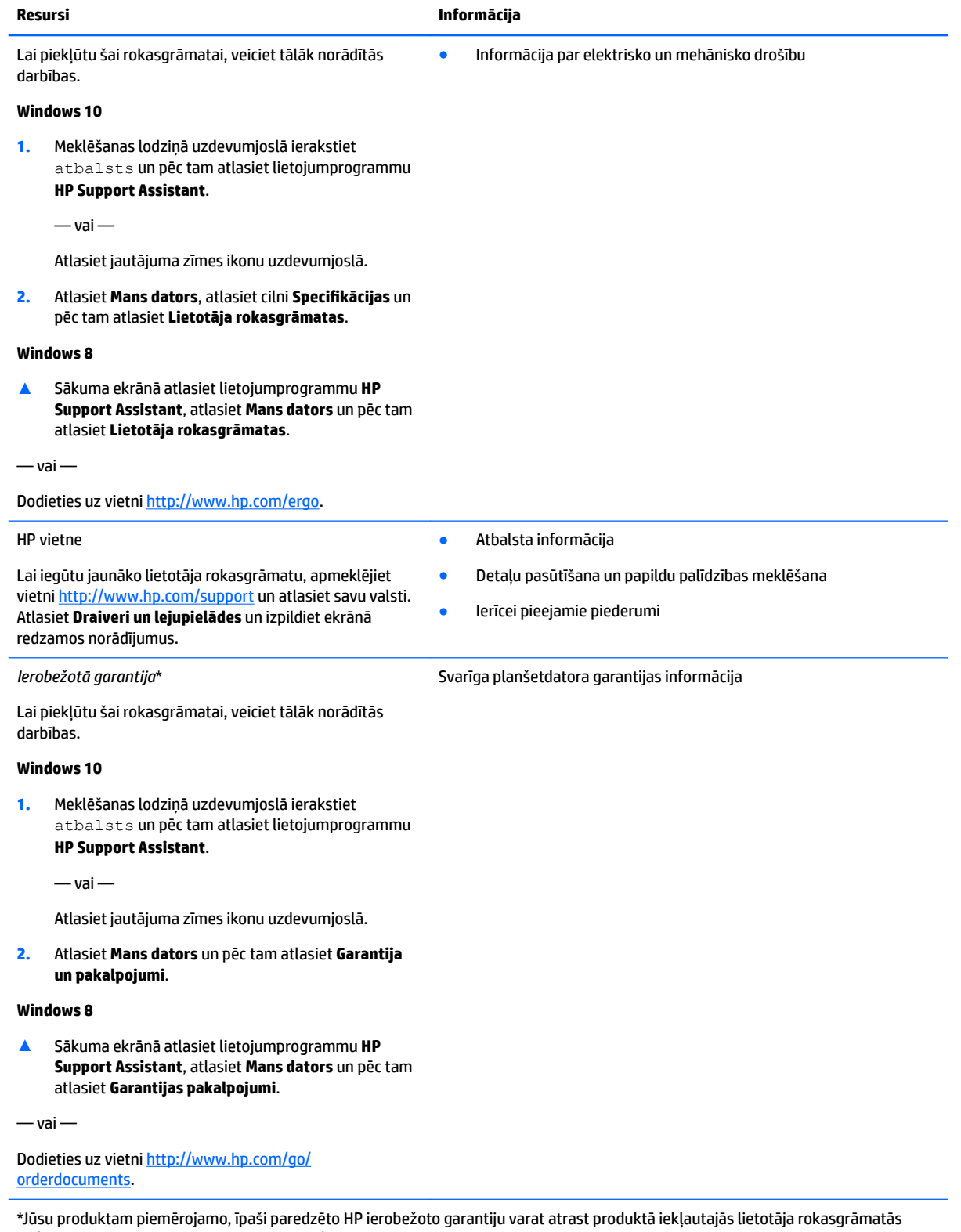

un/vai iepakojumā iekļautajā kompaktdiskā / DVD diskā. Dažās valstīs vai reģionos HP var iekļaut iepakojumā garantiju drukātā formātā. Dažās valstīs vai reģionos, kur garantija netiek nodrošināta drukātā formātā, tās drukāto kopiju var pieprasīt vietnē [http://www.hp.com/go/orderdocuments.](http://www.hp.com/go/orderdocuments) Par produktiem, kas iegādāti Āzijas un Klusā okeāna reģiona valstīs, rakstiet uzņēmumam HP uz HP Inc., P.O. Box 161, Kitchener Road Post 2ffice Singapore 912006. Norādiet produkta nosaukumu, savu vārdu, tālruņa numuru un pasta adresi.

# <span id="page-13-0"></span>**2 Iepazīšanās ar planšetdatoru**

Turpmākajās sadaļās ir sniegts pārskats par HP ElitePad 1000 G2 Rugged planšetdatora nodrošinātajām iespējām.

- Priekšpuse
- [Aizmugure \(slēgta\)](#page-15-0)
- [Aizmugure \(atvērta\)](#page-16-0)
- [Augšpuse](#page-16-0)
- **[Apakšpuse](#page-18-0)**
- [Uzlīmes](#page-19-0)
- [Jūsu planšetdatora iestatījumi](#page-20-0)
- [Ar datora aparatūru un programmatūru saistītās informācijas atrašana](#page-21-0)

# **Priekšpuse**

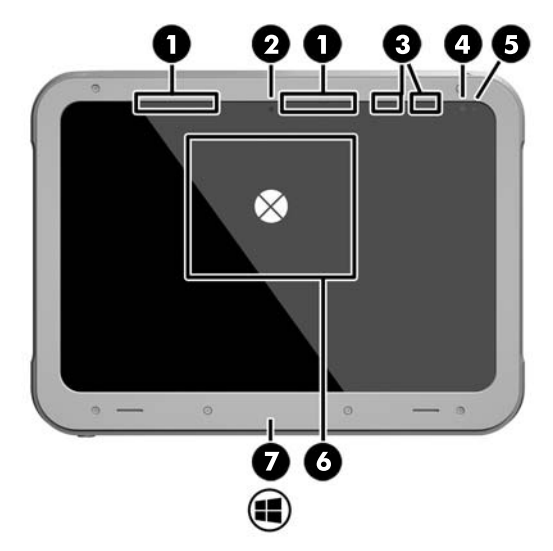

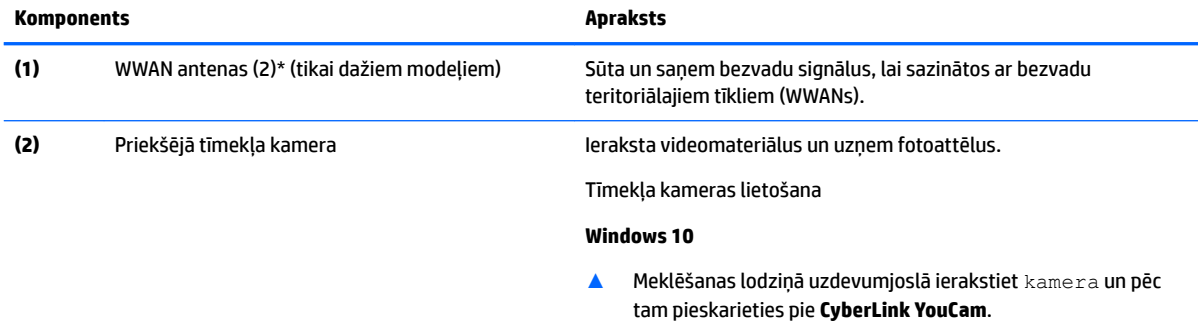

#### **Windows 8**

▲ Sākuma ekrānā pieskarieties pie **YouCam**.

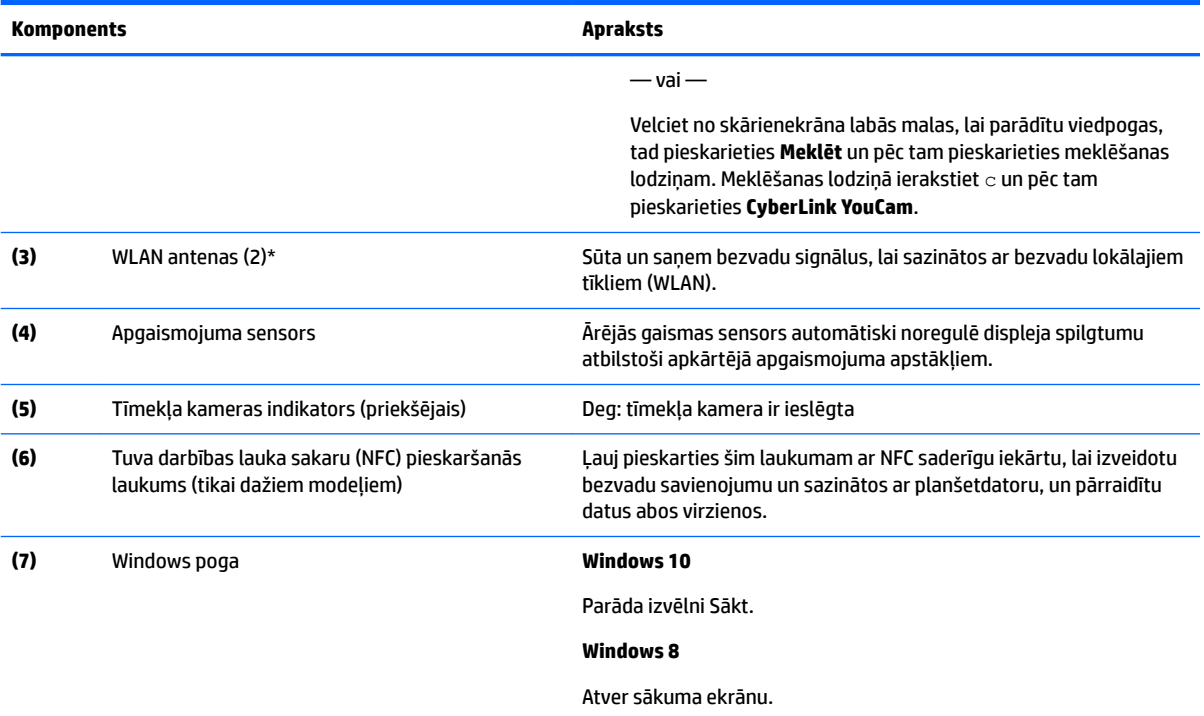

\*Antenas nav redzamas planšetdatora ārpusē. Lai nodrošinātu optimālu pārraidi, antenu tiešā tuvumā nedrīkst atrasties šķēršļi. Paziņojumus par bezvadu sakaru normatīvo informāciju skatiet dokumenta *Normatīvie, drošības un vides aizsardzības paziņojumi*  sadaļā, kas attiecas uz jūsu valsti vai reģionu.

Lai piekļūtu šai rokasgrāmatai, veiciet tālāk norādītās darbības.

#### **Windows 10**

**1.** Meklēšanas lodziņā uzdevumjoslā ierakstiet atbalsts un pēc tam atlasiet lietojumprogrammu **HP Support Assistant**.

 $-\nu$ ai $-$ 

Atlasiet jautājuma zīmes ikonu uzdevumjoslā.

**2.** Atlasiet **Mans dators** un pēc tam atlasiet **Garantija un pakalpojumi**.

#### **Windows 8**

▲ Sākuma ekrānā atlasiet lietojumprogrammu **HP Support Assistant**, atlasiet **Mans dators** un pēc tam atlasiet **Garantijas pakalpojumi**.

# <span id="page-15-0"></span>**Aizmugure (slēgta)**

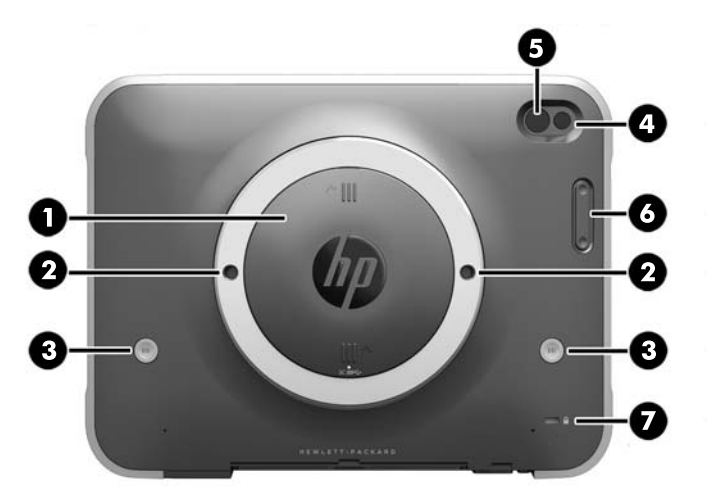

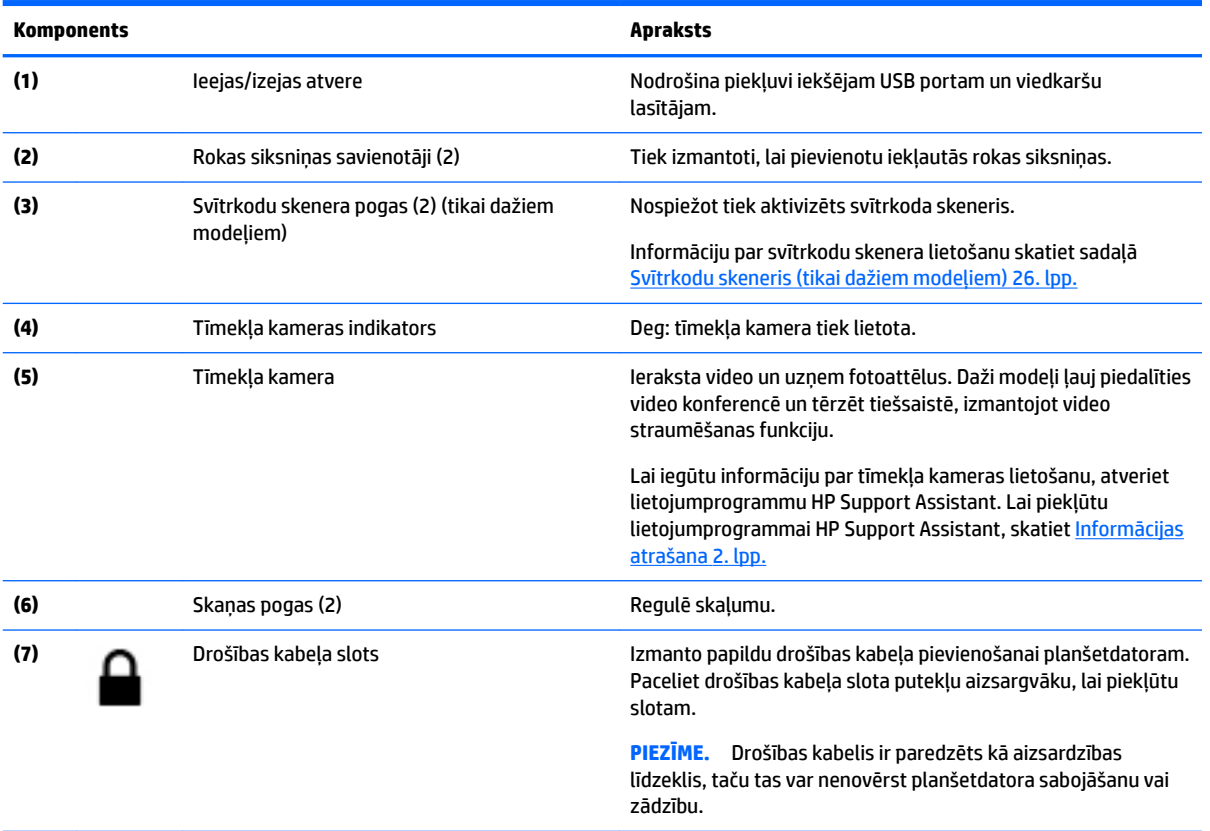

# <span id="page-16-0"></span>**Aizmugure (atvērta)**

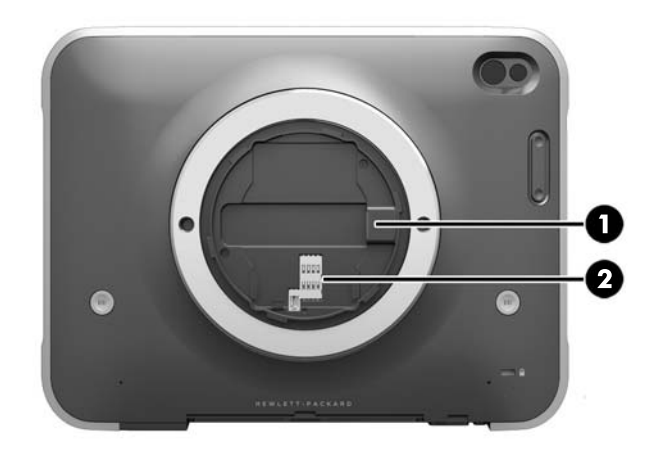

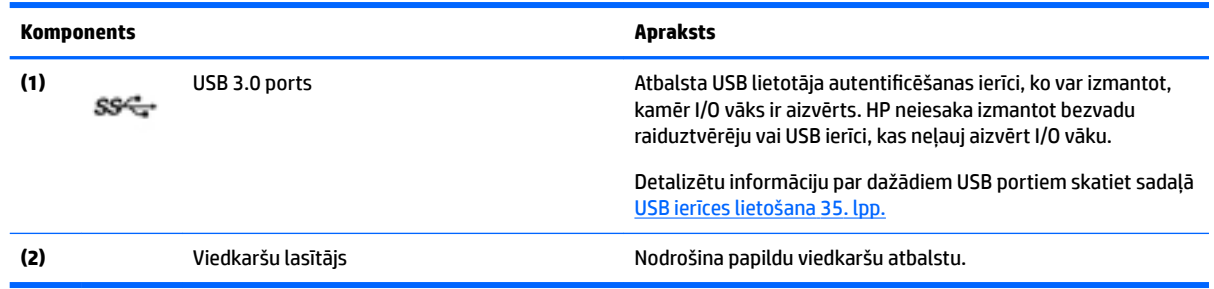

# **Augšpuse**

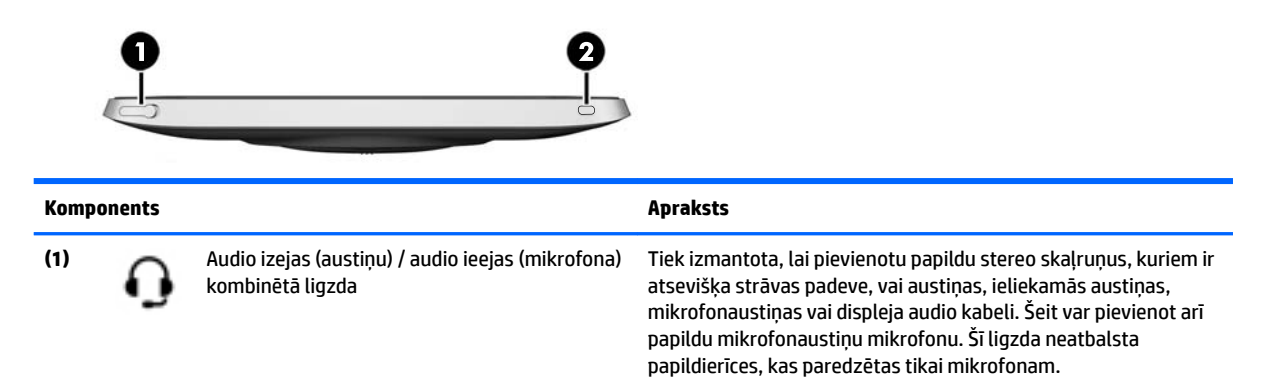

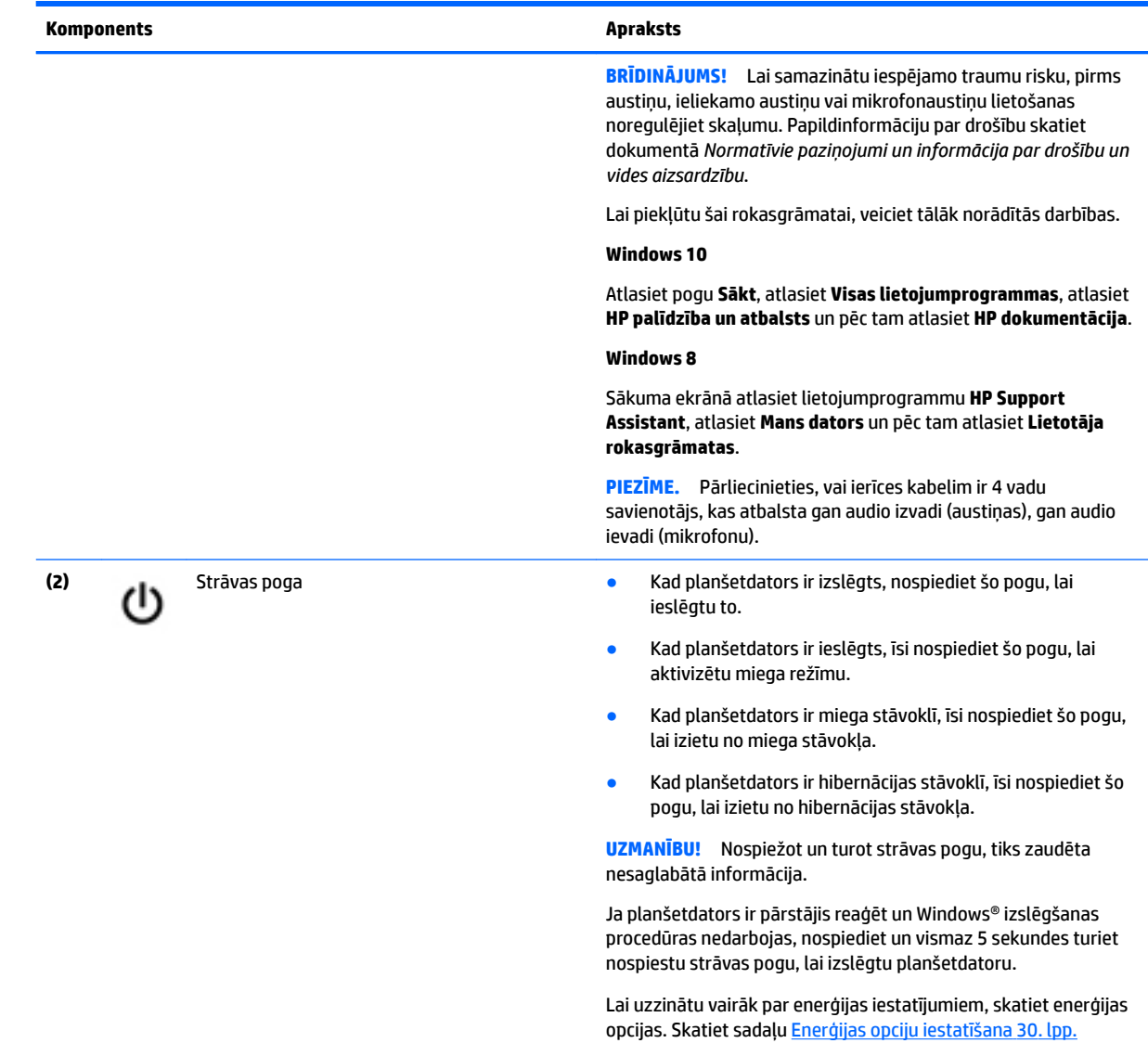

# <span id="page-18-0"></span>**Apakšpuse**

Šos komponentus aizsargā I/O vāks. Lai atvērtu vāku, viegli paceliet to aiz apakšējās malas.

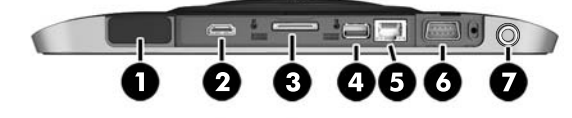

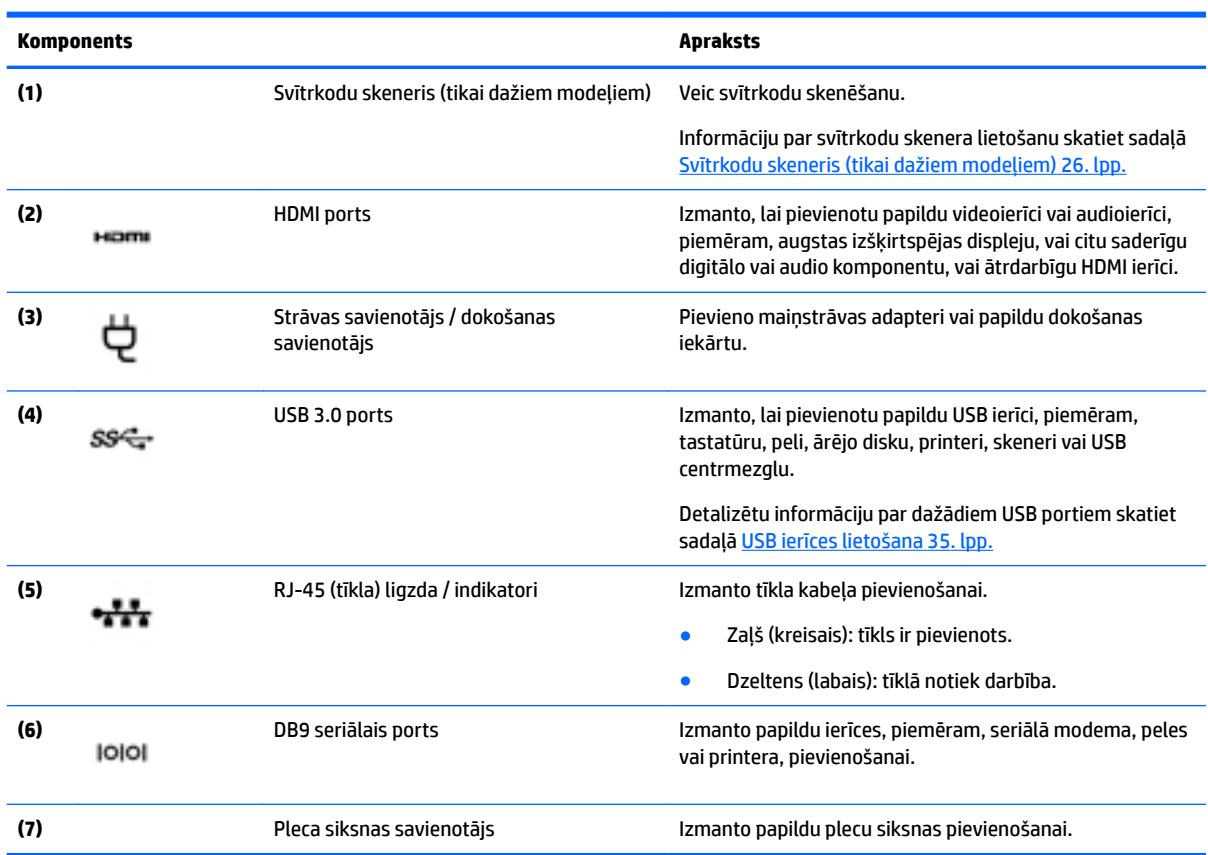

## <span id="page-19-0"></span>**Uzlīmes**

Uzlīmes uz planšetdatora sniedz informāciju, kas var būt nepieciešama sistēmas problēmu novēršanas gadījumā, kā arī tad, ja ņemat planšetdatoru līdzi, ceļojot uz ārzemēm.

**SVARĪGI!** Šajā sadaļā aprakstītās uzlīmes ir atrodamas planšetdatora aizmugurē.

- Apkopes uzlīme nodrošina svarīgu informāciju par jūsu planšetdatora identificēšanu. Sazinoties ar atbalsta dienestu, jums var prasīt sērijas numuru un, iespējams, arī produkta numuru vai modeļa numuru. Atrodiet šos numurus, pirms sazināties ar atbalsta dienestu.
- Microsoft® autentiskuma sertifikāta uzlīme (tikai dažiem modeļiem pirms operētājsistēmas Windows 8) ietver Windows produkta atslēgu. Produkta atslēga var būt nepieciešama, lai novērstu operētājsistēmas darbības traucējumus vai atjauninātu operētājsistēmu. HP platformām ar sākotnēji instalētu operētājsistēmu Windows 8 vai Windows 8.x nav fiziskas uzlīmes. Tā vietā digitālā produkta atslēga ir instalēta elektroniski.
- **PIEZĪME.** Veicot operētājsistēmas Windows 8 vai Windows 8.x pārinstalēšanu ar HP apstiprinātajām atkopšanas metodēm, Microsoft operētājsistēmas automātiski atpazīst un aktivizē šo digitālo produkta atslēgu.
- Normatīvo datu uzlīmes sniedz normatīvo informāciju par planšetdatoru.
- Bezvadu sakaru sertifikācijas uzlīme(-es) nodrošina informāciju par atsevišķi iegādājamām bezvadu ierīcēm un to valstu vai reģionu apstiprinājuma marķējumiem, kur šīs ierīces ir atļauts lietot.
- Lāzera uzlīme(-es) (tikai dažiem modeļiem) sniedz informāciju par svītrkodu skenera pareizu izmantošanu.

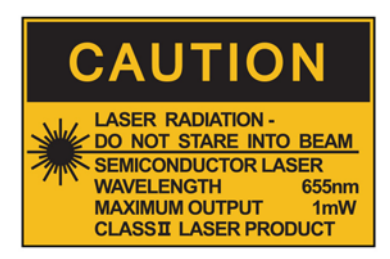

**LASER RADIATION DO NOT VIEW DIRECTLY WITH OPTICAL INSTRUMENTS CLASS 1M LASER PRODUCT** 

# <span id="page-20-0"></span>**Jūsu planšetdatora iestatījumi**

Jūs varat izmainīt skatu un ekrāna gaišumu.

### **Jūsu planšetdatora skata izmainīšana**

Jūsu planšetdatora orientācija jeb skats mainās automātiski no ainavas uz portreta skatu vai no portreta uz ainavas skatu.

**1.** Lai izmainītu jūsu planšetdatora skatu no ainavas uz portreta skatu, veiciet tālāk norādītās darbības.

Turiet planšetdatoru vertikāli un pēc tam pagrieziet to pa 90 grādiem pa labi (pulksteņrādītāju kustības virzienā).

**2.** Lai izmainītu jūsu planšetdatora skatu no portreta uz ainavas skatu, veiciet tālāk norādītās darbības.

Turiet planšetdatoru vertikāli un pēc tam pagrieziet to pa 90 grādiem pa kreisi (pretēji pulksteņrādītāju kustības virzienam).

### **Planšetdatora automātiskās rotācijas bloķēšanas funkcija**

Lai aktivizētu jūsu planšetdatora automātiskās rotācijas bloķēšanas funkciju funkciju, veiciet tālāk norādītās darbības.

### **Windows 10**

- **1.** Pieskarieties pogai **Sākt** un pēc tam pieskarieties pie **Iestatījumi**.
- **2.** Pieskarieties ekrāna ikonai, lai nofiksîtu jūsu pašreizējo planšetdatora skatu un nepieļautu rotāciju. Šī ikona parāda bloķēšanas simbolu, kad ir aktivizēta automātiskās rotācijas bloķēšana.

#### **Windows 8**

- **1.** Velciet no skārienekrāna labās malas, lai parādītu viedpogas, un pēc tam pieskarieties **Iestatījumi**.
- **2.** Pieskarieties ekrāna ikonai, lai nofiksîtu jūsu pašreizējo planšetdatora skatu un nepieļautu rotāciju. Šī ikona parāda bloķēšanas simbolu, kad ir aktivizēta automātiskās rotācijas bloķēšana.

Lai izslēgtu jūsu planšetdatora automātiskās rotācijas bloķēšanas funkciju funkciju, veiciet tālāk norādītās darbības.

#### **Windows 10**

- **1.** Pieskarieties pogai **Sākt** un pēc tam pieskarieties pie **Iestatījumi**.
- **2.** Pieskarieties ikonai **Ekrāns**, kas atrodas apakšā pa labi, un pēc tam pieskarieties automātiskās rotācijas bloķēšanas ikonai.

#### **Windows 8**

- **1.** Velciet no skārienekrāna labās malas, lai parādītu viedpogas, un pēc tam pieskarieties **Iestatījumi**.
- **2.** Pieskarieties ikonai **Ekrāns**, kas atrodas apakšā pa labi, un pēc tam pieskarieties automātiskās rotācijas bloķēšanas ikonai.

### **Jūsu planšetdatora ekrāna gaišuma noregulēšana**

Lai noregulētu ekrāna gaišumu veiciet tālāk norādītās darbības.

**1.** Planšetdatoros ar operētājsistēmu Windows 10 pieskarieties pie pogas **Sākt** un pēc tam pieskarieties pie **Iestatījumi**.

 $-\mathsf{v}$ ai $-$ 

<span id="page-21-0"></span>Planšetdatoros ar operētājsistēmu Windows 8 pavelciet skārienekrānā no labās malas, lai skatītu viedpogas, un pēc tam pieskarieties pie **Iestatījumi**.

- **2.** Pieskarieties ikonai **Ekrāns** lejā pa labi. Ekrānā parādās vertikāls bīdnis, kas regulē ekrāna gaišumu.
- **PIEZĪME.** Windows darbvirsmā jūs varat arī pieskarties ikonai**Enerģijas mērītājs** paziņojumu laukumā tālajā labajā uzdevumu joslas malā, pieskarties **Regulēt ekrāna gaišumu** un tad pārbīdīt bīdni, kas atrodas blakus **Ekrāna spilgtums** ekrāna apakšdaļā.

## **Ar datora aparatūru un programmatūru saistītās informācijas atrašana**

### **Planšetdatorā instalētās programmatūras atjaunināšana**

Parasti programmatūras izstrādājumus, tostarp arī operētājsistēmas, atjaunina to izstrādātāji vai nodrošinātāji. Kopš planšetdators ir rūpnīcā izgatavots, iespējams, ir kļuvuši pieejami svarīgi datora komplektācijā iekļautās programmatūras atjauninājumi.

Daži atjauninājumi var ietekmēt to, kā planšetdators reaģē uz papildu programmatūru vai ārējām ierīcēm. Daudzi atjauninājumi sniedz drošības uzlabojumus.

Operētājsistēmu un citu planšetdatorā instalēto programmatūru atjauniniet, tiklīdz planšetdatoram ir savienojums ar internetu. Piekļūstiet atjauninājumiem HP vietnē<http://www.hp.com>.

# <span id="page-22-0"></span>**3 Savienojuma izveide ar tīklu**

Planšetdatoru var ērti ņemt līdzi, lai kur jūs arī dotos. Tomēr izpētīt visu pasauli un piekļūt informācijai, kas pieejama miljonos vietņu, varat arī mājās, izmantojot planšetdatoru un vadu vai bezvadu tīkla savienojumu. Šajā nodaļā sniegtā informācija palīdzēs izveidot savienojumu ar visu pasauli.

## **Savienojuma izveide ar bezvadu tīklu**

Bezvadu tehnoloģija ļauj pārsūtīt datus, vadu vietā izmantojot radioviļņus. Jūsu planšetdatoram var būt viena vai vairākas bezvadu ierīces.

- Bezvadu lokālā tīkla (WLAN) ierīce nodrošina planšetdatora savienojumu ar bezvadu lokālajiem tīkliem (tos parasti dēvē par Wi-Fi tīkliem, bezvadu LAN vai WLAN) uzņēmumu birojos, mājās un publiskās vietās, piemēram, lidostās, restorānos, kafejnīcās, viesnīcās un universitātēs. Bezvadu lokālajā tīklā planšetdatora mobilā bezvadu ierīce sazinās ar bezvadu maršrutētāju vai bezvadu piekļuves punktu.
- Bluetooth® ierīce izveido personālo tīklu (PAN), lai izveidotu savienojumu ar citām ierīcēm ar Bluetooth tehnoloģiju, piemēram, datoriem, tālruņiem, printeriem, mikrofonaustiņām, skaļruņiem un kamerām. Personālajā tīklā katra ierīce tieši sazinās ar citām ierīcēm, un ierīcēm ir jāatrodas samērā netālu vienai no otras — parasti ne vairāk kā 10 metru (aptuveni 33 pēdu) attālumā.

Lai iegūtu papildinformāciju par bezvadu sakaru tehnoloģiju, skatiet informāciju un saites uz vietnēm, kas norādītas lietojumprogrammā HP Support Assistant. Lai piekļūtu lietojumprogrammai HP Support Assistant, skatiet [Informācijas atrašana](#page-11-0) 2. lpp.

### **Bezvadu sakaru vadīklu izmantošana**

Tīkla un koplietošanas centrā var iestatīt savienojumu vai tīklu, izveidot savienojumu ar tīklu, pārvaldīt bezvadu tīklus, kā arī noteikt un labot tīkla problēmas.

Lai lietotu operētājsistēmas vadīklas, veiciet tālāk norādītās darbības.

**1.** Planšetdatoros ar operētājsistēmu Windows 10 meklēšanas lodziņā uzdevumjoslā ierakstiet vadības panelis un pēc tam atlasiet **Vadības panelis**.

 $-\mathsf{v}$ ai $-$ 

Planšetdatoros ar operētājsistēmu Windows 8 pavelciet skārienekrānā no labās malas, lai skatītu viedpogas, pieskarieties **Iestatījumi** un pēc tam pieskarieties pie **Vadības panelis**.

**2.** Atlasiet **Tīkls un internets** un pēc tam pieskarieties **Tīkla un koplietošanas centrs**.

Lai iegūtu papildinformāciju, piekļūstiet lietojumprogrammai HP Support Assistant. Lai piekļūtu lietojumprogrammai HP Support Assistant, skatiet [Informācijas atrašana](#page-11-0) 2. lpp.

### **WLAN lietošana**

Izmantojot WLAN ierīci, varat piekļūt bezvadu lokālajam tīklam (WLAN), ko veido citi datori un papildierīces, kuras ir savienotas, izmantojot bezvadu maršrutētāju vai bezvadu piekļuves punktu.

**PIEZĪME.** Jēdzieni *bezvadu maršrutētājs* un *bezvadu piekļuves punkts* bieži tiek lietoti kā sinonīmi.

- <span id="page-23-0"></span>● Lielapjoma bezvadu lokālie tīkli, piemēram, uzņēmuma vai publiskie WLAN, parasti izmanto bezvadu piekļuves punktus, kas var nodrošināt piekļuvi lielam skaitam datoru un papildierīču un kas var nošķirt svarīgas tīkla funkcijas.
- Mājas vai nelielu biroju WLAN parasti izmanto bezvadu maršrutētājus, kas vairākiem vadu vai bezvadu datoriem ļauj koplietot interneta savienojumu, printeri un failus, nelietojot papildu aparatūru vai programmatūru.

Lai izmantotu jūsu planšetdatora WLAN ierīci, ir jāpievienojas WLAN infrastruktūrai (to nodrošina pakalpojumu sniedzējs vai publiskais vai uzņēmuma tīkls).

### **Interneta pakalpojumu sniedzēja pakalpojumu lietošana**

Mājās veidojot savienojumu ar internetu, vispirms ir jāizveido konts pie interneta pakalpojumu sniedzēja (IPS). Lai iegādātos interneta pakalpojumu un modemu, sazinieties ar vietējo interneta pakalpojumu sniedzēju. IPS jums palīdzēs uzstādīt modemu, ierīkot tīkla kabeli, lai savienotu jūsu bezvadu planšetdatoru ar modemu, un pārbaudīt interneta pakalpojumu darbību.

**PIEZĪME.** IPS jums piešķirs lietotāja ID un paroli, kas nepieciešama, lai piekļūtu internetam. Pierakstiet šo informāciju un uzglabājiet drošā vietā.

#### **WLAN iestatīšana**

Lai iestatītu WLAN un izveidotu savienojumu ar internetu, ir nepieciešams šāds aprīkojums:

- platjoslas modems (DSL vai kabeļmodems) **(1)** un ātrdarbīga interneta pakalpojums, kas iegādāts no interneta pakalpojumu sniedzēja;
- bezvadu maršrutētājs **(2)** (iegādājams atsevišķi);
- bezvadu planšetdators **(3)**.
- **<sup>2</sup> PIEZĪME.** Dažos modemos ir iebūvēts bezvadu maršrutētājs. Lai uzzinātu jums piederošā modema tipu, sazinieties ar interneta pakalpojumu sniedzēju.

Nākamajā attēlā ir redzams internetam pievienota bezvadu tīkla instalācijas piemērs.

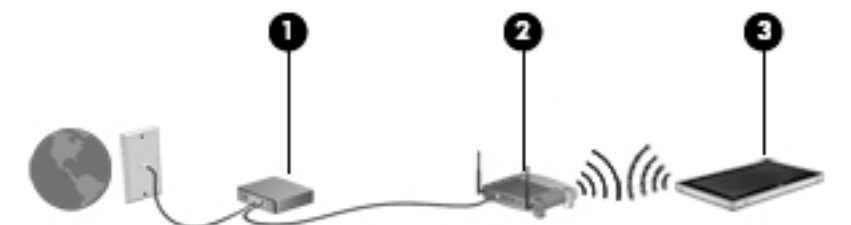

Tīklam paplašinoties, tam var pievienot papildu datorus ar bezvadu vai vadu savienojumu, lai nodrošinātu piekļuvi internetam.

Lai iegūtu palīdzību par bezvadu lokālā tīkla iestatīšanu, skatiet maršrutētāja ražotāja vai jūsu interneta pakalpojumu sniedzēja nodrošināto informāciju.

### **Bezvadu maršrutētāja konfigurēšana**

Lai saņemtu palīdzību saistībā ar bezvadu lokālā tīkla iestatīšanu, skatiet maršrutētāja ražotāja vai jūsu interneta pakalpojumu sniedzēja nodrošināto informāciju.

**PIEZĪME.** Jauno bezvadu planšetdatoru vispirms ieteicams savienot ar maršrutētāju, izmantojot maršrutētāja komplektā iekļauto tīkla kabeli. Kad planšetdatoram ir veiksmīgi izveidots savienojums ar internetu, atvienojiet kabeli un pēc tam piekļūstiet internetam, izmantojot savu bezvadu tīklu.

### <span id="page-24-0"></span>**WLAN aizsardzība**

Iestatot WLAN vai piekļūstot esošam WLAN, vienmēr iespējojiet drošības līdzekļus, lai aizsargātu tīklu pret nesankcionētu piekļuvi. Sabiedriskās vietās (tīklājos), piemēram, kafejnīcās un lidostās, WLAN tīkli, iespējams, nav droši. Ja jums ir svarīga jūsu planšetdatora drošība tīklājā, ierobežojiet savas darbības tīklā, sūtot tikai mazsvarīgus e-pasta ziņojumus un veicot parastu interneta pārlūkošanu.

Bezvadu raidītāja signāli tiek raidīti ārpus tīkla, tāpēc citas WLAN ierīces var uztvert neaizsargātus signālus. Lai aizsargātu savu bezvadu lokālo tīklu, veiciet tālāk minētos piesardzības pasākumus.

Izmantojiet ugunsmūri.

Ugunsmūris pārbauda gan datus, gan uz jūsu tīklu nosūtītos datu pieprasījumus, kā arī atmet šaubīgus vienumus. Ugunsmūri ir pieejami gan kā programmatūra, gan kā aparatūra. Dažos tīklos tiek izmantota abu šo veidu kombinācija.

Izmantojiet bezvadu sakaru šifrēšanu.

Bezvadu sakaru šifrēšanai tiek izmantoti drošības iestatījumi, lai šifrētu un atšifrētu tīklā pārraidītus datus. Lai iegūtu papildinformāciju, piekļūstiet lietojumprogrammai HP Support Assistant. Lai piekļūtu lietojumprogrammai HP Support Assistant, skatiet [Informācijas atrašana](#page-11-0) 2. lpp.

### **Savienojuma izveide ar WLAN**

Lai izveidotu savienojumu ar WLAN, veiciet tālāk aprakstītās darbības.

- **1.** Pārliecinieties, vai WLAN ierīce ir ieslēgta.
- **2.** Windows darbvirsmā tīkla statusa ikonai, kas atrodas uzdevumjoslas labajā malā.
- **3.** Pārliecinieties, vai ir izslēgts lidmašīnas režīms, no saraksta atlasiet WLAN un pēc tam pieskarieties **Savienot**.

Ja bezvadu lokālajā tīklā ir iespējots drošības līdzeklis, tiek prasīts ievadīt drošības kodu. Ierakstiet kodu un pēc tam planšetdatorā ar operētājsistēmu Windows 10 pieskarieties pie **Nākamais** vai planšetdatorā ar operētājsistēmu Windows 8 pieskarieties pie **Pierakstīties**.

- **PIEZĪME.** Ja sarakstā nav iekļauts neviens bezvadu lokālais tīkls, iespējams, atrodaties ārpus bezvadu maršrutētāja vai piekļuves punkta darbības zonas.
- **PIEZĪME.** Ja neredzat WLAN, ar kuru vēlaties izveidot savienojumu, uzdevumjoslā pieskarieties pie tīkla stāvokļa ikonas un turiet to, pēc tam atlasiet **Atvērt tīkla un koplietošanas centru**. Pieskarieties pie **Iestatīt jaunu savienojumu vai tīklu**. Parādītajā opciju sarakstā ir opcijas, kas ļauj manuāli meklēt tīklu un izveidot ar to savienojumu vai izveidot jaunu tīkla savienojumu.
- **4.** Izpildiet ekrānā redzamās instrukcijas, lai pabeigtu savienojuma izveidi.

Kad savienojums ir izveidots, pieskarieties tīkla statusa ikonai paziņojumu apgabalā uzdevumjoslas labajā malā, lai pārbaudītu savienojuma nosaukumu un statusu.

**PIEZĪME.** Darbības zona (bezvadu sakaru signālu raidīšanas attālums) ir atkarīga no WLAN aprīkojuma, maršrutētāja ražotāja, kā arī no citu elektronisko ierīču vai strukturālu barjeru, piemēram, sienu un grīdu, radītiem traucējumiem.

### **Bluetooth bezvadu ierīču izmantošana**

Bluetooth ierīce nodrošina bezvadu sakarus ar nelielu darbības rādiusu, kas aizstāj fiziskus kabeļu savienojumus, ko parasti izmanto, lai piesaistītu šādas elektroniskās ierīces:

- <span id="page-25-0"></span>datorus (galddatorus, piezīmidatorus, personālos ciparasistentus);
- tālruņus (mobilos tālruņus, bezvadu tālruņus, viedtālruņus);
- attēlveidošanas ierīces (printerus, kameras);
- audioierīces (mikrofonaustiņas, skaļruņus);
- peli.

Bluetooth ierīces nodrošina vienādranga sakaru iespējas, kas ļauj izveidot Bluetooth ierīču personālo tīklu (PAN). Informāciju par Bluetooth ierīču konfigurēšanu un lietošanu skatiet Bluetooth programmatūras palīdzības sadaļā.

## **HP mobilo platjoslas sakaru moduļa lietošana (tikai dažiem modeļiem)**

HP mobilo platjoslas sakaru modulis iespējo jūsu planšetdatoram lietot WWAN (bezvadu teritoriālos tīklus) un piekļūt internetam no vēl vairākām vietām un vēl plašākā apgabalā, nekā izmantojot WLAN (bezvadu lokālo tīklus). Lai izmantotu HP mobilo platjoslas sakaru moduli, ir nepieciešams tīkla pakalpojumu sniedzējs (kas tiek dēvēts par *mobilo sakaru tīkla operatoru*), kurš parasti ir mobilo tālruņu tīkla operators. HP Mobile platjoslas sakaru modulim izmantojamais tīkla pārklājums ir līdzīgs mobilo balss sakaru tīkla pārklājumam.

Ja jūsu planšetdatoram ir HP mobilo platjoslas sakari, tas ir aprīkots arī ar globālās pozicionēšanas sistēmas (GPS) funkcionalitāti. GPS satelīti nosūta atrašanās vietas, ātruma un virziena informāciju uz sistēmām, kas aprīkotas ar GPS.

Izmantojot HP mobilo platjoslas sakaru moduli un mobilo sakaru tīkla operatora pakalpojumus, vienmēr varat piekļūt internetam, sūtīt e-pasta ziņojumus vai izveidot savienojumu ar korporatīvo tīklu neatkarīgi no tā, vai atrodaties ceļā vai ārpus Wi-Fi tīklāju darbības zonas.

Mobilo platjoslas sakaru pakalpojuma aktivizēšanai var būt nepieciešams HP mobilo platjoslas sakaru moduļa sērijas numurs.

Daži mobilo sakaru tīklu operatori pieprasa SIM kartes lietošanu. SIM kartē ir iekļauta pamatinformācija par lietotāju, piemēram, personas identifikācijas numurs (PIN), kā arī tīkla informācija. Dažiem planšetdatoriem nāk līdzi komplektā SIM karte, kas ir iepriekš iestatīta. Ja SIM karte nav sākotnēji instalēta, tā var būt iekļauta kopā ar planšetdatoram pievienoto HP mobilo platjoslas sakaru moduļa informāciju vai arī mobilo sakaru operators to var nodrošināt atsevišķi no datora.

Lai iegūtu informāciju par SIM kartes ievietošanu un izņemšanu, sazinieties ar HP Klientu integrācijas pakalpojumu dienestu (Custom Integration Services — CIS), pilnvarotu HP pakalpojumu sniedzēju vai HP pašuzturētāja programmas dalībniekiem.

Papildinformāciju par HP mobilajiem platjoslas sakariem un izvēlētā mobilo sakaru tīkla operatora pakalpojumu aktivizēšanu skatiet planšetdatoram pievienotajā informācijā par HP mobilo platjoslas sakaru moduli.

# <span id="page-26-0"></span>**4 Navigācija, izmantojot skārienu žestus**

Jūsu planšetdators ļauj veikt navigāciju, izmantojot skārienu žestus uz skārienekrāna.

# **Skārienekrāna žestu izmantošana**

Jūs varat vadīt vienumus tieši ekrānā ar saviem pirkstiem.

### **Viena pirksta vilkšana**

Slidināšanu ar vienu pirkstu parasti izmanto, lai vilktu vai ritinātu sarakstus un lapas, taču to var arī izmantot, lai veiktu citas darbības, piemēram, pārvietotu objektu.

- Lai ritinātu ekrānā, viegli slidiniet pirkstu pāri ekrānam rādītāja vēlamajā pārvietošanās virzienā.
- **PIEZĪME.** Ja sākuma ekrānā ir redzamas vairākas lietojumprogrammas, pirkstu varat slidināt pa kreisi vai pa labi, lai pārvietotos ekrānā.
- Lai vilktu, nospiediet un turiet objektu un pēc tam velciet objektu, lai to pārvietotu.

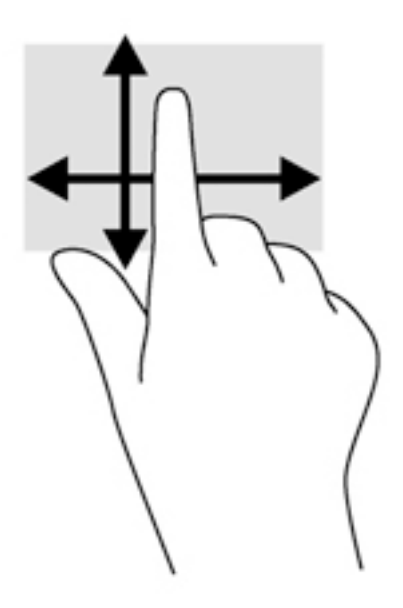

## <span id="page-27-0"></span>**Pieskārieni**

Lai ekrānā veiktu atlasi, izmantojiet pieskāriena funkciju.

- Lai veiktu izvēli, ar vienu pirkstu pieskarieties ekrānā redzamajam objektam. Lai atvērtu vienumu, veiciet dubultskārienu.
- **PIEZĪME.** Piespiediet un turiet pirkstu uz objekta, lai atvērtu palīdzības logu, kas sniegs jums informāciju par objektu.

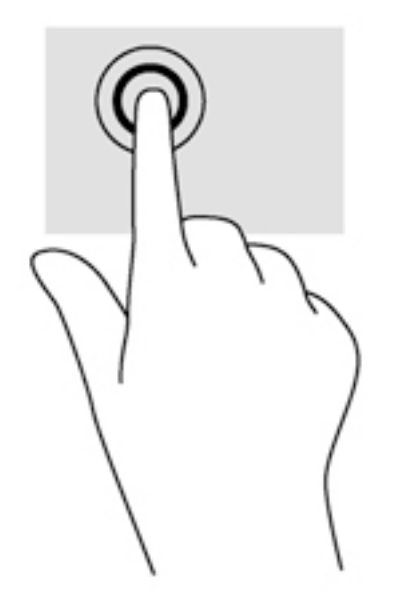

### **Ritināšana**

Ritināšanu izmanto, lai lapā vai attēlā pārvietotu rādītāju uz augšu, uz leju, pa kreisi vai pa labi.

● Novietojiet divus pirkstus uz ekrāna un pēc tam velciet tos uz augšu, uz leju, pa kreisi vai pa labi.

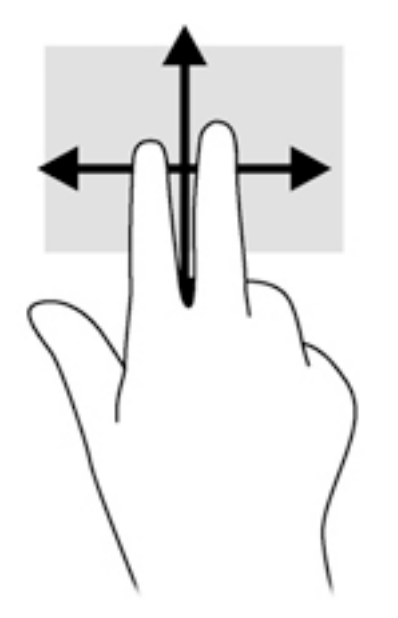

### <span id="page-28-0"></span>**Savilkšana ar diviem pirkstiem, lai tuvinātu**

Savilkšana ar diviem pirkstiem ļauj tuvināt vai tālināt attēlus vai tekstu.

- Lai tuvinātu, novietojiet divus kopā saliktus pirkstus uz ekrāna un pēc tam attāliniet tos.
- Lai tālinātu, novietojiet uz ekrāna divus pirkstus atstatus vienu no otra un pēc tam satuviniet tos.

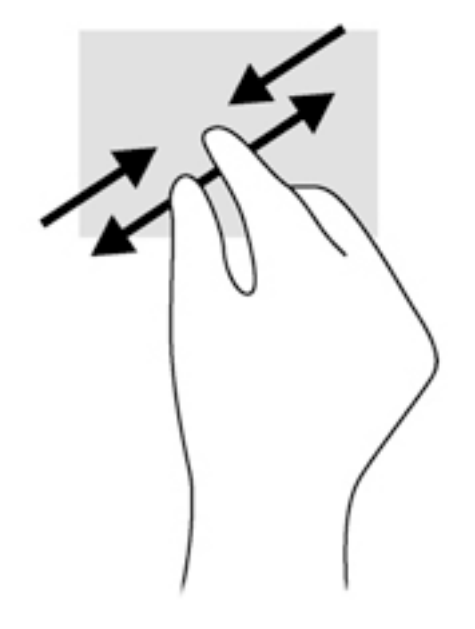

### **Pavilkšana no malām (tikai operētājsistēmā Windows 8)**

Pavelkot no malām, var piekļūt planšetdatora rīkjoslām, lai veiktu dažādus uzdevumus, piemēram, mainītu iestatījumus un atrastu vai izmantotu lietojumprogrammas.

### **Vilkšana no labās malas**

Pavelkot no labās malas, var piekļūt viedpogām, lai meklētu, kopīgotu saturu, atvērtu lietojumprogrammas, piekļūtu ierīcēm vai mainītu iestatījumus.

Viegli pavelciet ar pirkstu no labās malas, lai tiktu parādītas viedpogas.

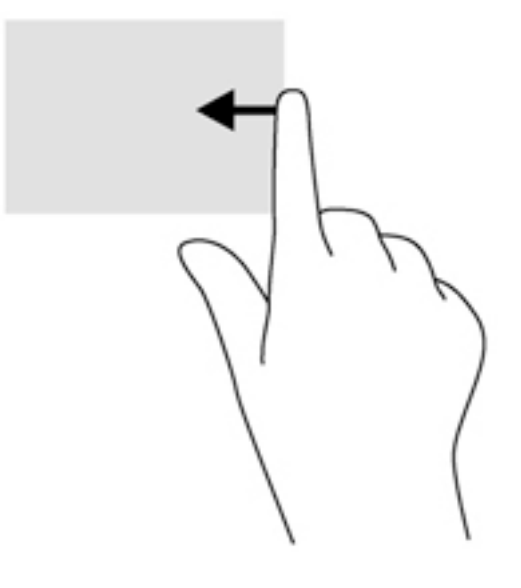

### <span id="page-29-0"></span>**Vilkšana no kreisās malas**

Pavelkot no kreisās malas, tiek atsegtas jūsu atvērtās lietojumprogrammas, tādējādi varat ātri pārslēgties no vienas lietojumprogrammas uz citu.

● Lai pārslēgtos starp lietojumprogrammām, ar pirkstu viegli velciet no skārienpaneļa kreisās malas. Lai parādītu visas atvērtās lietojumprogrammas, neatlaižot pirkstu, pavelciet atpakaļ uz kreiso malu.

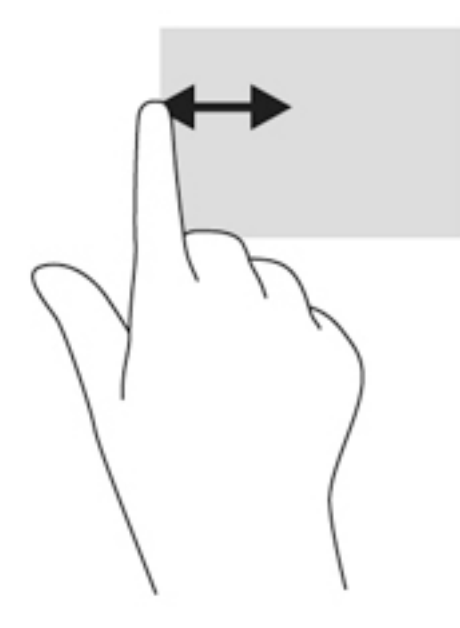

### **Vilkšana no augšējās malas**

Pavelkot no augšējās malas, tiek parādītas lietojumprogrammu komandu opcijas, kas ļauj pielāgot lietojumprogrammas.

Viegli velciet ar pirkstu no augšējās malas, lai parādītu lietojumprogrammas komandu opcijas.

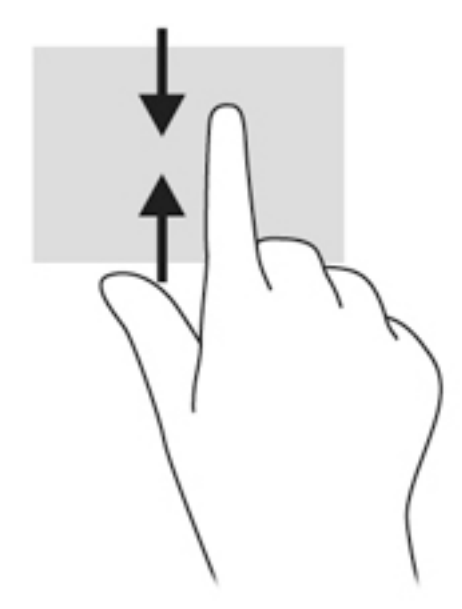

# <span id="page-30-0"></span>**Ekrāntastatūras lietošana**

Planšetdatoram ir ekrāna tastatūra, kas tiek attēlota tad, kad ir aktivizēts planšetdatora režīms.

**1.** Lai parādītu šo tastatūru planšetdatorā ar operētājsistēmu Windows 10, pieskarieties tastatūras ikonai paziņojumu apgabala labajā pusē.

 $-\nu$ ai $-$ 

Lai parādītu šo tastatūru planšetdatora ar operētājsistēmu Windows 8 sākuma ekrānā, pieskarieties teksta lodziņam. Ekrānā tiek attēlota tastatūra.

**2.** Sāciet rakstīt.

Lai piekļūtu ekrāna tastatūras iestatījumiem, veiciet tālāk norādītās darbības.

### **Windows 10**

**▲** Meklēšanas lodziņā uzdevumjoslā ierakstiet vadības panelis, atlasiet **Vadības panelis**, atlasiet **Ierīces un printeri** un pēc tam atlasiet **Rakstīšana**.

#### **Windows 8**

- **1.** Velciet no skārienekrāna labās malas, lai parādītu viedpogas, un pēc tam pieskarieties **Iestatījumi**.
- **2.** Pieskarieties **Mainīt datora iestatījumus**, pieskarieties **Dators un ierīces**, pieskarieties **Rakstīšana** un pēc tam izpildiet ekrānā redzamos norādījumus.

# <span id="page-31-0"></span>**5 Detalizēts funkciju apraksts**

Jūsu planšetdatorā ir iekļauti tālāk norādītie elementi.

- lebūvēti skaļruņi
- Integrētā tīmekļa kamera
- Svītrkodu skeneris (tikai dažiem modeļiem)
- Multivides pogas vai taustiņi

## **Audio**

Savā planšetdatorā varat lejupielādēt un klausīties mūziku, straumēt audio saturu no tīmekļa (tostarp radio), ierakstīt audio vai miksēt audio un video, lai izveidotu multividi. Lai klausīšanās būtu patīkamāka, pievienojiet ārējas audioierīces, piemēram, skaļruņus vai austiņas.

### **Skaļruņu pievienošana**

Planšetdatoram iespējams pievienot vadu skaļruņus, pieslēdzot tos planšetdatora vai dokstacijas USB portam vai audio izvades (austiņu) / audio ievades (mikrofona) kombinētajai ligzdai.

Lai planšetdatoram pievienotu bezvadu skaļruņus, izpildiet ierīces ražotāja instrukcijas. Informāciju par augstas izšķirtspējas skaļruņu pievienošanu ierīcei skatiet sadaļā HDMI audio konfigurēšana 25. lpp. Pirms audioierīču pievienošanas neaizmirstiet noregulēt skaļumu.

### **Skaļuma līmeņa regulēšana**

Skaļumu iespējams regulēt, izmantojot skaņas pogas planšetdatora aizmugurē.

**BRĪDINĀJUMS!** Lai samazinātu iespējamo traumu risku, pirms austiņu, ieliekamo austiņu vai mikrofonaustiņu lietošanas noregulējiet skaļumu. Papildinformāciju par drošību skatiet dokumentā *Normatīvie paziņojumi un informācija par drošību un vides aizsardzību*.

Lai piekļūtu šai rokasgrāmatai, veiciet tālāk norādītās darbības.

#### **Windows 10**

Atlasiet pogu **Sākt**, atlasiet **Visas lietojumprogrammas**, atlasiet **HP palīdzība un atbalsts** un pēc tam atlasiet **HP dokumentācija**.

#### **Windows 8**

Sākuma ekrānā atlasiet lietojumprogrammu **HP Support Assistant**, atlasiet **Mans dators** un pēc tam atlasiet **Lietotāja rokasgrāmatas**.

**PIEZĪME.** Skaļumu var regulēt, arī izmantojot operētājsistēmu un dažas programmas.

### **Austiņu un mikrofonu pievienošana**

Sava planšetdatora audio izvades (austiņu) / audio ievades (mikrofona) kombinētajai ligzdai varat pievienot vadu austiņas vai mikrofonaustiņas. Veikalos ir pieejamas dažādas austiņas ar integrētiem mikrofoniem.

Pievienojot planšetdatoram *bezvadu* austiņas vai mikrofonaustiņas, ievērojiet ierīces ražotāja instrukcijas.

<span id="page-32-0"></span>**BRĪDINĀJUMS!** Lai samazinātu iespējamo traumu risku, pirms austiņu, ieliekamo austiņu vai mikrofonaustiņu lietošanas samaziniet skaļuma līmeņa iestatījumu. Papildinformāciju par drošību skatiet dokumentā *Normatīvie paziņojumi un informācija par drošību un vides aizsardzību*.

Lai piekļūtu šai rokasgrāmatai, veiciet tālāk norādītās darbības.

#### **Windows 10**

Atlasiet pogu **Sākt**, atlasiet **Visas lietojumprogrammas**, atlasiet **HP palīdzība un atbalsts** un pēc tam atlasiet **HP dokumentācija**.

#### **Windows 8**

Sākuma ekrānā atlasiet lietojumprogrammu **HP Support Assistant**, atlasiet **Mans dators** un pēc tam atlasiet **Lietotāja rokasgrāmatas**.

**<sup>P</sup>PIEZĪME.** Ja audio funkcijas nedarbojas pareizi, skatiet problēmu novēršanas ieteikumus planšetdatora lietotāja rokasgrāmatā.

### **Audio funkciju pārbaude planšetdatoram**

**PIEZĪME.** Lai iegūtu labāku rezultātu, ierakstīšanas laikā runājiet tieši mikrofonā un skaņas ierakstīšanu veiciet vidē, kur nav fona trokšņu.

Lai pārbaudītu audio funkcijas savā planšetdatorā, veiciet tālāk norādītās darbības:

**1.** Planšetdatoros ar operētājsistēmu Windows 10 meklēšanas lodziņā uzdevumjoslā ierakstiet vadības panelis un pēc tam atlasiet **Vadības panelis**.

 $-$  vai $-$ 

Planšetdatorā ar operētājsistēmu Windows 8 pavelciet skārienekrānā no labās malas, lai skatītu viedpogas, pieskarieties pie **Meklēt** un pēc tam pieskarieties meklēšanas lodziņam. Meklēšanas lodziņā ierakstiet v un pēc tam pieskarieties **Vadības panelis**.

**2.** Pieskarieties **Aparatūra un skaņa** un pēc tam pieskarieties **Skaņa**.

Kad tiek atvērts logs Skaņa, pieskarieties cilnei **Skaņas**. Sadaļā **Programmas notikumi** pieskarieties jebkuram skaņas notikumam, piemēram, pīkstienam vai brīdinājuma signālam, un pēc tam pieskarieties **Tests**. Skaņai jābūt dzirdamai skaļruņos vai pievienotajās austiņās.

Lai pārbaudītu audio funkcijas savā planšetdatorā, veiciet tālāk norādītās darbības.

- **1.** Ja izmantojat planšetdatoru ar operētājsistēmu Windows 10, turpiniet ar 2. darbību. Planšetdatorā ar operētājsistēmu Windows 8 pavelciet skārienekrānā no labās malas, lai skatītu viedpogas, pieskarieties **Meklēt** un pēc tam pieskarieties meklēšanas lodziņam.
- **2.** Meklēšanas lodziņā ierakstiet skaņa un pēc tam pieskarieties pie **Skaņas ierakstītājs**.
- **3.** Pieskarieties pie **Sākt ierakstīšanu** un runājiet mikrofonā.
- **4.** Saglabājiet failu uz darbvirsmas.
- **5.** Atveriet multivides programmu un atskaņojiet ierakstu.

<span id="page-33-0"></span>Lai apstiprinātu vai mainītu audio iestatījumus planšetdatorā, veiciet tālāk norādītās darbības.

- **1.** Ja izmantojat planšetdatoru ar operētājsistēmu Windows 10, turpiniet ar 2. darbību. Planšetdatorā ar operētājsistēmu Windows 8 pavelciet skārienekrānā no labās malas, lai skatītu viedpogas, pieskarieties **Meklēt** un pēc tam pieskarieties meklēšanas lodziņam.
- **2.** Meklēšanas lodziņā ierakstiet vadības panelis un pēc tam pieskarieties pie **Vadības panelis**.
- **3.** Pieskarieties **Aparatūra un skaņa** un pēc tam pieskarieties **Skaņa**.

## **Tīmekļa kameras**

Jūsu planšetdatorā ir divas iebūvētas tīmekļa kameras. Izmantojot iepriekš instalēto programmatūru, varat lietot tīmekļa kameras fotoattēlu uzņemšanai vai video ierakstīšanai. Varat priekšskatīt un saglabāt fotoattēlu vai video ierakstu.

Tīmekļa kameras programmatūra nodrošina iespēju eksperimentēt ar šādiem līdzekļiem:

- video uzņemšanu un koplietošanu;
- video straumēšanu, izmantojot tūlītējās ziņojumapmaiņas programmatūru;
- fotoattēlu uzņemšanu.

Lai iegūtu labākus rezultātus, izmantojiet abas rokas, turot planšetdatoru nemainīgā pozīcijā.

Lai iegūtu detalizētu informāciju par tīmekļa kameras lietošanu, skatiet tīmekļa kameras programmatūras sadaļu "Palīdzība".

## **Video**

Jūsu HP planšetdators ir spēcīga video ierīce, kas nodrošina iespēju skatīties no biežāk lietotajām tīmekļa vietnēm straumētos videomateriālus, kā arī lejupielādēt video un filmas, lai tos skatītu planšetdatorā, neveidojot savienojumu ar tīklu.

Lai skatīšanās būtu vēl patīkamāka, izmantojiet planšetdatora video portu ārējā monitora, projektora vai televizora pievienošanai. Augstas izšķirtspējas multivides interfeisa (HDMI) ports ļauj pievienot augstas izšķirtspējas monitoru vai televizoru.

- **IZ SVARĪGI!** Ārējā ierīce ir jāpievieno planšetdatora pareizajam portam, izmantojot atbilstošo kabeli. Ja rodas jautājumi, iepazīstieties ar ražotāja sniegtajiem norādījumiem.
- **PIEZĪME.** Informāciju par sava planšetdatora video portiem skatiet nodaļā [Iepazīšanās ar planšetdatoru](#page-13-0) [4. lpp.](#page-13-0)

### **HDMI**

Izmantojot HDMI portu, planšetdatoru var savienot ar papildu video vai audio ierīci, piemēram, augstas izšķirtspējas displeju, vai citu saderīgu digitālo vai audio komponentu.

**<sup>2</sup> PIEZĪME.** Lai pārraidītu video un/vai audio signālus, izmantojot HDMI portu, ir nepieciešams HDMI kabelis (iegādājams atsevišķi).

Planšetdatora HDMI portam var pievienot vienu HDMI ierīci. Planšetdatora ekrānā rādītā informācija vienlaikus var tikt parādīta HDMI ierīcē.

Video vai audio ierīces pievienošana HDMI portam:

<span id="page-34-0"></span>**1.** Pēc I/O vāka atvēršanas planšetdatora apakšā pievienojiet vienu HDMI kabeļa galu planšetdatora HDMI portam.

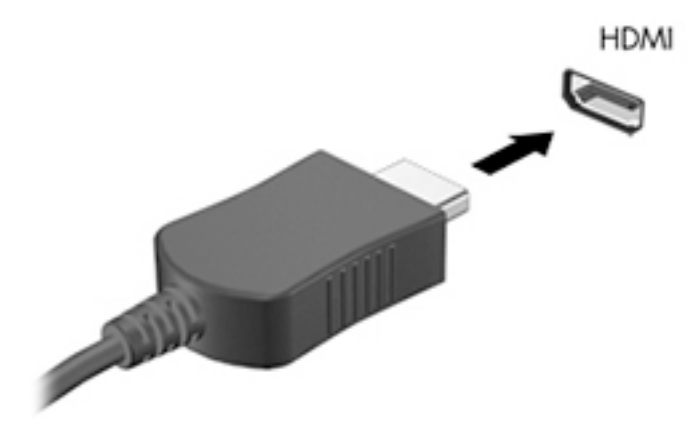

- **2.** Pievienojiet otru kabeļa galu video ierīcei.
- **3.** Planšetdatora ekrāna attēlu iespējams pārslēgt 4 displeja stāvokļos.
	- **Tikai datora ekrānā:** skatiet ekrāna attēlu tikai planšetdatorā.
	- **Dublēt:** skatiet ekrāna attēlu vienlaikus abās ierīcēs planšetdatorā un ārējā ierīcē.
	- **Paplašināt:** skatiet ekrāna attēlu, kas paplašināts, izmantojot abas ierīces planšetdatoru un ārējo ierīci.
	- **Tikai otrajā ekrānā:** skatiet ekrāna attēlu tikai ārējā ierīcē.
	- **PIEZĪME.** Lai iegūtu labākus rezultātus, īpaši tad, ja izvēlaties paplašināšanas opciju, pielāgojiet ārējās ierīces ekrāna izšķirtspēju, kā norādīts tālāk. Sākuma ekrānā ierakstiet vadības panelis un pēc tam lietojumprogrammu sarakstā atlasiet **Vadības panelis**. Atlasiet **Izskats un personalizācija**. Sadaļā **Displejs** atlasiet **Pielāgot izšķirtspēju** (planšetdatoros ar operētājsistēmu Windows 10) vai **Pielāgot ekrāna izšķirtspēju** (planšetdatoros ar operētājsistēmu Windows 8).

### **HDMI audio konfigurēšana**

Lai konfigurētu HDMI skanu, vispirms pievienojiet audio vai video ierīci, piemēram, augstas izšķirtspējas televizoru, planšetdatora HDMI portam. Pēc tam konfigurējiet noklusējuma audio atskaņošanas ierīci.

- **1.** Windows darbvirsmas uzdevumjoslas labajā malā, paziņojumu apgabalā pieskarieties pie **Skaļruņi** un turiet pēc tam atlasiet **Atskaņošanas ierīces**.
- **2.** Cilnē Atskaņošana atlasiet **Digitālā izvade** vai **Digitālās izvades ierīce (HDMI)**.
- **3.** Atlasiet **Iestatīt noklusējumu** un pēc tam atlasiet **Labi**.

Lai atjaunotu skaņas atskaņošanu planšetdatora skaļruņos, veiciet tālāk norādītās darbības.

- **1.** Windows darbvirsmas uzdevumjoslas labajā malā, paziņojumu apgabalā pieskarieties pie **Skaļruņi** un turiet pēc tam atlasiet **Atskaņošanas ierīces**.
- **2.** Cilnē Atskaņošana atlasiet **Skaļruņi**.
- **3.** Atlasiet **Iestatīt noklusējumu** un pēc tam atlasiet **Labi**.

# <span id="page-35-0"></span>**Svītrkodu skeneris (tikai dažiem modeļiem)**

Lai izmantotu svītrkodu skeneri, veiciet tālāk aprakstītās darbības.

- **1.** Atveriet svītrkodu nolasīšanas utilītu (iegādājama atsevišķi), kura ir instalēta planšetdatorā.
- **2.** Nospiediet un turiet nospiestu kādu no svītrkodu skenera pogām un pavērsiet skenera staru pret svītrkodu.
- **3.** Ar krustiņu ir apzīmēts redzes lauka centrs, un sarkanie punkti apzīmē robežjoslu. Pārliecinieties, vai skenera stars pārklāj visu svītrkodu.
- **PADOMS.** Lai iegūtu labākus rezultātus, turiet planšetdatoru nemainīgā pozīcijā, izmantojot abas rokas, un novietojiet skenera lēcu 152,4 vai 177,8 milimetru (sešu vai septiņu collu) attālumā no svītrkoda.

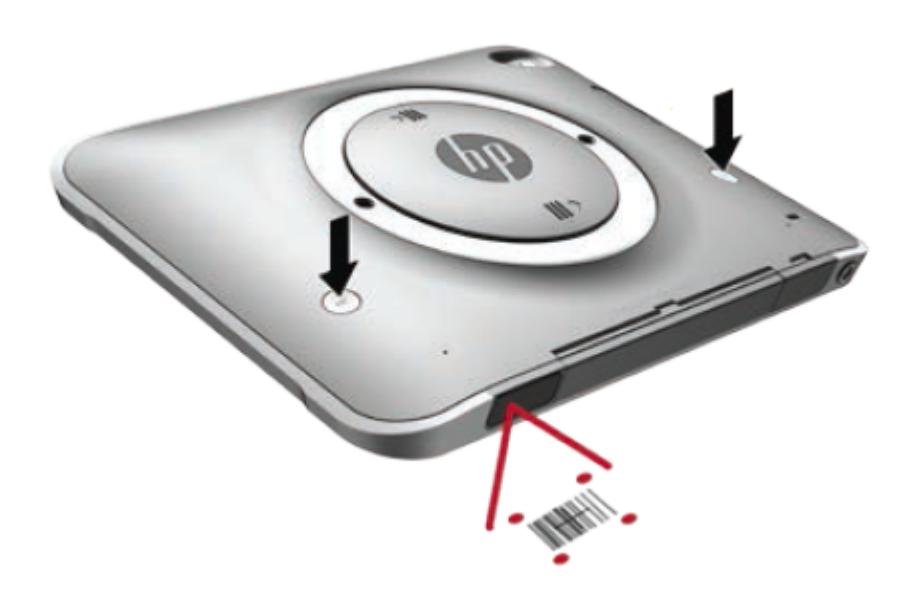

- **BRĪDINĀJUMS!** Neskatieties uz skenera staru, kamēr palielināšanas ierīce atrodas tuvāk par 100 mm (3,9 collām). Ja to neievērosiet, varat gūt acu traumas.
- **4.** Pēc sekmīgi veiktas skenēšanas parādās zaļš punkts.
- **PIEZĪME.** Lai iegūtu papildinformāciju par svītrkodu skenera programmēšanu, apmeklējiet vietni <http://www.datalogic.com/>.

### **Rindkopu atdalītāja konfigurēšana**

Lai konfigurētu svītrkoda skeneri pēc katra ieskenētā svītrkoda ievietot rindkopu atdalītāju, veiciet tālāk norādītās darbības.

**1.** Atveriet programmēšanas režīmu, ieskenējot tālāk norādīto QR kodu.

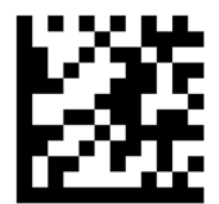
**2.** Ieskenējiet tālāk norādīto QR kodu.

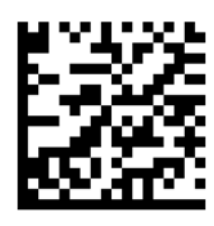

**3.** Izejiet no programmēšanas režīma, ieskenējot tālāk norādīto QR kodu.

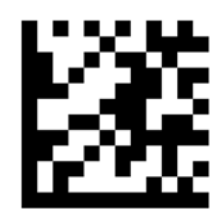

Svītrkoda skeneris ievieto rindkopu atdalītāju pēc katra ieskenētā svītrkoda, līdz jūs vai nu atkārtojat iepriekšējo procedūru, vai atjaunojat noklusējuma iestatījumus (skatiet [Noklusējuma iestatījumu atjaunošana](#page-37-0) [28. lpp.\)](#page-37-0).

## Svītrkoda skenera skaļuma līmeņa konfigurēšana

Planšetdators tiek piegādāts ar izslēgtu svītrkodu skenera skaņas signālu un skaņu.

Lai ieslēgtu skaņas signālu un noregulētu skaļuma līmeni, veiciet tālāk norādītās darbības.

**1.** Atveriet programmēšanas režīmu, ieskenējot tālāk norādīto QR kodu.

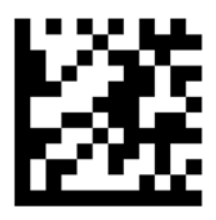

- **2.** Ieskenējiet kādu no tālāk norādītajiem QR kodiem:
	- lai iestatītu zemu skaļuma līmeni:

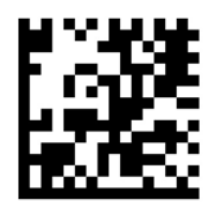

● lai iestatītu vidēju skaļuma līmeni:

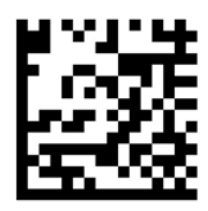

<span id="page-37-0"></span>lai iestatītu augstu skaļuma līmeni:

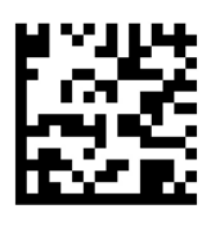

● lai izslēgtu skaņu:

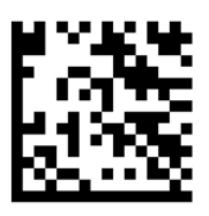

**3.** Izejiet no programmēšanas režīma, ieskenējot tālāk norādīto QR kodu.

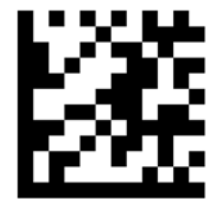

## **Noklusējuma iestatījumu atjaunošana**

Lai atjaunotu svītrkodu skenera noklusējuma iestatījumus, veiciet tālāk norādītās darbības.

**1.** Atveriet programmēšanas režīmu, ieskenējot tālāk norādīto QR kodu.

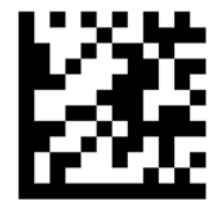

**2.** Ieskenējiet tālāk norādīto QR kodu.

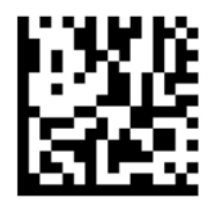

**3.** Izejiet no programmēšanas režīma, ieskenējot tālāk norādīto QR kodu.

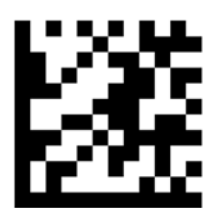

# **Tuva darbības lauka sakaru antena (NFC)**

Pieskaroties planšetdatora priekšējā centrālajā NFC zonā ar NFC saderīgu iekārtu, iespējams izveidot bezvadu savienojumu un sazināties ar planšetdatoru, kā arī pārraidīt datus abos virzienos. NFC iespējams izmantot arī drošības nolūkiem. Lai atrastu NFC pieskaršanās zonu, skatiet [Priekšpuse](#page-13-0) 4. lpp.

# **6 Strāvas pārvaldība**

**PIEZĪME.** Jūsu planšetdatoram ir barošanas poga.

# **Planšetdatora izslēgšana**

**UZMANĪBU!** Izslēdzot planšetdatoru, nesaglabātā informācija tiek zaudēta.

Izslēgšanas komanda aizver visas atvērtās programmas, to skaitā operētājsistēmu, un izslēdz displeju un planšetdatoru.

Izslēdziet planšetdatoru, ja tas netiks izmantots un tiks atvienots no ārējā strāvas avota ilgstošā laika periodā.

Kaut arī planšetdatoru jūs varat izslēgt, nospiežot strāvas pogu, ieteicamā procedūra ir Windows izslēgšanas komandas izmantošana.

#### **PIEZĪME.** Ja planšetdators ir miega režīmā, izslēgšana ir iespējama tikai pēc iziešanas no miega režīma, īsi nospiežot strāvas pogu.

- **1.** Saglabājiet savu darbu un aizveriet visas atvērtās lietojumprogrammas.
- **2.** Planšetdatorā ar operētājsistēmu Windows 10 atlasiet pogu **Sākt**, atlasiet **Enerģijas** ikonu un pēc tam atlasiet **Izslēgt**.

 $-\mathsf{v}$ ai $-$ 

Planšetdatorā ar operētājsistēmu Windows 8 skārienekrānā pavelciet no labās malas, lai skatītu viedpogas, pieskarieties pie **Iestatījumi**, pieskarieties **Enerģijas** ikonai un pēc tam pieskarieties pie **Izslēgt**.

Ja planšetdators nereaģē un nav iespējams veikt iepriekšminēto izslēgšanas procedūru, izmēģiniet šādas ārkārtas procedūras norādītajā secībā:

- nospiediet strāvas pogu un turiet to nospiestu vismaz 5 sekundes;
- atvienojiet planšetdatoru no ārējā strāvas avota.

# **Enerģijas opciju iestatīšana**

## **Enerģijas taupīšanas stāvokļu lietošana**

Miega režīms ir iespējots rūpnīcā.

Kad tiek aktivizēts miega režīms, ekrāns nodziest un jūsu darbs tiek saglabāts atmiņā.

```
UZMANĪBU! Lai novērstu iespējamu audio un video degradāciju, audio un video atskaņošanas 
funkcionalitātes vai informācijas zudumu, neaktivizējiet miega režīmu, kad notiek diska vai ārējās atmiņas 
kartes informācijas lasīšana vai ierakstīšana.
```
### **Miega režīma aktivizēšana un iziešana no tā**

Ieslēgtam planšetdatoram miega režīmu iespējams aktivizēt, izmantojot kādu no tālāk aprakstītajiem veidiem.

- <span id="page-40-0"></span>Īslaicīgi nospiediet strāvas pogu.
- Planšetdatorā ar operētājsistēmu Windows 10 atlasiet pogu **Sākt**, atlasiet **Enerģijas** ikonu un pēc tam atlasiet **Miega režīms**.

 $-\mathsf{v}$ ai $-$ 

Planšetdatorā ar operētājsistēmu Windows 8 skārienekrānā pavelciet no labās malas, lai skatītu viedpogas, pieskarieties pie **Iestatījumi**, pieskarieties **Enerģijas** ikonai un pēc tam pieskarieties pie **Miega režīms**.

Lai izietu no miega režīma, īslaicīgi nospiediet strāvas pogu.

Deaktivizējot miega režīmu, planšetdators atjauno ekrānu, kurš bija aktīvs, beidzot darbu.

**PIEZĪME.** Ja esat veicis iestatījumu tā, lai pamodinot tiktu prasīta parole, jums vispirms ir jāievada sava Windows parole, lai planšetdatora ekrānā atkal būtu redzams jūsu darbs.

### **Strāvas mērītāja lietošana un enerģijas iestatījumi**

Strāvas mērītājs atrodas Windows darbvirsmā. Strāvas mērītājs ļauj ātri piekļūt enerģijas iestatījumiem un apskatīt atlikušo akumulatora uzlādes līmeni.

- Lai parādītu akumulatora atlikušo uzlādes līmeni procentos un pašreizējo enerģijas plānu, Windows darbvirsmā pieskarieties strāvas mērītāja ikonai.
- Lai izmantotu enerģijas opcijas, pieskarieties strāvas mērītāja ikonai un turiet to, pēc tam atlasiet **Enerģijas opcijas**.

Dažādas strāvas mērītāja ikonas norāda, vai planšetdatora darbību nodrošina akumulators vai ārējs strāvas avots. Ja akumulators ir sasniedzis zemu vai kritisku uzlādes līmeni, ikonā ir redzams arī paziņojums.

### **Aizsardzības ar paroli pamodināšanai iestatīšana**

Lai iestatītu planšetdatoru prasīt paroli, kad planšetdators iziet no miega režīma, veiciet tālāk norādītās darbības.

- **1.** Pieskarieties strāvas mērītāja ikonai un turiet to, pēc tam pieskarieties pie **Enerģijas opcijas**.
- **2.** Kreisajā rūtī pieskarieties **Pamodināšanai nepieciešama parole**.
- **3.** Pieskarieties **Mainīt iestatījumus, kas pašlaik nav pieejami**.
- **4.** Pieskarieties **Nepieciešama parole (ieteicams)**.
- **PIEZĪME.** Ja jums ir jāizveido lietotāja konta parole vai jāmaina pašreizējā lietotāja konta parole, pieskarieties **Izveidot vai mainīt lietotāja konta paroli** un izpildiet ekrānā redzamos norādījumus. Ja jums nav jāizveido vai jāmaina lietotāja konta parole, pārejiet pie 5. darbības.
- **5.** Pieskarieties **Saglabāt izmaiņas**.

## **Akumulatora enerģijas izmantošana**

Ja planšetdators nav pievienots ārējam maiņstrāvas avotam, tas izmanto akumulatora strāvu. Planšetdatora akumulatora kalpošanas laiks var atšķirties atkarībā no strāvas pārvaldības iestatījumiem, aktīvajām programmām, displeja spilgtuma, datoram pievienotajām ārējām ierīcēm un citiem faktoriem. Kad planšetdators ir pieslēgts maiņstrāvai, akumulatori tiek uzlādēti un jūsu darbs ir aizsargāts strāvas padeves pārtraukuma gadījumā. Ja akumulatori ir uzlādēti un planšetdators darbojas ar ārējo maiņstrāvu, tad planšetdators automātiski pārslēdzas uz akumulatora strāvu, ja tiek atvienots maiņstrāvas adapteris vai tiek pārtraukta maiņstrāvas padeve.

**PIEZĪME.** Atvienojot datoru no maiņstrāvas avota, automātiski tiek samazināts displeja spilgtums, lai taupītu akumulatora strāvu. Papildinformāciju skatiet sadaļā [Ārēja maiņstrāvas avota lietošana](#page-43-0) 34. lpp.

#### **Akumulatori ar rūpnīcas plombu**

Ja vēlaties pārraudzīt akumulatora uzlādes statusu vai ja akumulators vairs nespēj saglabāt uzlādes līmeni, utilītā HP Support Assistant palaidiet akumulatora pārbaudi. Lai piekļūtu lietojumprogrammai HP Support Assistant, skatiet [Informācijas atrašana](#page-11-0) 2. lpp. Lietojumprogrammā HP Support Assistant pieskarieties pie **Mans dators**, atlasiet cilni **Diagnostika un rīki** un pēc tam atlasiet **HP akumulatora pārbaude**. Ja akumulatora pārbaude norāda, ka akumulators ir jānomaina, sazinieties ar atbalsta dienestu.

Šajā produktā esošos akumulatorus lietotājs patstāvīgi nevar viegli nomainīt. Akumulatora(-u) izņemšana vai nomaiņa var ietekmēt jūsu produkta garantijas segumu. Ja akumulators sāk ātri izlādēties, sazinieties ar atbalsta dienestu.

Pēc akumulatora darbmūža beigām to nedrīkst izmest kopā ar citiem mājsaimniecības atkritumiem. Lai atbrīvotos no akumulatora, ievērojiet jūsu reģionā spēkā esošos likumus un noteikumus.

#### **Papildinformācijas par akumulatoru atrašana**

Lietojumprogramma HP Support Assistant nodrošina tālāk norādītos rīkus un informāciju par akumulatoriem.

- Akumulatora pārbaudes rīks akumulatora darbības pārbaudei
- Informācija par kalibrēšanu, enerģijas pārvaldību un atbilstošu apkopi un uzglabāšanu, lai paildzinātu akumulatora kalpošanas laiku
- Informācija par akumulatoru veidiem, specifikācijām, kalpošanas laiku un ietilpību

Lai piekļūtu informācijai par akumulatoru, veiciet tālāk norādītās darbības.

- **1.** Atveriet lietojumprogrammu **HP Support Assistant**. Skatiet sadaļu [Informācijas atrašana](#page-11-0) 2. lpp.
- **2.** Pieskarieties pie **Mans dators**, atlasiet cilni **Diagnostika un rīki** un pēc tam atlasiet **HP akumulatora pārbaude**.

#### **Akumulatora pārbaudes rīka lietošana**

Lietojumprogrammā HP Support Assistant ir sniegta informācija par planšetdatorā ievietotā akumulatora statusu.

Lai palaistu akumulatora pārbaudes rīku, veiciet tālāk norādītās darbības.

- **1.** Pievienojiet planšetdatoram maiņstrāvas adapteri.
- **PIEZĪME.** Lai akumulatora pārbaudes rīks darbotos pareizi, planšetdators ir jāpievieno ārējam strāvas avotam.
- **2.** Atveriet lietojumprogrammu **HP Support Assistant**. Skatiet sadaļu [Informācijas atrašana](#page-11-0) 2. lpp.
- **3.** Pieskarieties pie **Mans dators**, atlasiet cilni **Diagnostika un rīki** un pēc tam atlasiet **HP akumulatora pārbaude**.

Akumulatora pārbaudes rīks pārbauda, vai akumulators un tā elementi darbojas pareizi, un pēc tam parāda pārbaudes rezultātus.

#### **Atlikušā akumulatora uzlādes līmeņa parādīšana**

**▲** Windows darbvirsmas paziņojumu apgabalā, kas atrodas uzdevumjoslas labajā malā, pieskarieties aparatūras noņemšanas ikonai.

### **Akumulatora izlādes laika paildzināšana**

Akumulatora izlādes laiks ir atkarīgs no funkcijām, ko lietojat, darbinot datoru ar akumulatora strāvu. Maksimālais izlādes laiks pakāpeniski samazinās, akumulatora ietilpībai dabiskā veidā mazinoties.

Lai maksimāli pagarinātu akumulatora izlādēšanās laiku, samaziniet ekrāna spilgtuma iestatījumu.

#### **Zema akumulatora uzlādes līmeņa pārvaldība**

Šajā sadaļā ir sniegta informācija par rūpnīcā iestatītajiem brīdinājumiem un sistēmas reakcijām. Dažus brīdinājumus par zemu akumulatora uzlādes līmeni un sistēmas reakcijas var mainīt, izmantojot enerģijas opcijas. Preferences, kas iestatītas, izmantojot enerģijas opcijas, neietekmē indikatoru darbību.

- **1.** Ja izmantojat planšetdatoru ar operētājsistēmu Windows 10, turpiniet ar 2. darbību. Planšetdatorā ar operētājsistēmu Windows 8 pavelciet skārienekrānā no labās malas, lai skatītu viedpogas, pieskarieties **Meklēt** un pēc tam pieskarieties meklēšanas lodziņam.
- **2.** Meklēšanas lodziņā ierakstiet enerģijas opcijas un pēc tam pieskarieties pie **Enerģijas opcijas**.

#### **Zema akumulatora uzlādes līmeņa identificēšana**

Ja akumulators ir vienīgais datora enerģijas avots un tā uzlādes līmenis kļūst zems vai kritiski zems, planšetdatora darbība ir šāda:

- Windows darbvirsmā strāvas mērītāja ikona paziņojumu apgabalā parāda paziņojumu par zemu vai kritiski zemu akumulatora uzlādes līmeni.
- **<sup>2</sup> PIEZĪME.** Papildinformāciju par strāvas mērītāju skatiet sadaļā Strāvas mērītāja lietošana un enerģijas [iestatījumi](#page-40-0) 31. lpp.
- Ja planšetdators ir ieslēgts vai atrodas miega režīmā, dators īslaicīgi paliek miega režīmā un pēc tam izslēdzas, zaudējot jebkuru nesaglabāto informāciju.

#### **Zema akumulatora uzlādes līmeņa novēršana**

#### **Zema akumulatora uzlādes līmeņa novēršana, ja ir pieejams ārējs strāvas avots**

- **▲** Pievienojiet kādu no šīm ierīcēm:
	- maiņstrāvas adapteri;
	- papildu dokošanas vai paplašināšanas ierīci;
	- papildu strāvas adapteri, kas iegādāts no HP kā piederums.

#### **Zema akumulatora uzlādes līmeņa novēršana, ja nav pieejams strāvas avots**

Lai atrisinātu zema akumulatora uzlādes līmeņa problēmu, kad nav pieejams strāvas avots, saglabājiet darbu un izslēdziet planšetdatoru.

#### **Akumulatora enerģijas ekonomēšana**

- Pieskarieties strāvas mērītājam un turiet to, pēc tam pieskarieties pie **Enerģijas opcijas**. Atlasiet zema strāvas izmantošanas līmeņa iestatījumus.
- Ja bezvadu un LAN savienojumi netiek izmantoti, izslēdziet tos.
- Atvienojiet neizmantotās ārējās ierīces, kuras nav pievienotas ārējam strāvas avotam.
- Apturiet, atspējojiet vai izņemiet ārējās atmiņas kartes, kuras nelietojat.
- <span id="page-43-0"></span>Samaziniet ekrāna spilgtumu.
- Pirms aizejat no darba, aktivizējiet miega režīmu vai izslēdziet planšetdatoru.

## **Ārēja maiņstrāvas avota lietošana**

- A BRĪDINĀJUMS! Neuzlādējiet planšetdatora akumulatoru, kamēr atrodaties lidmašīnā.
- **BRĪDINĀJUMS!** Lai samazinātu drošības problēmu iespējamību, lietojiet tikai planšetdatora komplektācijā iekļauto maiņstrāvas adapteri, HP nodrošinātu rezerves adapteri vai saderīgu maiņstrāvas adapteri, kas iegādāts no uzņēmuma HP.
- **PIEZĪME.** Informāciju par pievienošanu maiņstrāvai skatiet planšetdatora iepakojumā iekļautajā plakātā *Iestatīšanas instrukcijas*.

Ārējais maiņstrāvas avots tiek nodrošināts, izmantojot apstiprinātu maiņstrāvas adapteri vai papildu dokošanas vai paplašināšanas ierīci.

Pievienojiet planšetdatoru ārējam maiņstrāvas avotam šādos apstākļos:

- uzlādējot akumulatoru;
- instalējot vai mainot sistēmas programmatūru;
- rīka Disc Defragmenter darbības laikā;
- veicot dublēšanu vai atkopšanu.

Tiklīdz datoru pievienojat ārējam maiņstrāvas avotam, notiek sekojošais:

- sākas akumulatora uzlāde;
- ja planšetdators ir ieslēgts, mainās paziņojumu apgabalā esošās strāvas mērītāja ikonas izskats.

Tiklīdz atvienojat ārējo maiņstrāvas avotu:

- planšetdators pārslēdzas uz akumulatora enerģijas izmantošanu;
- displeja spilgtums tiek automātiski samazināts, lai taupītu akumulatora kalpošanas laiku.

# **7 Ārējās kartes un ierīces**

# **Viedkaršu lietošana**

**PIEZĪME.** Šajā sadaļā tiek lietots termins *viedkarte*, kas apzīmē gan viedkartes, gan Java™ kartes.

Viedkarte ir piederums kredītkartes formātā ar mikroshēmu, kurā ir iebūvēta atmiņa un mikroprocesors. Viedkartei tāpat kā personālajam datoram ir operētājsistēma, kas paredzēta ievades un izvades pārvaldībai, un tajā ir iekļauti drošības līdzekļi, lai aizsargātu to pret pārveidošanu. Nozares standartiem atbilstošas viedkartes izmanto viedkaršu lasītājā.

Lai piekļūtu mikroshēmas saturam, ir nepieciešams PIN kods. Papildinformāciju par viedkaršu drošības līdzekļiem skatiet lietojumprogrammā HP Support Assistant. Lai piekļūtu lietojumprogrammai HP Support Assistant, skatiet [Informācijas atrašana](#page-11-0) 2. lpp.

## **Viedkartes ievietošana**

- **1.** Novietojiet planšetdatoru ar virspusi uz leju uz līdzenas virsmas. Nospiediet I/O vāku uz leju un pagrieziet to pa labi. Noņemiet vāku.
- 2. Turiet karti ar etiķeti uz augšu un uzmanīgi iebīdiet karti viedkaršu lasītājā, līdz tā tiek fiksēta vietā.
- **3.** Lai aizvērtu I/O vāku, pielīdziniet I/O vāka punktu planšetdatora punktam un grieziet vāku pa kreisi, līdz tas ir droši nofiksējies savā vietā.
- **4.** Lai pieteiktos planšetdatorā, izmantojot viedkartes PIN kodu, izpildiet ekrānā redzamās instrukcijas.

## **Viedkartes izņemšana**

- **1.** Novietojiet planšetdatoru ar virspusi uz leju uz līdzenas virsmas. Nospiediet I/O vāku uz leju un pagrieziet to pa labi. Noņemiet vāku.
- **2.** Satveriet viedkartes malu un izvelciet to no viedkaršu lasītāja.
- **3.** Lai aizvērtu I/O vāku, pielīdziniet I/O vāka punktu planšetdatora punktam un grieziet vāku pa kreisi, līdz tas ir droši nofiksējies savā vietā.

## **USB ierīces lietošana**

Universālā seriālā kopne (USB) ir aparatūras interfeiss, ko var izmantot, lai pievienotu papildu ārējo ierīci, piemēram, USB tastatūru, peli, diskdzini, printeri, skeneri vai centrmezglu.

Dažām USB ierīcēm var būt nepieciešama papildu atbalsta programmatūra, kas parasti ir iekļauta ierīces komplektācijā. Papildinformāciju par konkrētās ierīces programmatūru skatiet ražotāja instrukcijās. Šie norādījumi var būt iekļauti programmatūrā, diskā vai ražotāja tīmekļa vietnē.

Planšetdatoram ir divi USB porti, kas atbalsta USB 1.0, 1.1, 2.0 vai 3.0 ierīci. Papildu USB dokošanas ierīce vai USB centrmezgls nodrošina planšetdatoram papildu USB portus.

## **USB ierīces pievienošana**

**UZMANĪBU!** Lai samazinātu USB savienotāja bojājuma risku, pievienojot ierīci, nepielietojiet spēku.

- **▲** Pēc I/O vāka atvēršanas planšetdatora apakšā pievienojiet ierīces USB kabeli USB portam.
- **PIEZĪME.** Tālāk norādītajā attēlā redzamais var nedaudz atšķirties no jūsu planšetdatora.

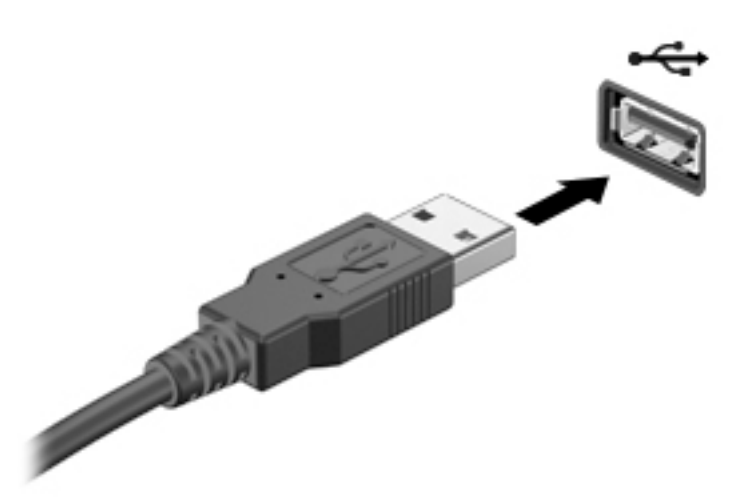

Kad ierīce ir atrasta, tiek atskaņots signāls.

**PIEZĪME.** Pirmoreiz pievienojot USB ierīci, paziņojumu apgabalā tiek parādīts ziņojums, kas informē, ka planšetdators ir atpazinis ierīci.

## **USB ierīces noņemšana**

**UZMANĪBU!** Lai samazinātu USB savienotāja sabojāšanas risku, noņemot ierīci, nevelciet to aiz kabeļa.

**UZMANĪBU!** Lai samazinātu informācijas zuduma vai sistēmas nereaģēšanas risku un droši noņemtu USB ierīci, veiciet tālāk aprakstīto procedūru.

- **1.** Lai noņemtu USB ierīci, saglabājiet informāciju un aizveriet visas ar ierīci saistītās programmas.
- **2.** Windows darbvirsmas paziņojumu apgabalā, kas atrodas uzdevumjoslas labajā malā, atlasiet aparatūras noņemšanas ikonu un pēc tam izpildiet ekrānā redzamās instrukcijas.
- **3.** Noņemiet ierīci.

# **Seriālās ierīces lietošana**

DB9 seriālais ports ir paredzēts papildierīču, piemēram, seriālā modema, peles vai printera, pievienošanai.

Dažām seriālajām ierīcēm var būt nepieciešama papildu atbalsta programmatūra, kas parasti ir iekļauta ierīces komplektācijā. Papildinformāciju par konkrētās ierīces programmatūru skatiet ražotāja instrukcijās.

**▲** Lai pievienotu seriālo ierīci, atveriet I/O vāku planšetdatora apakšā un pievienojiet ierīces kabeli planšetdatora seriālajam portam.

**PIEZĪME.** Tālāk norādītajā attēlā redzamais var nedaudz atšķirties no jūsu planšetdatora.

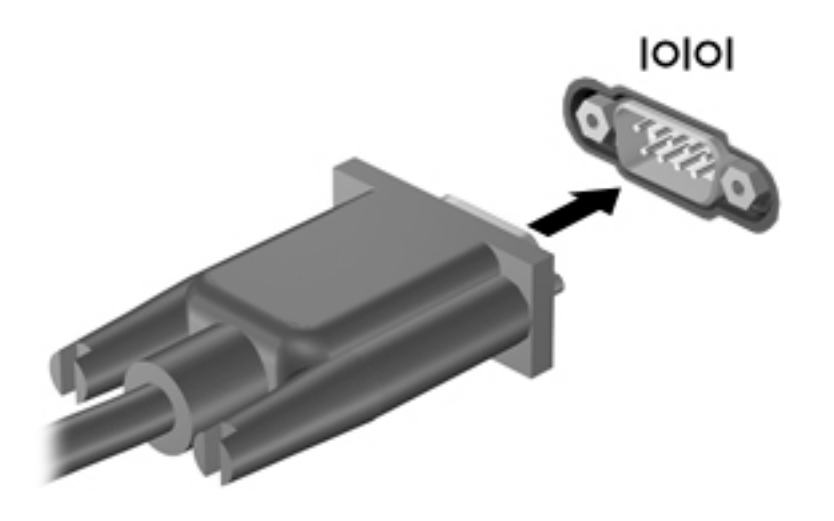

# **Papildu ārējo ierīču lietošana**

**<sup>2</sup> PIEZĪME.** Lai iegūtu papildinformāciju par nepieciešamo programmatūru un draiveriem, kā arī lai uzzinātu, kurš ports ir jālieto, skatiet ražotāja instrukcijas.

Lai pievienotu planšetdatoram ārējo ierīci, veiciet tālāk norādītās darbības.

- **UZMANĪBU!** Lai samazinātu aprīkojuma bojājumu risku, pievienojot ierīci, kurai ir atsevišķa strāvas padeve, nodrošiniet, lai ierīce būtu izslēgta un maiņstrāvas vads — atvienots.
	- **1.** Pievienojiet ierīci planšetdatoram.
	- **2.** Ja pievienojat ierīci, kurai ir atsevišķa strāvas padeve, pievienojiet ierīces strāvas vadu iezemētai maiņstrāvas kontaktligzdai.
	- **3.** Ieslēdziet ierīci.

Lai atvienotu ārējo ierīci, kurai nav atsevišķa barošanas avota, izslēdziet ierīci un pēc tam atvienojiet to no planšetdatora. Lai atvienotu ārējo ierīci, kurai ir atsevišķa barošana, izslēdziet ierīci, atvienojiet to no planšetdatora un pēc tam atvienojiet maiņstrāvas vadu.

## **Papildu ārējo diskdziņu lietošana**

Noņemami ārējie diskdziņi paplašina informācijas glabāšanas un piekļuves iespējas. Jūs varat pievienot USB diskdzini, savienojot to ar planšetdatora USB portu.

**PIEZĪME.** HP ārējie USB optiskie diski ir jāpievieno tikai USB portiem ar strāvas padevi. Šī iemesla dēļ HP neiesaka pievienot planšetdatoram HP ārējos USB optiskos diskus.

Ir pieejami šādi USB disku veidi:

- 1,44 megabaitu diskešu diskdzinis;
- cietā diska modulis;
- ārējais optiskais diskdzinis (CD, DVD un Blu-ray);
- MultiBay ierīce.

# **Papildu drošības kabeļa uzstādīšana**

- **PIEZĪME.** Drošības kabelis ir paredzēts kā aizsardzības līdzeklis, taču tas var nenovērst planšetdatora nepiemērotu izmantošanu vai zādzību.
- **PIEZĪME.** Planšetdatora drošības kabeļa slota izskats var nedaudz atšķirties no šīs sadaļas attēlā redzamā. Informāciju par drošības kabeļa slota atrašanās vietu planšetdatorā skatiet sadaļā lepazīšanās ar [planšetdatoru](#page-13-0) 4. lpp.
	- **1.** Paceliet drošības kabeļa slota putekļu aizsargvāka malu, uz kuras ir taisnstūrveida padziļinājums.
	- **2.** Aplieciet drošības kabeli ap nostiprinātu priekšmetu.
	- **3.** Ievietojiet atslēgu **(1)** kabeļa slēdzenē **(2)**.
	- **4.** Ievietojiet kabeļa slēdzeni planšetdatora drošības kabeļa slotā **(3)** un pēc tam aizslēdziet kabeļa slēdzeni ar atslēgu.

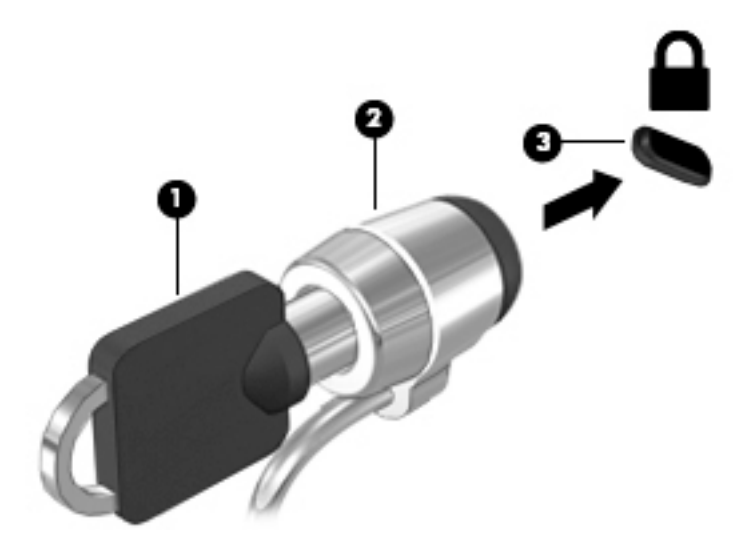

# **8 Drošība**

# **Planšetdatora aizsargāšana**

Windows operētājsistēmas un programmas Computer Setup (datora iestatīšana) standarta drošības līdzekļi var nodrošināt personisko iestatījumu un datu aizsardzību pret dažādiem riskiem.

- **<sup>2</sup> PIEZĪME.** Drošības risinājumi ir paredzēti kā aizsarglīdzekļi. Tomēr šie aizsarglīdzekļi var nenovērst izstrādājuma sabojāšanu vai zādzību.
- **PIEZĪME.** Pirms sūtāt planšetdatoru uz apkopi, dublējiet informāciju, izdzēsiet konfidenciālus failus un noņemiet visus paroļu iestatījumus.
- **PIEZĪME.** Daži šajā nodaļā minētie līdzekļi, iespējams, nav pieejami jūsu planšetdatorā.

**PIEZĪME.** Jūsu planšetdators atbalsta absolūtu datu aizsardzības iespēju. Ja jūsu planšetdators tiek nozaudēts vai nozagts, to iespējams atrast un bloķēt un personālos datus dzēst no attālinātas vietas. Planšetdatoram ir jābūt pieslēgtam internetam.

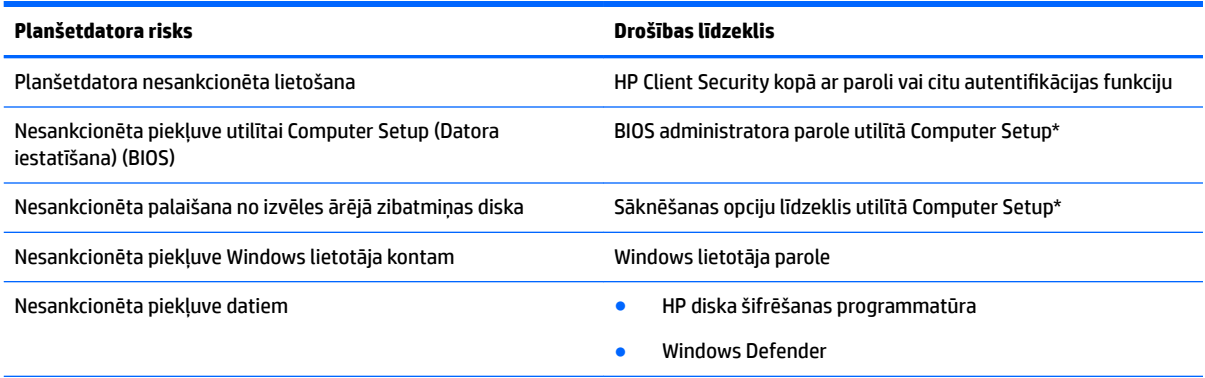

\*Computer Setup (Datora iestatīšana) ir iepriekš instalēta lasāmatmiņas utilītprogramma, ko var izmantot pat tad, ja operētājsistēma nedarbojas vai to nav iespējams ielādēt. Lai pārvietotos un veiktu atlasi utilītprogrammā Computer Setup (Datora iestatīšana), varat izmantot rādītājierīci (piemēram, USB peli) vai tastatūru.

**PIEZĪME.** Planšetdatoros bez tastatūras varat izmantot skārienekrānu.

## **Paroļu izmantošana**

Parole ir rakstzīmju grupa, kas tiek izvēlēta, lai aizsargātu planšetdatorā esošo informāciju. Atkarībā no tā, kā vēlaties kontrolēt piekļuvi savai informācijai, varat iestatīt dažādus paroļu tipus. Paroles iespējams iestatīt operētājsistēmā Windows vai Computer Setup (datora iestatīšana), kas ir iepriekš uzstādītas planšetdatorā.

- Iestatīšanas paroles iestata utilītā Computer Setup (datora iestatīšana), un tās pārvalda sistēmas BIOS.
- Windows paroles var iestatīt vienīgi operētājsistēmā Windows.

Izveidojot un saglabājot paroles, ievērojiet tālāk dotos padomus.

- Izveidojot paroles, ievērojiet programmas noteiktās prasības.
- Nelietojiet vienu un to pašu paroli vairākām lietojumprogrammām vai tīmekļa vietnēm un neizmantojiet atkārtoti savu Windows paroli nevienai citai lietojumprogrammai vai tīmekļa vietnei.
- Lietojiet HP Password Manager visu savu lietotājvārdu un paroļu uzglabāšanai visām savām tīmekļa vietnēm un lietojumprogrammām. Turpmāk, ja nevarat atcerēties šos datus, varat tos drošā veidā nolasīt.
- Neglabājiet paroles planšetdatora failā.

Turpmākajās tabulās ir uzskaitītas standarta Windows un BIOS administratora paroles un aprakstītas to funkcijas.

## **Windows paroļu iestatīšana**

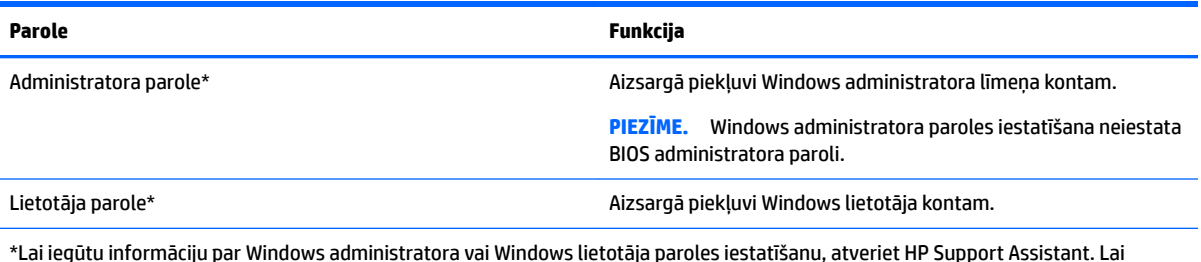

\*Lai iegūtu informāciju par Windows administratora vai Windows lietotāja paroles iestatīšanu, atveriet HP Support Assistant. Lai piekļūtu lietojumprogrammai HP Support Assistant, skatiet [Informācijas atrašana](#page-11-0) 2. lpp.

## **Paroļu iestatīšana utilītā Computer Setup (datora iestatīšana)**

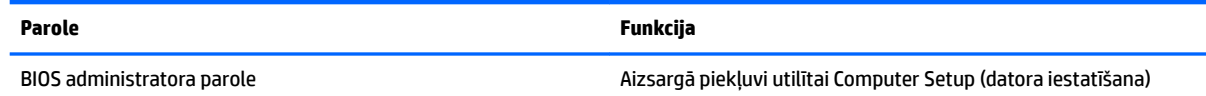

## **BIOS administratora paroles pārvaldība**

#### **Jaunas BIOS administratora paroles iestatīšana**

- **1.** Izslēdziet planšetdatoru. Spiediet strāvas pogu kopā ar skaļuma samazināšanas pogu, līdz atveras startēšanas izvēlne, un pēc tam pieskarieties pie **f10**, lai atvērtu utilītprogrammu Computer Setup (Datora iestatīšana).
- **2.** Atlasiet **Security** (Drošība), atlasiet **Create BIOS Administrator password** (Izveidot BIOS administratora paroli) vai **Set Up BIOS Administrator Password** (Iestatīt BIOS administratora paroli) (tikai dažiem produktiem), pēc tam atlasiet taustiņu **enter**.
- **3.** Kad tas tiek prasīts, uzrakstiet paroli.
- **4.** Kad tas tiek prasīts, vēlreiz uzrakstiet jauno paroli, lai apstiprinātu.
- **5.** Lai saglabātu veiktās izmaiņas un izietu no utilītprogrammas Computer Setup (Datora iestatīšana), atlasiet **saglabāšanas** ikonu un pēc tam izpildiet ekrānā redzamās instrukcijas.

 $-$  vai $-$ 

Atlasiet **Main** (Galvenā izvēlne), atlasiet **Save Changes and Exit** (Saglabāt izmaiņas un iziet) un pēc tam atlasiet taustiņu **enter**.

Izmaiņas stāsies spēkā pēc planšetdatora restartēšanas.

#### **BIOS administratora paroles maiņa**

- **1.** Izslēdziet planšetdatoru. Spiediet strāvas pogu kopā ar skaļuma samazināšanas pogu, līdz atveras startēšanas izvēlne, un pēc tam pieskarieties pie **f10**, lai atvērtu utilītprogrammu Computer Setup (Datora iestatīšana).
- **2.** Atlasiet **Security** (Drošība), atlasiet **Change BIOS Administrator password** (Mainīt BIOS administratora paroli) vai **Change password** (Mainīt paroli) (tikai dažiem produktiem) un pēc tam atlasiet taustiņu **enter**.
- **3.** Kad tas tiek prasīts, uzrakstiet pašreizējo paroli.
- **4.** Kad tas tiek prasīts, ierakstiet jauno paroli.
- **5.** Kad tas tiek prasīts, vēlreiz uzrakstiet jauno paroli, lai apstiprinātu.
- **6.** Lai saglabātu veiktās izmaiņas un izietu no utilītprogrammas Computer Setup (Datora iestatīšana), atlasiet **saglabāšanas** ikonu un pēc tam izpildiet ekrānā redzamās instrukcijas.

 $-\mathsf{v}$ ai $-$ 

Atlasiet **Main** (Galvenā izvēlne), atlasiet **Save Changes and Exit** (Saglabāt izmaiņas un iziet) un pēc tam atlasiet taustiņu **enter**.

Izmaiņas stāsies spēkā pēc planšetdatora restartēšanas.

#### **BIOS administratora paroles dzēšana**

- **1.** Izslēdziet planšetdatoru. Spiediet strāvas pogu kopā ar skaļuma samazināšanas pogu, līdz atveras startēšanas izvēlne, un pēc tam pieskarieties pie **f10**, lai atvērtu utilītprogrammu Computer Setup (Datora iestatīšana).
- **2.** Atlasiet **Security** (Drošība), atlasiet **Change BIOS Administrator password** (Mainīt BIOS administratora paroli) vai **Change password** (Mainīt paroli) (tikai dažiem produktiem) un pēc tam atlasiet taustiņu **enter**.
- **3.** Kad tas tiek prasīts, uzrakstiet pašreizējo paroli.
- **4.** Kad tiek prasīta jaunā parole, atstājiet lauku tukšu un pēc tam atlasiet taustiņu **enter**.
- **5.** Kad tiek prasīts vēlreiz ierakstīt jauno paroli, atstājiet lauku tukšu un pēc tam atlasiet taustiņu **enter**.
- **6.** Lai saglabātu veiktās izmaiņas un izietu no utilītprogrammas Computer Setup (Datora iestatīšana), atlasiet **saglabāšanas** ikonu un pēc tam izpildiet ekrānā redzamās instrukcijas.

 $-\nu$ ai $-$ 

Atlasiet **Main** (Galvenā izvēlne), atlasiet **Save Changes and Exit** (Saglabāt izmaiņas un iziet) un pēc tam atlasiet taustiņu **enter**.

Izmaiņas stāsies spēkā pēc planšetdatora restartēšanas.

### **BIOS administratora paroles ievadīšana**

Uzvednē **BIOS administrator password** (BIOS administratora parole) ierakstiet savu paroli (izmantojot tos pašus taustiņus, ko izmantojāt paroles iestatīšanai) un pēc tam atlasiet taustiņu **enter**. Pēc diviem nesekmīgiem BIOS administratora paroles ievadīšanas mēģinājumiem planšetdators ir jārestartē un jāmēģina vēlreiz.

## **Pretvīrusu programmatūras izmantošana**

Ja izmantojat planšetdatoru, lai piekļūtu e-pastam, tīklam vai internetam, to var apdraudēt datorvīrusi. Datorvīrusi var apturēt operētājsistēmas, programmu vai utilītprogrammu darbību vai izraisīt to darbības kļūdas.

Pretvīrusu programmatūra var atklāt lielāko daļu vīrusu, tos iznīcināt, kā arī vairākumā gadījumu novērst to izraisītos bojājumus. Lai nodrošinātu pastāvīgu aizsardzību pret jaunatklātiem vīrusiem, pretvīrusu programmatūra ir jāatjaunina.

Windows Defender, kas ietver pretvīrusu funkcijas, jūsu planšetdatorā ir jau sākotnēji instalēta. Lai pilnībā aizsargātu datoru, ļoti ieteicams turpināt izmantot pretvīrusu programmu.

Sīkākai informācijai par vīrusiem, skatiet HP Support Assistant. Lai piekļūtu lietojumprogrammai HP Support Assistant, skatiet [Informācijas atrašana](#page-11-0) 2. lpp.

# **Ugunsmūra programmatūras izmantošana**

Ugunsmūra uzdevums ir novērst nesankcionētu piekļuvi sistēmai vai tīklam. Ugunsmūris var būt programmatūra, ko instalē planšetdatorā un/vai tīklā, vai tas var būt risinājums, kas ietver gan aparatūru, gan programmatūru.

Ir divi nozīmīgākie ugunsmūru veidi:

- resursdatora ugunsmūri programmatūra, kas aizsargā tikai to planšetdatoru, kurā šī programmatūra ir instalēta;
- tīkla ugunsmūri instalēti starp DSL vai kabeļmodemu un mājas tīklu, lai aizsargātu visas tīklā esošās ierīces.

Kad sistēmā ir instalēts ugunsmūris, visi uz sistēmu un no tās nosūtītie dati tiek kontrolēti un salīdzināti ar lietotāja definîto drošības kritēriju kopu. Jebkuri dati, kas neatbilst šiem kritērijiem, tiek bloķēti.

Jūsu planšetdatorā ir uzstādīts Windows Defender.

**PIEZĪME.** Dažkārt ugunsmūris var bloķēt piekļuvi interneta spēlēm, kavēt printera vai failu koplietošanu tīklā vai bloķēt atļautus e-pasta pielikumus. Lai pilnībā atrisinātu problēmu, pārkonfigurējiet ugunsmūri. Lai īslaicīgi atrisinātu šo problēmu, atspējojiet ugunsmūri, izpildiet veicamo uzdevumu un pēc tam no jauna iespējojiet ugunsmūri.

# **Kritisku drošības atjauninājumu instalēšana**

**UZMANĪBU!** Korporācija Microsoft izsūta brīdinājumus par kritiskiem atjauninājumiem. Lai aizsargātu planšetdatoru pret ielaušanos un datorvīrusiem, instalējiet visus Microsoft kritiskos atjauninājumus uzreiz pēc brīdinājuma saņemšanas.

Jūs varat izvēlēties, vai atjauninājumus instalēt automātiski.

Lai mainītu iestatījumus, veiciet tālāk norādītās darbības.

#### **Windows 10**

- **1.** Atlasiet pogu **Sākt**, atlasiet **Iestatījumi** un pēc tam atlasiet **Atjaunināšana un drošība**.
- **2.** Atlasiet **Windows Update** un pēc tam izpildiet ekrānā redzamās instrukcijas.
- **3.** Lai ieplānotu laiku atjauninājumu instalēšanai, atlasiet **Papildu opcijas** un pēc tam izpildiet redzamās instrukcijas.

#### **Windows 8**

- **1.** Sākuma ekrānā pavelciet no ekrāna labās malas, pieskarieties pie **Iestatījumi** un pēc tam pieskarieties pie **Vadības panelis**.
- **2.** Pieskarieties **Sistēma un Drošība**, pieskarieties **Windows atjaunināšana**, pieskarieties **Iestatījumu izmainīšana** un tad izpildiet ekrānā norādītās instrukcijas.

# **HP Client Security lietošana**

HP Client Security programmatūra jūsu planšetdatoram ir jau uzstādīta. Šai programmatūrai var piekļūt, izmantojot HP Client Security elementu sākuma ekrānā, ikonu Windows darbvirsmas paziņojumu apgabalā, kas atrodas uzdevumjoslas labajā malā, vai Windows vadības paneli. Šī programmatūra nodrošina drošības līdzekļus, kas novērš nesankcionētu piekļuvi planšetdatoram, tīkliem un svarīgiem datiem. Papildinformāciju skatiet programmatūras HP Client Security palīdzības sadaļā.

# **9 Uzturēšana**

# **IP 65 aizsardzības kategorija**

Šī planšetdatora aizsardzības kategorija ir IP 65, kas nozīmē, ka tas ir aizsargāts pret putekļiem un ūdens šļakstiem.

Lai nodrošinātu atbilstību IP 65 aizsardzības kategorijai, noslēdziet audio ievades (austiņu) / audio izvades (mikrofona) ligzdu un aizveriet visus I/O vākus.

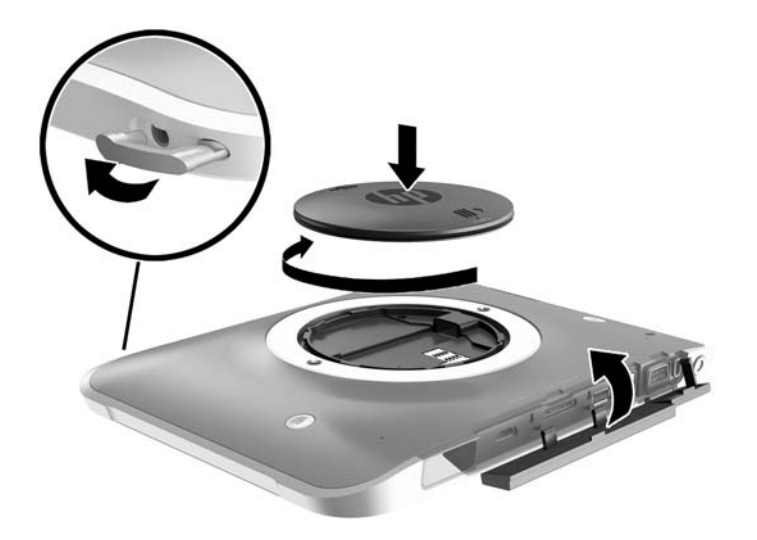

## **Planšetdatora tīrīšana**

Jūsu planšetdators ir apstrādāts ar Sureshield — pretmikrobu līdzekli, kas palīdz aizsargāt planšetdatoru. Ar Sureshield nav apstrādātas rokas siksniņas, ātrās atvienošanas adatas, kameras objektīvs, kameras zibspuldzes pārsegs, svītrkodu skenera pārsegs, skrūves, ekrāns un HP logotips.

Lai saglabātu pretmikrobu pārklājumu, uzglabājiet planšetdatoru vēsā, sausā vietā un nesasaldējiet to. Izvairieties no karstuma, dzirkstelēm, atklātas liesmas, spēcīgām skābēm, amonjaka, oksidējošām vielām, oglekļa monoksīda un oglekļa dioksīda.

Izmantojiet kādu no tālāk norādītajiem ķīmiskajiem maisījumiem drošai planšetdatora tīrīšanai.

- Benzil-C12-18-alkildimetilamonija hlorīdi < 1 % ar četraizvietotajiem amonija savienojumiem, C12-14 alkil[(etilfenil)metil]dimetil-, hlorīdi < 1 %
- Izopropanols 10–20 %, 2-butoksietanols 1–4 %, benzil-C12-18-alkildimetilamonija hlorīdi < 0,125 % un četraizvietotie amonija savienojumi, C12-18-alkil[(etilfenil)metil]dimetil-, hlorīdi < 0,125 %
- Izopropanols 30–60 %, benzil-C12-18-alkildimetilamonija hlorīdi 0,1–1 % un četraizvietotie amonija savienojumi, C12-18-alkil[(etilfenil)metil]dimetil- 0,1–1 %
- Izopropilspirta salvetes (izopropilspirts 70 %)
- Izopropanols 10–20 % un etilēnglikola monobutilēteris 1–5 %
- N‐alkildimetilbenzilamonija hlorīds 0,2–0,4 % ar lauramīna oksīdu 0,5–1,5 %
- Etilēnglikola n-heksila ēteris 0,1–1,0 %, izopropanols 1–5 % un ūdens 90–95 %
- Nātrija hipohlorīts 1-5 % ar nātrija hidroksīdu 0,5–2 %
- Maigs trauku mazgāšanas līdzeklis un ūdens
- Sausas mikrošķiedru tīrīšanas drāniņa vai zamšādas drāniņa (statisko elektrību neradoša drāniņa, kas nesatur eļļu)
- Statisko elektrību neradošas auduma salvetes

**UZMANĪBU!** Iepriekš uzskaitītie tīrīšanas līdzekļi, kas tiek plaši lietoti slimnīcās, ir saņēmuši pozitīvu vērtējumu pārbaudēs ar šo produktu. Citu, šajā sarakstā neminētu, tīrīšanas šķīdinātāju lietošana var sabojāt jūsu planšetdatoru.

Šķiedraini materiāli, piemēram, papīra dvieļi, var saskrāpēt planšetdatoru. Skrāpējumos laika gaitā var uzkrāties netīrumi un tīrīšanas līdzekļi.

## **Tīrīšanas procedūras**

Lai drošā veidā tīrītu planšetdatoru, veiciet šajā sadaļā aprakstītās procedūras.

**BRĪDINĀJUMS!** Lai izvairītos no elektriskās strāvas trieciena vai komponentu bojājumiem, nekādā gadījumā netīriet planšetdatoru, ja tas ir ieslēgts.

Izslēdziet planšetdatoru.

Atvienojiet planšetdatoru no maiņstrāvas avota.

Atvienojiet visas ārējās ierīces, kurām ir pievienota strāvas padeve.

**UZMANĪBU!** Lai novērstu iekšējo komponentu bojājumus, nesmidziniet tīrīšanas līdzekļus vai šķidrumus tieši uz planšetdatora portu virsmām. Uz virmas nonācis šķidrums var izraisīt neatgriezeniskus iekšējo komponentu bojājumus. Aizveriet visus portus un I/O vākus.

### **Displeja tīrīšana**

Uzmanīgi noslaukiet displeju ar mīkstu bezplūksnu drānu, kas ir samitrināta *spirtu nesaturošā* stikla tīrīšanas līdzeklī. Pirms planšetdatora uzglabāšanas pārliecinieties, vai displejs ir sauss.

#### **Planšetdatora tīrīšana**

Planšetdatora tīrīšanai izmantojiet mīkstu mikrošķiedru drāniņu vai zamšādas drāniņu, kas ir samitrināta kādā no iepriekš norādītajiem tīrīšanas līdzekļiem, vai piemērotu vienreizlietojamu salveti.

**PIEZĪME.** Tīrot planšetdatoru, veiciet apļveida kustības, lai labāk notīrītu netīrumus un gružus.

# **Programmu un draiveru atjaunināšana**

HP iesaka regulāri atjaunināt programmas un draiverus ar jaunākajām versijām. Lai lejupielādētu jaunākās versijas, atveriet vietni [http://www.hp.com/support.](http://www.hp.com/support) Varat arī reģistrēties, lai automātiski saņemtu paziņojumus par atjauninājumiem, tiklīdz atjauninājumi kļūst pieejami.

# **Programmatūras SoftPaq Download Manager lietošana**

HP SoftPaq Download Manager (SDM) ir rīks, kurš nodrošina ātru piekļuvi SoftPaq informācijai, kas paredzēta HP biznesa klases planšetdatoriem, neizmantojot SoftPaq numuru. Izmantojot šo rīku, var viegli atrast SoftPaq pakotnes, kā arī tās lejupielādēt un izpakot.

Programmatūra SoftPaq Download Manager darbojas, nolasot un lejupielādējot HP FTP vietnē publicētu datu bāzes failu, kurā ietverta planšetdatora modeļa un SoftPaq informācija. SoftPaq Download Manager ļauj norādīt vienu vai vairākus planšetdatora modeļus, lai noteiktu lejupielādei pieejamās SoftPaq pakotnes.

Programmatūra SoftPaq Download Manager pārbauda HP FTP vietnē datu bāzes un programmatūras atjauninājumu pieejamību. Ja atjauninājumi tiek atrasti, tie tiek automātiski lejupielādēti un lietoti.

Programmatūra SoftPaq Download Manager ir pieejama HP vietnē. Lai SoftPaq pakotņu lejupielādēšanai izmantotu programmatūru SoftPaq Download Manager, vispirms lejupielādējiet un instalējiet šo programmu. Lai lejupielādētu un instalētu programmatūru SoftPaq Download Manager, atveriet HP vietni <http://www.hp.com/go/sdm>un izpildiet instrukcijas.

SoftPaq lejupielāde

- **1.** Ja izmantojat planšetdatoru ar operētājsistēmu Windows 10, turpiniet ar 2. darbību. Planšetdatoros ar operētājsistēmu Windows 8 pavelciet skārienekrānā no labās malas, lai skatītu viedpogas, pieskarieties **Meklēt** un pēc tam pieskarieties meklēšanas lodziņam.
- **2.** Meklēšanas lodziņā ievadiet softpaq un pēc tam pieskarieties HP SoftPaq Download Manager. Lai lejupielādētu SoftPaqs pakotnes, izpildiet norādījumus.

**PIEZĪME.** Ja tiek parādīta lietotāja konta kontroles uzvedne, pieskarieties **Jā**.

# **10 Dublēšana un atkopšana (Windows 8)**

Lai aizsargātu savu informāciju, izmantojiet Windows dublēšanu un atjaunošanu, lai dublētu atsevišķus failus un mapes vai visu cieto disku vai izveidotu sistēmas labošanas datu nesējus (tikai dažiem modeļiem), izmantojot uzstādītu optisko diskdzini (tikai dažiem modeļiem) vai papildu ārējo optisko diskdzini, vai izveidotu sistēmas atjaunošanas punktus. Sistēmas kļūmes gadījumā varēsit atjaunot planšetdatora saturu, izmantojot dublējuma failus.

- **1.** Velciet no skārienekrāna labās malas, lai parādītu viedpogas, pēc tam pieskarieties **Meklēt** un pieskarieties meklēšanas lodziņam.
- **2.** Meklēšanas lodziņā ierakstiet atjaunot un pēc tam no saraksta atlasiet piedāvātās opcijas.
- **<sup>2</sup> PIEZĪME.** Lai iegūtu detalizētu informāciju par dažādām dublēšanas un atjaunošanas opcijām, meklējiet šīs tēmas Windows utilītā Palīdzība un atbalsts.

Nestabilas sistēmas darbības gadījumā HP iesaka izdrukāt atkopšanas procedūru aprakstus un saglabāt tos turpmākai lietošanai.

**PIEZĪME.** Lai uzlabotu planšetdatora drošību, operētājsistēmā Windows ir iekļauts lietotāja konta kontroles līdzeklis. Iespējams, ka, veicot tādus uzdevumus kā programmatūras instalēšana, utilītprogrammu palaišana vai Windows iestatījumu mainīšana, tiks prasīta jūsu atļauja vai parole. Papildinformāciju skatiet Windows utilītā Palīdzība un atbalsts.

# **Informācijas dublēšana**

Atkopšana pēc sistēmas kļūmes ir tikpat pilnīga, cik pilnīga ir pēdējā dublējumkopija. Uzreiz pēc pirmās sistēmas iestatīšanas izveidojiet sistēmas labošanas datu nesēju un pirmo dublējumkopiju. Pievienojot jaunu programmatūru un datu failus, jāturpina regulāri dublēt sistēmu, lai nodrošinātu pietiekami jaunu dublējumu.

Lai iegūtu papildinformāciju par Windows dublēšanas līdzekļiem, skatiet Windows utilītu Palīdzība un atbalsts.

# **Sistēmas atkopšanas veikšana**

Sistēmas kļūmes vai nestabilas darbības gadījumam planšetdatorā ir nodrošināti tālāk norādītie rīki failu atkopšanai.

- Windows atkopšanas rīki: var izmantot Windows rīku Dublēšana un atjaunošana, lai atkoptu informāciju, kas iepriekš ir dublēta. Varat arī izmantot Windows automātisko labošanu, lai novērstu problēmas, kas traucē pareizu Windows startēšanu.
- Taustiņa f11 atkopšanas rīki: cietā diska sākotnējā attēla atkopšanai varat izmantot taustiņa f11 atkopšanas rīkus. Attēlā ir iekļauta operētājsistēma Windows un rūpnīcā instalētā programmatūra.

**PIEZĪME.** Ja jūs nevarat sāknēt (startēt) planšetdatoru un izmantot savus iepriekš izveidotos sistēmas labošanas datu nesējus (tikai dažiem modeļiem), sazinieties ar palīdzības dienestu.

## **Windows atkopšanas rīku izmantošana**

Lai atkoptu iepriekš dublēto informāciju, skatiet Windows utilītu Palīdzība un atbalsts, lai uzzinātu, kā atjaunot failus un mapes.

Lai atkoptu informāciju, izmantojot automātisko labošanu, tālāk norādītās darbības.

**UZMANĪBU!** Dažas sākuma labošanas opcijas pilnībā dzēš un pārformatē cieto disku. Neatgriezeniski tiek dzēsti visi planšetdatorā izveidotie faili un instalētā programmatūra. Kad pārformatēšana ir pabeigta, atkopšanas procesā no atkopšanai izmantotās dublējumkopijas tiek atjaunota operētājsistēma, kā arī draiveri, programmatūra un utilītas.

- **PIEZĪME.** Ārējā tastatūra, pele un ārējais zibatmiņas disks var būt nepieciešami šīs procedūras veikšanai.
	- **1.** Ja iespējams, dublējiet visus personiskos failus.
	- **2.** Ja iespējams, pārbaudiet, vai pastāv atkopšanas attēla nodalījums un Windows nodalījums. Velciet no skārienekrāna labās malas, pieskarieties **Meklēt** un pēc tam pieskarieties meklēšanas lodziņam. Ievadiet fails un pēc tam pieskarieties **Failu pārlūks**.
	- **3.** Ja sarakstā ir redzams Windows nodalījums un atkopšanas attēla nodalījums, izslēdziet planšetdatoru.
	- **4.** Lai ieslēgtu planšetdatoru, vienlaikus nospiediet pogu **Strāva** un pogu **Samazināt skaļumu**.

Parādās startēšanas izvēlne.

- **5.** Atlasiet **Problēmu novēršana**, atlasiet **Papildu opcijas** un pēc tam atlasiet **Sartēšanas labošana**.
- **6.** Izpildiet ekrānā redzamos norādījumus.
- **PIEZĪME.** Lai iegūtu papildinformāciju par informācijas atkopšanu, izmantojot Windows rīkus, meklējiet šīs tēmas Windows utilītā Palīdzība un atbalsts.

## **Taustiņa f11 atkopšanas rīku lietošana**

- **UZMANĪBU!** Izmantojot taustiņa f11 funkciju, tiek pilnībā dzēsts cietā diska saturs un cietais disks tiek pārformatēts. Visi planšetdatorā izveidotie faili un instalētā programmatūra tiek neatgriezeniski izdzēsti. f11 atkopšanas rīks pārinstalē operētājsistēmu, draiverus, Windows atjauninājumus un valodu pakas, kas tika uzstādītas ražotāja rūpnīcā. Visas citas programmatūras lietojumprogrammas ir nepieciešams lejuplādēt no HP.com vai Windows Store.
- **PIEZĪME.** Ārējā tastatūra, pele un ārējais zibatmiņas disks var būt nepieciešami šīs procedūras veikšanai.

Lai atkoptu sākotnējo cietā diska attēlu, izmantojot taustiņa f11 funkciju, veiciet tālāk norādītās darbības.

- **1.** Ja iespējams, dublējiet visus personiskos failus.
- **2.** Ja iespējams, pārbaudiet, vai pastāv HP atkopšanas nodalījums: velciet no skārienekrāna labās malas, pieskarieties **Meklēt** un pēc tam pieskarieties meklēšanas lodziņam. Ievadiet dators un pēc tam pieskarieties **Šis dators**.
- **3.** Ja HP atkopšanas nodalījums ir uzrādīts sarakstā, izslēdziet planšetdatoru.
- **4.** Lai ieslēgtu planšetdatoru, vienlaikus nospiediet pogu **Strāva** un pogu **Samazināt skaļumu**.

Parādās startēšanas izvēlne.

**5.** Pieskarieties **F11 HP Recovery** un pēc tam izpildiet ekrānā redzamās instrukcijas.

## **Sāknēšanas ierīču secības izmainīšana**

Lai izmainītu sāknēšanas secību un lai jūs varētu sāknēt planšetdatoru no ārējās ierīces, veiciet tālāk norādītās darbības.

**<sup>2</sup> PIEZĪME.** Šīs procedūras veikšanai ir nepieciešams ārējs zibatmiņas disks.

- **1.** Ja iespējams, dublējiet visus personiskos failus.
- **2.** Izslēdziet planšetdatoru.
- **3.** Pievienojiet ārējo zibatmiņas disku.
- **4.** Lai ieslēgtu planšetdatoru, vienlaikus nospiediet pogu **Strāva** un pogu **Samazināt skaļumu**. Parādās startēšanas izvēlne.
- **5.** Pieskarieties pie **F9 Boot Options** (sāknēšanas opcijas).
- **6.** Izvēlieties ārējo zibatmiņas disku kā sāknēšanas ierīci.
- **7.** Pārstartējiet planšetdatoru.

## **Windows atsvaidzināšanas vai Windows atiestatīšanas programmas lietošana**

Ja planšetdators nedarbojas pareizi un ir jāatjauno sistēmas stabilitāte, Windows atsvaidzināšanas līdzeklis ļauj sākt no jauna un paturēt to, kas jums ir svarīgs.

Windows atiestatīšanas opcija ļauj jums veikt detalizētu planšetdatora pārformatēšanu vai noņemt personisko informāciju pirms planšetdatora atdošanas kādam citam vai nodošanas pārstrādei. Lai iegūtu papildinformāciju par šiem līdzekļiem, skatiet Windows utilītu Palīdzība un atbalsts.

# <span id="page-59-0"></span>**11 Dublēšana un atkopšana (Windows 10)**

Šajā nodaļā ir sniegta informācija par tālāk norādītajiem procesiem. Šajā nodaļā sniegtā informācija ir standarta procedūra lielākajai daļai produktu.

- Atkopšanas datu nesēja un dublējumu izveide
- Sistēmas atjaunošana un atkopšana

Lai iegūtu papildinformāciju, skatiet lietojumprogrammu HP Support Assistant.

**▲** Meklēšanas lodziņā uzdevumjoslā ierakstiet atbalsts un pēc tam atlasiet lietojumprogrammu **HP Support Assistant**.

 $-\mathsf{v}$ ai $-$ 

Atlasiet jautājuma zīmes ikonu uzdevumjoslā.

**SVARĪGI!** Ja planšetdatorā izmantosiet atkopšanas procedūras, planšetdatora akumulatora uzlādes līmenim pirms atkopšanas procesa sākšanas ir jābūt vismaz 70 %.

**SVARĪGI!** Pirms veicat jebkuru atkopšanas procesu planšetdatorā ar atvienojamu tastatūru, pievienojiet tastatūru tās dokstacijai.

# **Atkopšanas datu nesēja un dublējumu izveide**

Tālāk norādītās atkopšanas datu nesēju un dublējumu izveides metodes ir pieejamas tikai dažiem produktiem. Izvēlieties metodi, kas pieejama jūsu planšetdatora modelim.

- Pēc veiksmīgas planšetdatora iestatīšanas izmantojiet lietojumprogrammu HP Recovery Manager, lai izveidotu HP atkopšanas datu nesēju. Veicot šo darbību, planšetdatorā tiek izveidots HP atkopšanas nodalījuma dublējums. Šo dublējumu var izmantot, lai pārinstalētu sākotnējo operētājsistēmu, ja cietais disks ir bojāts vai ir nomainīts. Informāciju par atkopšanas datu nesēja izveidi skatiet šeit: HP atkopšanas datu nesēja izveide (tikai dažiem produktiem) 50. lpp. Informāciju par atkopšanas opcijām, kas ir pieejamas, izmantojot atkopšanas datu nesēju, skatiet šeit: [Windows rīku lietošana](#page-60-0) 51. lpp.
- Lietojiet Windows rīkus, lai izveidotu sistēmas atjaunošanas punktus un personiskās informācijas dublējumus.

Papildinformāciju skatiet sadaļā [Atjaunošana, lietojot programmatūru HP Recovery Manager](#page-61-0) 52. lpp.

**PIEZĪME.** Ja krātuves ietilpība ir 32 GB vai mazāka, Microsoft sistēmas atjaunošana pēc noklusējuma ir atspējota.

## **HP atkopšanas datu nesēja izveide (tikai dažiem produktiem)**

Ja iespējams, pārbaudiet, vai pastāv atkopšanas nodalījums un Windows nodalījums. Izvēlnē **Sākt** atlasiet **Failu pārlūks**, pēc tam atlasiet **Šis dators**.

● Ja planšetdatorā nav norādīts Windows nodalījums un atkopšanas nodalījums, atkopšanas datu nesēju savai sistēmai varat saņemt no atbalsta dienesta. Skatiet planšetdatora komplektācijā iekļauto brošūru *Tālruņu numuri visā pasaulē*. Kontaktinformācija ir norādīta arī HP tīmekļa vietnē. Dodieties uz vietni <http://www.hp.com/support>, atlasiet valsti vai reģionu un izpildiet ekrānā redzamās instrukcijas.

Varat lietot Windows rīkus, lai izveidotu sistēmas atjaunošanas punktus un personiskās informācijas dublējumus (skatiet sadaļu Windows rīku lietošana 51. lpp.).

- <span id="page-60-0"></span>● Ja planšetdatorā nav norādīts atkopšanas nodalījums un Windows nodalījums, varat izmantot lietojumprogrammu HP Recovery Manager, lai izveidotu atkopšanas datu nesēju pēc sekmīgas planšetdatora iestatīšanas. HP atkopšanas datu nesēju var izmantot sistēmas atkopšanai gadījumā, ja tiek sabojāts cietais disks. Veicot sistēmas atkopšanu, tiek pārinstalēta sākotnējā operētājsistēma un programmatūra, kas tika instalēta rūpnīcā, un pēc tam tiek konfigurēti programmu iestatījumi. HP atkopšanas datu nesēju var arī izmantot, lai pielāgotu sistēmu vai atjaunotu rūpnīcas iestatījumus cietā diska nomaiņas gadījumā.
	- Ir iespējams izveidot tikai vienu atkopšanas datu nesēju komplektu. Lietojiet šos atkopšanas rīkus piesardzīgi un uzglabājiet tos drošā vietā.
	- HP Recovery Manager pārbauda planšetdatoru un nosaka datu nesēja nepieciešamo ietilpību.
	- Lai izveidotu atkopšanas diskus, planšetdatorā ir jābūt uzstādītam optiskajam diskdzinim ar DVD rakstīšanas iespēju, kā arī ir jāizmanto tikai augstas kvalitātes tukši DVD-R, DVD+R, DVD-R DL vai DVD+R DL diski. Nedrīkst izmantot šāda pārrakstāma formāta diskus: CD±RW, DVD±RW, divslāņu DVD±RW vai BD-RE (pārrakstāms Blu-ray); tie nav saderīgi ar programmatūru HP Recovery Manager. Tā vietā jūs varat izmantot tukšu, augstas kvalitātes USB zibatmiņas disku.
	- Ja planšetdatoram nav iebūvēta optiskā diskdziņa ar DVD disku rakstīšanas iespēju, bet vēlaties izveidot DVD atkopšanas datu nesēju, varat izmantot ārējo optisko diskdzini (iegādājams atsevišķi), lai izveidotu atkopšanas diskus. Ja lietojat ārējo optisko diskdzini, tas ir tieši jāsavieno ar planšetdatora USB portu; diskdzini nevar pievienot ārējās ierīces USB portam, piemēram, USB centrmezglam. Ja nevarat patstāvīgi izveidot DVD datu nesēju, varat savam planšetdatoram paredzētos atkopšanas diskus saņemt no HP. Skatiet planšetdatora komplektācijā iekļauto brošūru *Tālruņu numuri visā pasaulē*. Kontaktinformācija ir norādīta arī HP tīmekļa vietnē. Dodieties uz vietni [http://www.hp.com/support,](http://www.hp.com/support) atlasiet valsti vai reģionu un izpildiet ekrānā redzamās instrukcijas.
	- Pirms atkopšanas datu nesēja izveides pārliecinieties, vai planšetdators ir pievienots maiņstrāvas avotam.
	- Izveides process var ilgt vienu stundu vai ilgāk. Dublējuma izveides procesu nedrīkst pārtraukt.
	- Ja nepieciešams, no programmas var iziet pirms visu atkopšanas DVD disku izveides pabeigšanas. HP Recovery Manager pabeigs pašreizējā DVD diska ierakstīšanu. Nākamreiz startējot HP Recovery Manager, tiks piedāvāts turpināt šo procesu.

HP atkopšanas datu nesēja izveidošana:

**SVARĪGI!** Planšetdatorā ar atvienojamu tastatūru pirms šo darbību veikšanas pievienojiet tastatūru tās dokstacijai.

- **1.** Meklēšanas lodziņā uzdevumjoslā ierakstiet atkopšana un pēc tam atlasiet **HP Recovery Manager**.
- **2.** Atlasiet **Izveidot atkopšanas datu nesēju** un pēc tam izpildiet ekrānā redzamās instrukcijas.

Ja nepieciešams atkopt sistēmu, skatiet sadaļu [Atjaunošana, lietojot programmatūru HP Recovery Manager](#page-61-0) [52. lpp.](#page-61-0)

## **Windows rīku lietošana**

Ar Windows rīkiem varat izveidot atkopšanas datu nesējus, sistēmas atjaunošanas punktus un personisko datu dublējumkopijas.

<span id="page-61-0"></span>**<sup>2</sup> PIEZĪME.** Ja krātuves ietilpība ir 32 GB vai mazāka, Microsoft sistēmas atjaunošana pēc noklusējuma ir atspējota.

Lai iegūtu papildinformāciju un norādes par veicamajām darbībām, skatiet darba sākšanas lietojumprogrammu.

▲ Atlasiet pogu **Sākt** un pēc tam atlasiet **darba sākšanas** lietojumprogrammu.

# **Atjaunošana un atkopšana**

Pastāv vairākas sistēmas atkopšanas opcijas. Izvēlieties metodi, kas visprecīzāk atbilst jūsu situācijai un pieredzes līmenim.

### **Ez SVARĪGI!** Ne visas metodes ir pieejamas visiem produktiem.

- Windows piedāvā vairākas opcijas, kā atjaunot informāciju no dublējuma, kā atsvaidzināt planšetdatoru un kā atiestatīt planšetdatoru tā sākotnējā stāvoklī. Papildinformāciju skatiet lietojumprogrammā Darba sākšana.
	- ▲ Atlasiet pogu **Sākt** un pēc tam atlasiet **darba sākšanas** lietojumprogrammu.
- Ja nepieciešams novērst kādu problēmu, kas ir radusies iepriekš instalētai lietojumprogrammai vai draiverim, lietojiet HP Recovery Manager draiveru un/vai lietojumprogrammu pārinstalēšanas opciju, lai atkārtoti instalētu atsevišķu lietojumprogrammu vai draiveri.
	- ▲ Meklēšanas lodziņā uzdevumjoslā ierakstiet atkopšana, atlasiet **HP Recovery Manager**, atlasiet **Draiveru un/vai lietojumprogrammu pārinstalēšana** un izpildiet ekrānā redzamās instrukcijas.
- Ja vēlaties atkopt Windows nodalījumu uz tā sākotnējo, rūpnīcā iestatīto saturu, varat izvēlēties sistēmas atkopšanas opciju HP atkopšanas nodalījumā (tikai dažiem produktiem) vai izmantot HP atkopšanas datu nesēju. Papildinformāciju skatiet sadaļā Atjaunošana, lietojot programmatūru HP Recovery Manager 52. lpp. Ja vēl neesat izveidojis atkopšanas datu nesēju, skatiet sadaļu [HP](#page-59-0)  [atkopšanas datu nesēja izveide \(tikai dažiem produktiem\)](#page-59-0) 50. lpp.
- Dažos produktos, ja vēlaties atkopt planšetdatora sākotnējo, rūpnīcā iestatīto nodalījumu un saturu vai ja esat nomainījis planšetdatora cieto disku, varat izmantot HP atkopšanas datu nesēja opciju "Rūpnīcas iestatījumu atiestatīšana". Papildinformāciju skatiet sadaļā Atjaunošana, lietojot programmatūru HP Recovery Manager 52. lpp.
- Dažos produktos, ja vēlaties izdzēst atkopšanas nodalījumu, lai iegūtu vairāk vietas cietajā diskā, programmatūra HP Recovery Manager piedāvā atkopšanas nodalījuma noņemšanas opciju.

Papildinformāciju skatiet sadaļā [HP atkopšanas nodalījuma noņemšana \(tikai dažiem produktiem\)](#page-63-0) [54. lpp.](#page-63-0)

## **Atjaunošana, lietojot programmatūru HP Recovery Manager**

Programmatūra HP Recovery Manager sniedz iespēju atkopt planšetdatoru tā sākotnējā rūpnīcas stāvoklī, izmantojot izveidoto vai no HP saņemto HP atkopšanas datu nesēju vai izmantojot HP atkopšanas nodalījumu (tikai dažiem produktiem). Ja vēl neesat izveidojis atkopšanas datu nesēju, skatiet sadaļu [HP atkopšanas datu](#page-59-0) [nesēja izveide \(tikai dažiem produktiem\)](#page-59-0) 50. lpp.

### **Kas jāzina pirms darba sākšanas**

Izmantojot programmatūru HP Recovery Manager, tiek atkopta tikai rūpnīcā instalētā programmatūra. Programmatūra, kas nav piegādāta kopā ar planšetdatoru, ir jālejupielādē no ražotāja vietnes vai jāpārinstalē no ražotāja nodrošinātajiem datu nesējiem.

- **IZ SVARĪGI!** Sistēmas atkopšana ar HP Recovery Manager ir jāizmanto kā pēdējais līdzeklis planšetdatora darbības problēmu risināšanai.
- HP atkopšanas datu nesējs ir jāizmanto, ja ir bojāts planšetdatora cietais disks. Ja vēl neesat izveidojis atkopšanas datu nesēju, skatiet sadaļu [HP atkopšanas datu nesēja izveide \(tikai dažiem produktiem\)](#page-59-0) [50. lpp.](#page-59-0)
- Lai lietotu rūpnīcas iestatījumu atjaunošanas opciju (tikai dažiem produktiem), jālieto HP atkopšanas datu nesējs. Ja vēl neesat izveidojis atkopšanas datu nesēju, skatiet sadaļu [HP atkopšanas datu nesēja](#page-59-0) [izveide \(tikai dažiem produktiem\)](#page-59-0) 50. lpp.
- Ja jūsu planšetdators neļauj izveidot HP atkopšanas datu nesēju vai HP atkopšanas datu nesējs nedarbojas, atkopšanas datu nesēju savai sistēmai varat iegūt no atbalsta dienesta. Skatiet planšetdatora komplektācijā iekļauto brošūru *Tālruņu numuri visā pasaulē*. Kontaktinformācija ir norādīta arī HP tīmekļa vietnē. Dodieties uz vietni [http://www.hp.com/support,](http://www.hp.com/support) atlasiet valsti vai reģionu un izpildiet ekrānā redzamās instrukcijas.
- **SVARĪGI!** HP Recovery Manager nenodrošina personisko datu automātisku dublēšanu. Pirms sākat atkopšanu, dublējiet visus personiskos datus, ko vēlaties saglabāt.

Izmantojot HP atkopšanas datu nesēju, varat izvēlēties vienu no tālāk norādītajām atkopšanas opcijām.

**PIEZĪME.** Kad sākat atkopšanas procesu, tiek parādītas tikai jūsu planšetdatoram pieejamās opcijas.

- Sistēmas atkopšana no jauna instalē oriģinālo operētājsistēmu un pēc tam konfigurē rūpnīcā instalēto programmu iestatījumus.
- Rūpnīcas iestatījumu atiestatīšana atjauno planšetdatora sākotnējo rūpnīcas stāvokli, izdzēšot visu informāciju no cietā diska un atjaunojot cietā diska nodalījumus. Pēc tam no jauna instalē operētājsistēmu un rūpnīcā instalēto programmatūru.

Ar HP atkopšanas nodalījumu (tikai dažiem produktiem) var veikt tikai sistēmas atkopšanu.

### **HP atkopšanas nodalījuma lietošana (tikai dažiem produktiem)**

HP atkopšanas nodalījums nodrošina iespēju veikt sistēmas atkopšanu, neizmantojot atkopšanas diskus vai atkopšanas USB zibatmiņas disku. Šo atkopšanas veidu var lietot tikai tad, ja cietais disks joprojām darbojas.

HP Recovery Manager startēšana no HP atkopšanas nodalījuma:

**SVARĪGI!** Planšetdatoram ar atvienojamu tastatūru pirms tālāk norādīto darbību veikšanas pievienojiet tastatūru tās dokstacijai (tikai dažiem produktiem).

**1.** Meklēšanas lodziņā uzdevumjoslā ierakstiet atkopšana, atlasiet **Recovery Manager** un pēc tam atlasiet **HP atkopšanas vide**.

Ieslēdziet vai restartējiet planšetdatoru, pēc tam ātri nospiediet un turiet skaļuma samazināšanas pogu; pēc tam atlasiet taustiņu f11.

– vai –

Ieslēdziet vai restartējiet planšetdatoru, pēc tam ātri nospiediet un turiet Windows pogu; pēc tam atlasiet taustiņu f11.

- **2.** Sāknēšanas opciju izvēlnē atlasiet **Novērst problēmu**.
- **3.** Atlasiet **Recovery Manager** un pēc tam izpildiet ekrānā redzamās instrukcijas.

### <span id="page-63-0"></span>**HP atkopšanas datu nesēja izmantošana atkopšanai**

HP atkopšanas datu nesēju var izmantot, lai atjaunotu sākotnējo sistēmu. Šo metodi var lietot, ja sistēmai nav HP atkopšanas nodalījuma vai cietais disks nedarbojas pareizi.

- **1.** Ja iespējams, dublējiet visus personiskos failus.
- **2.** Ievietojiet HP atkopšanas datu nesēju un pēc tam restartējiet planšetdatoru.
- **PIEZĪME.** Ja planšetdators netiek automātiski restartēts programmatūrā HP Recovery Manager, mainiet planšetdatora sāknēšanas secību. Skatiet sadaļu Planšetdatora sāknēšanas secības maiņa 54. lpp.
- **3.** Izpildiet ekrānā redzamos norādījumus.

#### **Planšetdatora sāknēšanas secības maiņa**

Ja planšetdatoru nevar restartēt, izmantojot programmu HP Recovery Manager, varat nomainīt planšetdatora sāknēšanas secību (ierīču secību BIOS sarakstā, kur planšetdators meklē startēšanas informāciju). Varat mainīt atlasi uz optisko diskdzini vai USB zibatmiņas disku.

Sāknēšanas secības maiņa:

- **SVARĪGI!** Planšetdatorā ar atvienojamu tastatūru pirms šo darbību veikšanas pievienojiet tastatūru tās dokstacijai.
	- **1.** Ievietojiet HP atkopšanas datu nesēju.
	- **2.** Piekļuve BIOS:
		- **▲** Ieslēdziet vai restartējiet planšetdatoru, pēc tam ātri nospiediet un turiet skaļuma samazināšanas pogu; pēc tam atlasiet taustiņu **f9**.

– vai –

Ieslēdziet vai restartējiet planšetdatoru, pēc tam ātri nospiediet un turiet Windows pogu; pēc tam atlasiet taustiņu **f9**.

- **3.** Atlasiet optisko diskdzini vai USB zibatmiņas disku, kuru vēlaties izmantot sāknēšanai.
- **4.** Izpildiet ekrānā redzamos norādījumus.

### **HP atkopšanas nodalījuma noņemšana (tikai dažiem produktiem)**

Programmatūra HP Recovery Manager nodrošina iespēju izdzēst HP atkopšanas nodalījumu, lai atbrīvotu vietu cietajā diskā.

- **SVARĪGI!** Pēc HP atkopšanas nodalījuma dzēšanas nebūs iespējams veikt sistēmas atkopšanu vai izveidot HP atkopšanas datu nesēju no HP atkopšanas nodalījuma. Tādēļ pirms atkopšanas nodalījuma noņemšanas izveidojiet HP atkopšanas datu nesēju; skatiet sadaļu [HP atkopšanas datu nesēja izveide \(tikai dažiem](#page-59-0) [produktiem\)](#page-59-0) 50. lpp.
- **<sup>2</sup> PIEZĪME.** Atkopšanas nodalījuma noņemšanas opcija ir pieejama tikai produktiem, kas atbalsta šo funkciju.

Lai noņemtu HP atkopšanas nodalījumu, veiciet tālāk norādītās darbības.

- **1.** Meklēšanas lodziņā uzdevumjoslā ierakstiet atkopšana un pēc tam atlasiet **HP Recovery Manager**.
- **2.** Atlasiet **Atkopšanas nodalījuma dzēšana** un pēc tam izpildiet ekrānā redzamās instrukcijas.

# <span id="page-64-0"></span>**12 Computer Setup (BIOS), TPM un HP Sure Start**

# **Utilītas Computer Setup lietošana**

Utilīta Computer Setup vai sistēma BIOS pārvalda sakarus starp visām sistēmas ievades un izvades ierīcēm (piemēram, diskdziņiem, displeju, tastatūru, peli un printeri). Computer Setup ietver instalēto ierīču tipu iestatījumus, planšetes startēšanas secību, kā arī sistēmas un paplašinātās atmiņas apjoma iestatījumus.

**<sup>2</sup> PIEZĪME.** Veicot izmaiņas utilītā Computer Setup, ir jārīkojas sevišķi piesardzīgi. Kļūdas var traucēt planšetdatora pareizai darbībai.

## **Utilītas Computer Setup startēšana**

**PIEZĪME.** Ārējo USB portam pievienoto tastatūru vai peli var izmantot kopā ar utilītu Computer Setup vienīgi tad, ja ir iespējots USB iepriekšējo versiju atbalsts.

Lai startētu utilītu Computer Setup, rīkojieties saskaņā ar tālāk norādīto.

- **▲** Startējiet utilītu Computer Setup.
	- Izmantojot planšetdatorus bez tastatūras:
		- Izslēdziet planšetdatoru. Vienlaikus nospiediet strāvas pogu un skaļuma samazināšanas pogu, līdz tiek parādīta startēšanas izvēlne, un pēc tam pieskarieties taustiņam **f10**, lai atvērtu utilītu Computer Setup.

## **Navigācija un atlasīšana utilītā Computer Setup**

Lai atlasītu izvēlni vai izvēlnes elementu, izmantojiet taustiņu tab un tastatūras bulttaustiņus, pēc tam nospiediet taustiņu enter vai izmantojiet rādītājierīci, lai atlasītu vienumu.

**PIEZĪME.** Planšetdatoriem, kuriem nav tastatūras, varat izmantot pirkstu, lai veiktu atlasi.

- Lai ritinātu uz augšu vai uz leju, atlasiet augšupvērsto vai lejupvērsto bultiņu ekrāna augšējā labajā stūrī vai izmantojiet tastatūras augšupvērstās vai lejupvērstās bultiņas taustiņu.
- Lai aizvērtu atvērtos dialoglodziņus un atgrieztos utilītas Computer Setup galvenajā ekrānā, nospiediet esc un pēc tam izpildiet ekrānā redzamās instrukcijas.

Lai izietu no utilītas Computer Setup izvēlnēm, izvēlieties kādu no tālāk norādītajām metodēm.

Lai izietu no utilītas Computer Setup izvēlnēm, nesaglabājot veiktās izmaiņas:

Atlasiet ikonu **Exit** (Iziet), kas atrodas ekrāna labajā apakšējā stūrī, un izpildiet ekrānā redzamās instrukcijas.

 $-\nu$ ai $-$ 

Atlasiet **Main** (Galvenā izvēlne), atlasiet **Ignore Changes and Exit** (Ignorēt izmaiņas un iziet) un pēc tam nospiediet enter.

Lai saglabātu izmaiņas un izietu no utilītas Computer Setup izvēlnēm:

Atlasiet ikonu **Save** (Saglabāt) ekrāna labajā apakšējā stūrī un izpildiet ekrānā redzamās instrukcijas.

 $-$  vai $-$ 

Atlasiet **Main** (Galvenā izvēlne), atlasiet **Save Changes and Exit** (Saglabāt izmaiņas un iziet) un pēc tam nospiediet taustiņu enter.

Izmaiņas stāsies spēkā pēc planšetdatora restartēšanas.

## **Rūpnīcas iestatījumu atjaunošana utilītā Computer Setup**

#### **<sup>2</sup> PIEZĪME.** Noklusējuma iestatījumu atjaunošana nemaina cietā diska režīmu.

Lai utilītā Computer Setup visiem iestatījumiem atjaunotu rūpnīcā iestatītās vērtības, rīkojieties šādi:

- **1.** Startējiet utilītu Computer Setup. Skatiet sadaļu [Utilītas Computer Setup startēšana](#page-64-0) 55. lpp.
- **2.** Atlasiet **Main** (Galvenā izvēlne) un pēc tam atlasiet **Apply Factory Defaults and Exit** (Lietot rūpnīcas noklusējuma iestatījumus un iziet).
- **PIEZĪME.** Dažos produktos var būt pieejama opcija **Atjaunot noklusējuma iestatījumus**, nevis **Lietot rūpnīcas noklusējuma iestatījumus un iziet**.
- **3.** Izpildiet ekrānā redzamās instrukcijas.
- **4.** Lai saglabātu izmaiņas un izietu, ekrāna apakšējā labajā stūrī atlasiet ikonu **Save** (Saglabāt) un pēc tam izpildiet ekrānā redzamās instrukcijas.

 $-\mathsf{v}$ ai $-$ 

Atlasiet **Main** (Galvenā izvēlne), atlasiet **Save Changes and Exit** (Saglabāt izmaiņas un iziet) un pēc tam nospiediet taustiņu enter.

Izmaiņas stāsies spēkā pēc planšetdatora restartēšanas.

**PIEZĪME.** Atjaunojot rūpnīcas iestatījumus, jūsu paroles iestatījumi un drošības iestatījumi netiek mainīti.

## **BIOS atjaunināšana**

HP vietnē var būt pieejamas atjauninātas BIOS versijas.

Lielākā daļa BIOS atjauninājumu, kas pieejami HP vietnē, ir sapakoti saspiestos failos, ko dēvē par *SoftPaq*  pakotnēm.

Dažās lejupielādes pakotnēs ir iekļauts fails Readme.txt, kurā ir iekļauta informācija par faila instalēšanu un problēmu novēršanu.

#### **BIOS versijas noteikšana**

Lai izlemtu, vai utilītprogramma Computer Setup (BIOS) ir jāatjaunina, vispirms noskaidrojiet planšetdatorā instalēto BIOS versiju.

BIOS versijas informāciju (ko sauc arī par *ROM datumu* un *sistēmu BIOS*) var iegūt, nospiežot taustiņu kombināciju fn + esc (ja jau esat operētājsistēmā Windows) vai izmantojot utilītu Computer Setup.

- **1.** Startējiet utilītu Computer Setup. Skatiet sadaļu [Utilītas Computer Setup startēšana](#page-64-0) 55. lpp.
- **2.** Atlasiet **Main** (Galvenā izvēlne) un pēc tam atlasiet **System information** (Sistēmas informācija).
- **3.** Lai izietu no utilītas Computer Setup, nesaglabājot izmaiņas, atlasiet ikonu **Exit** (Iziet), kas atrodas ekrāna apakšējā labajā stūrī, un pēc tam izpildiet ekrānā redzamās instrukcijas.

 $-$  vai $-$ 

Atlasiet **Main** (Galvenā izvēlne), atlasiet **Ignore Changes and Exit** (Ignorēt izmaiņas un iziet) un pēc tam nospiediet enter.

Lai pārbaudītu, vai nav jaunākas BIOS versijas, skatiet sadaļu BIOS atjauninājuma lejupielāde 57. lpp.

### **BIOS atjauninājuma lejupielāde**

**UZMANĪBU!** Lai mazinātu planšetdatora sabojāšanas vai neveiksmīgas instalēšanas risku, lejupielādējiet un instalējiet BIOS atjauninājumu tikai tad, kad planšetdators ir pievienots drošam ārējam strāvas avotam, izmantojot maiņstrāvas adapteri. Neveiciet BIOS atjauninājuma lejupielādi vai instalēšanu, kamēr planšetdators darbojas, izmantojot akumulatora strāvu, ir pievienots papildu dokošanas ierīcei vai papildu strāvas avotam. Lejupielādes un instalēšanas laikā izpildiet tālāk norādītās instrukcijas.

Neatvienojiet planšetdatoru no strāvas, atvienojot strāvas vadu no maiņstrāvas kontaktligzdas.

Neizslēdziet planšetdatoru un neaktivizējiet miega stāvokli.

Neievietojiet, neizņemiet, nepievienojiet un neatvienojiet nevienu ierīci, kabeli vai vadu.

- **1.** Sākuma ekrānā ierakstiet atbalsts un atlasiet lietojumprogrammu **HP Support Assistant**.
- **2.** Atlasiet atjauninājumus.
- **3.** Izpildiet ekrānā redzamās instrukcijas.
- **4.** Lejupielādes apgabalā rīkojieties šādi:
	- **a.** Atrodiet BIOS atjauninājumu, kas ir jaunāks par jūsu planšetdatorā pašlaik instalēto BIOS versiju. Pierakstiet datumu, nosaukumu un citus identifikatorus. Šī informācija var būt nepieciešama, lai atrastu šo atjauninājumu vēlāk, kad tas būs lejupielādēts cietajā diskā.
	- **b.** Lai lejupielādētu atlasīto atjauninājumu cietajā diskā, izpildiet ekrānā redzamās instrukcijas.

Pierakstiet ceļu uz atrašanās vietu cietajā diskā, kur tiks lejupielādēts BIOS atjauninājums. Jums būs nepieciešams piekļūt šim ceļam, kad būsiet gatavs instalēt atjauninājumu.

**<sup>2</sup> PIEZĪME.** Ja jūsu planšetdators ir pievienots tīklam, pirms programmatūras atjauninājumu, īpaši sistēmas BIOS atjauninājumu, instalēšanas konsultējieties ar tīkla administratoru.

BIOS instalēšanas procedūras var atšķirties. Kad lejupielāde ir pabeigta, izpildiet ekrānā redzamās instrukcijas. Ja instrukcijas netiek parādītas, veiciet tālāk norādītās darbības.

- **1.** Sākuma ekrānā ierakstiet fails un pēc tam atlasiet **Failu pārlūks**.
- **2.** Atlasiet cietā diska apzīmējumu. Cietā diska apzīmējums parasti ir lokālais disks (C:).
- **3.** Izmantojot iepriekš pierakstīto ceļu cietajā diskā, atveriet cietā diska mapi, kurā atrodas atjauninājums.
- **4.** Pieskarieties failam ar .exe paplašinājumu un turiet šo failu (piemēram, *faila\_nosaukums*.exe). Tiek sākta BIOS instalēšana.
- **5.** Veiciet instalēšanu, izpildot ekrānā redzamās instrukcijas.

**PIEZĪME.** Kad ekrānā tiek parādīts ziņojums par sekmīgu instalēšanas pabeigšanu, varat izdzēst lejupielādēto failu no cietā diska.

## **Sāknēšanas secības maiņa, izmantojot f9 uzvedni**

Lai dinamiski izvēlētos sāknēšanas ierīci pašreizējai startēšanas secībai, veiciet tālāk norādītās darbības.

- **1.** Piekļuve sāknēšanas ierīces opciju izvēlnei:
	- Izmantojot datorus vai planšetdatorus ar tastatūru:
		- ▲ Ieslēdziet vai restartējiet datoru un, kad parādās HP logotips, nospiediet taustiņu f9, lai atvērtu izvēlni Boot Device Options (Sāknēšanas ierīces opcijas).
	- Izmantojot planšetdatorus bez tastatūras:
		- ▲ Izslēdziet planšetdatoru. Vienlaikus nospiediet strāvas pogu un skaļuma samazināšanas pogu, līdz tiek parādīta startēšanas izvēlne, un pēc tam pieskarieties **f9**, lai atvērtu sāknēšanas ierīces opciju izvēlni.
- **2.** Atlasiet sāknēšanas ierīci un pēc tam nospiediet enter.

# **TPM BIOS iestatījumi (tikai dažiem produktiem)**

**SVARĪGI!** Pirms šajā sistēmā iespējojat uzticamā platformas moduļa (TPM) funkciju, pārliecinieties, vai TPM paredzamais lietojums atbilst piemērojamajiem vietējiem tiesību aktiem, noteikumiem un politikām, kā arī, ja nepieciešams, vai ir iegūtas visas atbilstošās atļaujas un licences. Jūs pilnībā un vienpusēji uzņematies atbildību par jebkādām atbilstības problēmām, kas izriet no jūsu darbībām / TPM lietojuma un pārkāpj iepriekš norādīto prasību. HP neatbild par jebkādām izrietošajām saistībām.

TPM nodrošina papildu drošību planštdatoram. TPM iestatījumus varat mainīt utilītā Datora iestatīšana (BIOS).

**PIEZĪME.** Ja nomaināt TPM iestatījumu uz Hidden (Slēpts), TPM nav redzams operētājsistēmā.

Lai piekļūtu TPM iestatījumiem utilītā Computer Setup, veiciet tālāk norādītās darbības.

- **1.** Startējiet utilītu Computer Setup. Skatiet sadaļu [Utilītas Computer Setup startēšana](#page-64-0) 55. lpp.
- **2.** Atlasiet **Drošība**, atlasiet **TPM iegultā drošība** un pēc tam izpildiet ekrānā redzamās instrukcijas.

# **HP Sure Start lietošana (tikai dažiem produktiem)**

Daži planšetdatoru modeļi ir konfigurēti, izmantojot tehnoloģiju HP Sure Start, kas nepārtraukti uzrauga, vai nenotiek uzbrukumi vai nerodas bojājumi planšetdatora BIOS. Ja BIOS tiek bojāta vai notiek uzbrukums, HP Sure Start automātiski, bez lietotāja iejaukšanās, atjauno BIOS iepriekšējā drošajā stāvoklī.

Tehnoloģija HP Sure Start ir konfigurēta un jau iespējota, tādēļ lielākā daļa lietotāju var izmantot HP Sure Start noklusējuma konfigurāciju. Pieredzējuši lietotāji var pielāgot šo noklusējuma konfigurāciju.

Lai piekļūtu jaunākajai dokumentācijai par HP Sure Start, apmeklējiet vietni <http://www.hp.com/support> un atlasiet savu valsti. Atlasiet **Draiveri un lejupielādes** un izpildiet ekrānā redzamās instrukcijas.

# **13 HP PC Hardware Diagnostics (UEFI)**

HP PC Hardware Diagnostics ir vienotais paplašināmais aparātprogrammatūras interfeiss (Unified Extensible Firmware Interface — UEFI), kas ļauj palaist diagnostikas pārbaudes, lai noteiktu, vai planšetdatora aparatūra darbojas pareizi. Šis rīks darbojas ārpus operētājsistēmas, lai atdalītu aparatūras kļūmes no problēmām, ko radījusi operētājsistēma vai citi programmatūras komponenti.

HP PC Hardware Diagnostics (HP datoru aparatūras diagnostikas) palaide:

- **1.** BIOS startēšana:
	- Datoriem vai planšetdatoriem ar tastatūru, veiciet tālāk norādītās darbības.
		- ▲ Ieslēdziet vai restartējiet datoru, pēc tam ātri nospiediet taustiņu esc.
	- Planšetdatoriem bez tastatūras, veiciet tālāk norādītās darbības.
		- ▲ Ieslēdziet vai restartējiet planšetdatoru, pēc tam ātri nospiediet un turiet skaļuma samazināšanas pogu.

– vai –

Ieslēdziet vai restartējiet planšetdatoru, pēc tam ātri nospiediet un turiet Windows pogu.

**2.** Nospiediet taustiņu f2 vai pieskarieties tam.

BIOS meklē trīs vietas diagnostikas rīkiem tālāk norādītajā secībā.

- **a.** Pievienotais USB disks
	- **PIEZĪME.** Lai USB diskā lejupielādētu datoru aparatūras diagnostikas rīku HP PC Hardware Diagnostics (UEFI), skatiet sadaļu Rīka HP PC Hardware Diagnostics (HP datoru aparatūras diagnostika) (UEFI) lejupielāde USB ierīcē 59. lpp.
- **b.** Cietais disks
- **c.** BIOS
- **3.** Atveroties diagnostikas rīkam, atlasiet vēlamo diagnostikas testa veidu un pēc tam izpildiet ekrānā redzamās instrukcijas. Lai apturētu diagnostikas testu, nospiediet planšetdatora skaļuma samazināšanas pogu.

## **Rīka HP PC Hardware Diagnostics (HP datoru aparatūras diagnostika) (UEFI) lejupielāde USB ierīcē**

HP PC Hardware Diagnostics (HP datoru aparatūras diagnostikas) lejupielādi USB ierīcē var veikt divējādi.

#### **Lejupielādējiet jaunāko UEFI versiju.**

- **1.** Dodieties uz vietni <http://www.hp.com/go/techcenter/pcdiags>. Tiek parādīta HP PC Diagnostics (HP datoru diagnostikas) mājas lapa.
- **2.** Atlasiet saiti **Download** (Lejupielādēt), kas atrodas sadaļā HP PC Hardware Diagnostics, un pēc tam atlasiet **Run** (Palaist).

**PIEZĪME.** Ja diagnostikas testu nepieciešams apturēt datoros vai planšetdatoros ar tastatūru, nospiediet taustinu esc.

#### **Lejupielādējiet jebkuru konkrētā produkta UEFI versiju.**

- 1. Dodieties uz vietni <http://www.hp.com/support>un pēc tam atlasiet savu valsti. Tiek attēlota HP atbalsta lapa.
- **2.** Atlasiet **Draiveri un lejupielādes**.
- **3.** Tekstlodziņā ievadiet produkta nosaukumu un pēc tam atlasiet **Aiziet!**.

– vai –

Atlasiet **Meklēt tūlīt**, lai ļautu HP automātiski noteikt jūsu produktu.

- **4.** Atlasiet savu planšetdatoru un pēc tam atlasiet savu operētājsistēmu.
- **5.** Sadaļā **Diagnostika** izpildiet ekrānā redzamās instrukcijas, lai atlasītu un lejupielādētu vēlamo UEFI versiju.

# **14 Atbalsts**

# **Sazināšanās ar atbalsta dienestu**

Ja informācija, kas nodrošināta šajā lietotāja rokasgrāmatā vai lietojumprogrammā HP Support Assistant, nesniedz atbildes uz jūsu jautājumiem, varat sazināties ar atbalsta dienestu. Lai uzzinātu par atbalsta iespējām visā pasaulē, dodieties uz vietni [http://h20565.www2.hp.com/portal/site/hpsc.](http://h20565.www2.hp.com/portal/site/hpsc)

Šajā vietnē varat veikt tālāk norādītās darbības.

● Tērzēt tiešsaistē ar HP speciālistu.

**PIEZĪME.** Ja atbalsta tērzēšana nav pieejama noteiktā valodā, tā ir pieejama angļu valodā.

- Saņemt atbalstu pa e-pastu.
- Atrast klientu atbalsta dienesta tālruņu numurus.
- Atrast HP apkalpošanas centru.

# **15** Specifikācijas

# **Ieejas strāva**

Šajā sadaļā iekļautā informācija par strāvu var būt noderīga, ja planšetdatoru vēlaties ņemt līdzi ārzemju ceļojumā.

Planšetdators darbojas ar līdzstrāvu, ko var nodrošināt maiņstrāvas vai līdzstrāvas avots. Maiņstrāvas avota nominālvērtībai jābūt 100–240 V, 50–60 Hz. Kaut arī planšetdatoru var darbināt no savrupa līdzstrāvas avota, tas ir jādarbina tikai ar tādu maiņstrāvas adapteri vai līdzstrāvas avotu, kuru šim planšetdatoram nodrošina vai kura izmantošanu ir apstiprinājis uzņēmums HP.

Planšetdators var darboties ar līdzstrāvu, ja ir ievēroti tālāk minētie nosacījumi.

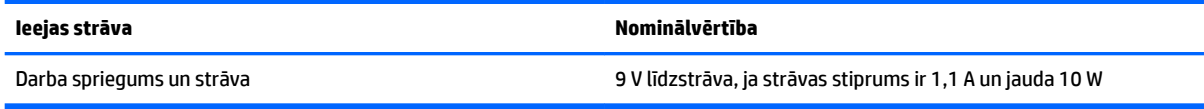

**<sup>2</sup> PIEZĪME.** Šis izstrādājums ir paredzēts Norvēģijas IT elektroapgādes sistēmai ar vidējo kvadrātisko starpfāžu spriegumu, kas nepārsniedz 240 V rms.

*PIEZĪME.* Planšetdatora darba spriegums un strāva ir norādīti uz sistēmas normatīvo datu uzlīmes.

# **Darba vide**

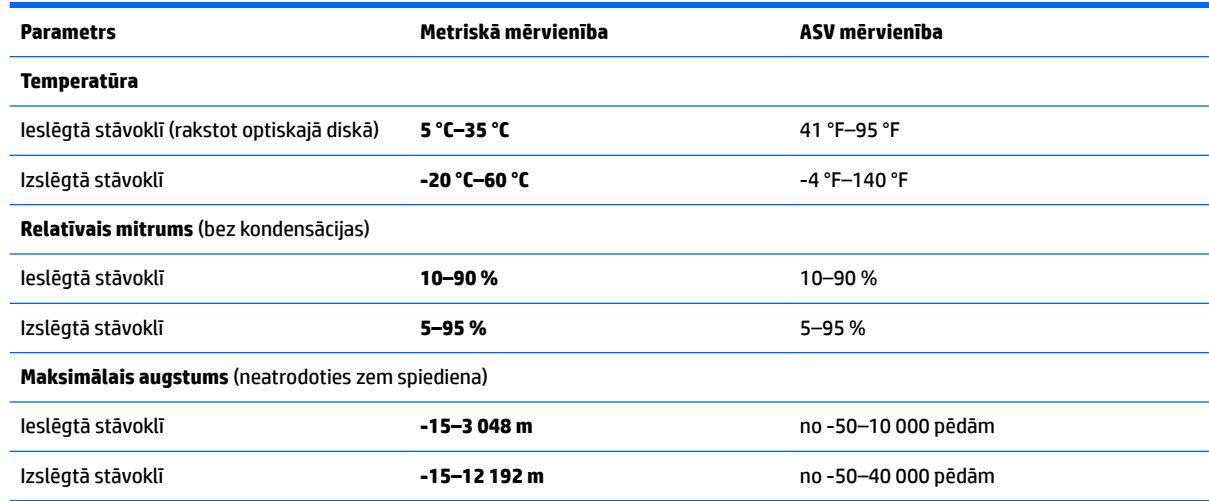
# <span id="page-72-0"></span>**16 Pieejamība**

HP izstrādā, ražo un reklamē tādus produktus un pakalpojumus, ko var izmantot ikviens, tostarp cilvēki ar invaliditāti, to darot vai nu patstāvīgi, vai izmantojot atbilstošas palīgierīces.

# **Atbalstītās palīgtehnoloģijas**

HP produkti atbalsta ļoti dažādas operētājsistēmas palīgtehnoloģijas un var tikt konfigurēti tā, lai darbotos ar papildu palīgtehnoloģijām. Izmantojiet ierīces meklēšanas funkciju, lai atrastu papildinformāciju par palīdzības līdzekļiem.

**PIEZĪME.** Lai iegūtu papildinformāciju par kādu konkrētu palīgtehnoloģijas produktu, sazinieties ar šī produkta klientu atbalsta dienestu.

# **Sazināšanās ar klientu atbalsta dienestu**

Mēs nepārtraukti uzlabojam mūsu produktu un pakalpojumu pieejamību un vēlamies saņemt lietotāju atsauksmes. Ja jums ir radusies problēma ar kādu produktu vai vēlaties pastāstīt par pieejamības līdzekļiem, kuri ir jums palīdzējuši, lūdzu, sazinieties ar mums pa tālruni +1 (888) 259-5707 no pirmdienas līdz piektdienai no plkst. 6.00 līdz 21.00 pēc Ziemeļamerikas Kalnu laika joslas (MST). Ja esat kurls vai vājdzirdīgs un izmantojat TRS/VRS/WebCapTel un ja jums nepieciešams tehniskais atbalsts vai ir radušies jautājumi par pieejamību, tad sazinieties ar mums pa tālruni +1 (877) 656-7058 no pirmdienas līdz piektdienai no plkst. 6.00 līdz 21.00 pēc Ziemeļamerikas Kalnu laika joslas (MST).

**PIEZĪME.** Atbalsts ir pieejams tikai angļu valodā.

# <span id="page-73-0"></span>**A Ceļošana ar planšetdatoru**

Lai panāktu vislabākos rezultātus, ievērojiet šos padomus ceļošanai un transportēšanai.

- Sagatavojiet planšetdatoru ceļojumam vai transportēšanai.
	- Izveidojiet savas informācijas dublējumkopiju.
	- Izņemiet visas ārējās atmiņas kartes, piemēram, digitālās kartes.

**UZMANĪBU!** Lai mazinātu planšetdatora un diskdziņu bojājumu vai informācijas zuduma risku, pirms transportēšanas, uzglabāšanas vai ceļošanas kopā ar datoru izņemiet datu nesēju no diskdziņa.

- Izslēdziet un pēc tam atvienojiet visas ārējās ierīces.
- Izslēdziet planšetdatoru.
- Ņemiet līdzi savas informācijas dublējumkopiju. Glabājiet dublējumu atsevišķi no planšetdatora.
- Ceļojot gaisā, pārvadājiet planšetdatoru kā rokas bagāžu; to nevajadzētu reģistrēt kopā ar pārējo bagāžu.
- **A UZMANĪBU!** Izvairieties no diskdziņa pakļaušanas magnētiskajam laukam. Magnētiskais lauks ir, piemēram, tādam drošības aprīkojumam kā lidostu kontroles vārtiem un drošības pārbaudes zižļiem. Lidostu slīdlentes un līdzīgas drošības iekārtas, kas pārbauda rokas bagāžu, magnētiskā lauka vietā izmanto rentgenstarus un nebojā diskdziņus.
- Planšetdatora lietošanu lidojuma laikā regulē lidsabiedrība. Ja lidojuma laikā domājat izmantot planšetdatoru, aviokompānijā iepriekš noskaidrojiet, vai to drīkst darīt.
- Ja planšetdators ir jānosūta, izmantojiet piemērotu aizsargiepakojumu un pievienojiet etiķeti FRAGILE (Plīstošs).
- Ja planšetdatoram ir uzstādīta kāda bezvadu ierīce vai mobilā tālruņa ierīce, piemēram, 802.11b/g, globālās mobilo sakaru sistēmas (GSM) ierīce vai vispārējā pakešu radio pakalpojuma (GPRS) ierīce, dažās vietās šādu ierīču izmantošana var būt aizliegta. Šādi ierobežojumi var pastāvēt lidmašīnās, slimnīcās, sprāgstvielu tuvumā un bīstamās vietās. Ja jūs neesat drošs par šīs ierīces izmantošanas nosacījumiem, pirms tās ieslēgšanas lūdziet atbildīgajām iestādēm atļauju to izmantot.
- Ja ceļojat uz ārzemēm, ievērojiet tālāk norādītos ieteikumus.
	- Pārbaudiet, kādi ir ar planšetdatoriem saistītie muitas noteikumi katrā no ceļojuma maršruta valstīm un reģioniem.
	- Noskaidrojiet, kādas prasības strāvas vadam un adapterim ir katrā atrašanās vietā, kur domājat izmantot planšetdatoru. Spriegums, frekvence un kontaktdakšas konfigurācija var atšķirties.

**BRĪDINĀJUMS!** Lai mazinātu elektriskās strāvas trieciena, aizdegšanās vai iekārtas bojājumu risku, nemēģiniet pieslēgt planšetdatoru, izmantojot citām ierīcēm paredzētus sprieguma pārveidošanas komplektus.

# <span id="page-74-0"></span>**B Elektrostatiskā izlāde**

Elektrostatiskā izlāde ir statiskās elektrības atbrīvošanās, saskaroties diviem objektiem, piemēram, trieciens, ko var saņemt, šķērsojot paklāju un pieskaroties metāla durvju rokturim.

Statiskās elektrības izlāde no pirkstiem vai citiem strāvas vadītājiem var sabojāt elektroniskās sastāvdaļas.

Lai izvairītos no planšetdatora vai diska bojājumiem vai informācijas zuduma, ievērojiet šos piesardzības pasākumus:

- ja noņemšanas vai uzstādīšanas instrukcijās ir pieprasīts atvienot planšetdatoru, atvienojiet to pēc pareizas sazemēšanas un pirms vāka noņemšanas;
- glabājiet komponentus to elektrostatiski drošajos konteinerus, līdz esat gatavs tos uzstādīt;
- izvairieties no pieskaršanās kontaktiem, vadiem un shēmām; pēc iespējas mazāk pieskarieties elektroniskajiem komponentiem;
- izmantojiet nemagnētiskus darbarīkus;
- pirms aiztiekat komponentus, izlādējiet statisko elektrību, pieskaroties komponenta nekrāsotajai metāla virsmai;
- ja noņemat komponentu, novietojiet to elektrostatiski drošā konteinerā.

Ja nepieciešama papildinformācija par statisko elektrību vai palīdzība komponentu noņemšanā vai uzstādīšanā, sazinieties ar HP atbalsta dienestu.

# <span id="page-75-0"></span>**C Problēmu novēršana**

# **Resursi problēmu novēršanai**

● Piekļūstiet saitēm uz vietnēm un skatiet papildinformāciju par planšetdatoru, izmantojot lietojumprogrammu HP Support Assistant. Lai piekļūtu lietojumprogrammai HP Support Assistant, skatiet [Informācijas atrašana](#page-11-0) 2. lpp.

**PIEZĪME.** Dažiem pārbaudes vai labošanas rīkiem ir nepieciešams savienojums ar internetu. HP nodrošina arī papildu rīkus, kuriem nav nepieciešams savienojums ar internetu.

● Sazinieties ar HP atbalsta dienestu. Lai uzzinātu par atbalsta iespējām ASV, dodieties uz vietni <http://www.hp.com/go/contactHP>. Lai uzzinātu par atbalsta iespējām visā pasaulē, dodieties uz vietni [http://welcome.hp.com/country/us/en/wwcontact\\_us.html](http://welcome.hp.com/country/us/en/wwcontact_us.html).

Izvēlieties kādu no šiem atbalsta veidiem:

◦ tērzēt tiešsaistē ar HP speciālistu;

**PIEZĪME.** Ja tērzēšana nav pieejama noteiktā valodā, tā ir pieejama angļu valodā.

- nosūtīt e-pastu HP atbalsta dienestam;
- atrast HP atbalsta dienesta tālruņu numurus visā pasaulē;
- atrast HP servisa centru.

# **Problēmu novēršana**

Turpmākajās sadaļās ir sniegts biežāk sastopamo problēmu apraksts un to risinājumi.

# **Neizdodas palaist planšetdatoru**

Ja, nospiežot strāvas pogu, planšetdators neieslēdzas, tālāk sniegtie ieteikumi var jums palīdzēt noteikt iemeslu, kāpēc nav iespējams startēt planšetdatoru.

- Ja planšetdators ir pievienots maiņstrāvas kontaktligzdai, pārbaudiet, vai ligzda nodrošina atbilstošu strāvu, pievienojot tai citu elektroiekārtu.
- **<sup>2</sup> PIEZĪME.** Lietojiet tikai planšetdatora komplektācijā iekļauto maiņstrāvas adapteri vai adapteri, kuru HP ir apstiprinājis lietošanai kopā ar šo planšetdatoru.
- Ja planšetdators ir pievienots ārējam strāvas avotam, kas nav maiņstrāvas kontaktligzda, pievienojiet planšetdatoru maiņstrāvas kontaktligzdai, izmantojot maiņstrāvas adapteri. Pārliecinieties, vai strāvas vads un maiņstrāvas adapteris ir cieši pievienoti.

# **Nedarbojas kāda no ārējām ierīcēm**

Ja ārējā ierīce nedarbojas, kā paredzēts, veiciet tālāk norādītās darbības.

- leslēdziet ierīci, izpildot ražotāja instrukcijas.
- Pārliecinieties, vai visi ierīces savienojumi ir droši.
- Pārliecinieties, vai ierīcei tiek nodrošināta elektriskās strāvas padeve.
- Pārliecinieties, vai ierīce ir saderīga ar operētājsistēmu (īpaši, ja ierīce nav jauna).
- Pārliecinieties, vai ir instalēti pareizie draiveri un vai tie ir atjaunināti.

# <span id="page-76-0"></span>**Video nav redzams ārējā displejā**

- **1.** Pārliecinieties, vai ir ieslēgts gan planšetdators, gan ārējā displeja ierīce. Pēc tam uz ekrāna tastatūras vienu vai vairākas reizes nospiediet taustiņu kombināciju fn + f4, lai pārslēgtos no planšetdatora ekrāna uz ārējo displeju.
- **2.** Konfigurējiet monitora iestatījumus, lai iestatītu ārējo displeju kā primāro.
	- **a.** Windows darbvirsmā pieskarieties tukšā plašetdatora darbvirsmas apgabalā un turiet to, pēc tam atlasiet **Ekrāna izšķirtspēja**.
	- **b.** Norādiet primāro un sekundāro displeju.
	- **PIEZĪME.** Ja izmantojat abus displejus, DVD attēls netiks parādīts displejā, kas ir norādīts kā sekundārais.

# **Alfabētiskais rādītājs**

#### **A**

administratora parole [40](#page-49-0) aizsardzība ar paroli pamodināšanai [31](#page-40-0) akumulatora pārbaudes rīks [32](#page-41-0) akumulatora strāva [31](#page-40-0) akumulators atlikušā uzlādes līmeņa parādīšana [32](#page-41-0) enerģijas ekonomēšana [33](#page-42-0) izlāde [33](#page-42-0) zems akumulatora uzlādes līmenis [33](#page-42-0) apakšpuse [10](#page-19-0) apkopes uzlīmes, novietojums [10](#page-19-0) atbalstītie diski, atkopšana [51](#page-60-0) atkopšana [49](#page-58-0) atbalstītie diski [51](#page-60-0) datu nesējs [54](#page-63-0) diski [51,](#page-60-0) [54](#page-63-0) HP Recovery datu nesēja lietošana [51](#page-60-0) HP Recovery Manager [52](#page-61-0) opcijas [52](#page-61-0) sistēma [52](#page-61-0) startēšana [53](#page-62-0) USB zibatmiņa [54](#page-63-0) atkopšanas datu nesējs izveide [50](#page-59-0) izveide, izmantojot programmu HP Recovery Manager [51](#page-60-0) atkopšanas nodalījums [48](#page-57-0) noņemšana [54](#page-63-0) atsvaidzināšana [49](#page-58-0) audio funkcijas, pārbaude [23](#page-32-0) audio funkciju pārbaude [23](#page-32-0) audio ievades (mikrofona) ligzda, identificēšana [7](#page-16-0) audio izvades (austiņu) ligzda, identificēšana [7](#page-16-0) augstas izšķirtspējas ierīces, pievienošana [24](#page-33-0) austiņas un mikrofoni, pievienošana [22](#page-31-0) austiņu (audio izvades) ligzda [7](#page-16-0)

# **Ā**

ārējais diskdzinis [37](#page-46-0) ārējās gaismas sensors, identificēšana [5](#page-14-0) ārējās ierīces [37](#page-46-0) ārējs maiņstrāvas avots, lietošana [34](#page-43-0)

### **B**

bezvadu antenas, identificēšana [4](#page-13-0) bezvadu sakaru sertifikācijas uzlīme [10](#page-19-0) bezvadu tīkls (WLAN) darbības zona [15](#page-24-0) drošība [15](#page-24-0) lietošana [13](#page-22-0) nepieciešamais aprīkojums [14](#page-23-0) publiska WLAN savienojums [15](#page-24-0) savienojuma izveide [15](#page-24-0) uzņēmuma WLAN savienojums [15](#page-24-0) bezvadu vadīklas, operētājsistēma [13](#page-22-0) BIOS atjauninājuma lejupielāde [57](#page-66-0) atjaunināšana [56](#page-65-0) versijas noteikšana [56](#page-65-0) Bluetooth ierīce [13](#page-22-0), [15](#page-24-0) Bluetooth uzlīme [10](#page-19-0)

## **C**

ceļošana, līdzi ņemot planšetdatoru [10](#page-19-0), [64](#page-73-0) centrmezgli [35](#page-44-0) cietais disks ārējais [37](#page-46-0) cietā diska atjaunošana [48](#page-57-0) cietā diska atkopšana [48](#page-57-0) Computer Setup navigācija un atlasīšana [55](#page-64-0) rūpnīcas iestatījumu atjaunošana [56](#page-65-0)

## **D**

darba vide [62](#page-71-0)

datu nesēja diskdzinis [30](#page-39-0) diskdziņi ārējais [37](#page-46-0) cietais [37](#page-46-0) optiskais [37](#page-46-0) dokošanas savienotājs, identificēšana [9](#page-18-0) drošība, bezvadu tīkls [15](#page-24-0) drošības kabeļa slots, identificēšana [6](#page-15-0) dublējumi [50](#page-59-0)

## **E**

ekonomēšana, enerģijas [33](#page-42-0) elektrostatiskā izlāde [65](#page-74-0) enerģija akumulators [31](#page-40-0) ekonomēšana [33](#page-42-0) opcijas [30](#page-39-0) enerģijas taupīšanas stāvokļi [30](#page-39-0)

**F** f11 atkopšana [48](#page-57-0)

**G**

GPS [16](#page-25-0)

# **H**

HDMI ports, identificēšana [9](#page-18-0) HDMI ports, pievienošana [24](#page-33-0) HDMI, audio konfigurēšana [25](#page-34-0) HP atkopšanas datu nesējs atkopšana [54](#page-63-0) izveide [50](#page-59-0) HP atkopšanas nodalījums atkopšana [53](#page-62-0) noņemšana [54](#page-63-0) HP Client Security [43](#page-52-0) HP PC Hardware Diagnostics (UEFI) lietošana [59](#page-68-0) HP Recovery Manager sāknēšanas problēmu novēršana [54](#page-63-0) startēšana [53](#page-62-0)

#### **I**

ieejas strāva [62](#page-71-0) iepriekšējo versiju atbalsts, USB [55](#page-64-0) ierakstāms datu nesējs [30](#page-39-0) iestatīšana aizsardzība ar paroli pamodināšanai [31](#page-40-0) barošanas opcijas [30](#page-39-0) iestatīšanas utilīta navigācija un atlasīšana [55](#page-64-0) rūpnīcas iestatījumu atjaunošana [56](#page-65-0) indikatori RJ-45 (tīkla) [9](#page-18-0) tīmekļa kamera [6](#page-15-0) informācija par akumulatoru, atrašana [32](#page-41-0) integrētās tīmekļa kameras indikators, identificēšana [6](#page-15-0) interneta savienojuma iestatīšana [14](#page-23-0) izslēgšana [30](#page-39-0)

## **J**

Java karte definēts [35](#page-44-0) ievietošana [35](#page-44-0) izņemšana [35](#page-44-0)

#### **K**

kabeli USB [36](#page-45-0) komponenti aizmugure [6](#page-15-0), [7](#page-16-0) apakšpuse [9](#page-18-0) augšpuse [7](#page-16-0) priekšpuse [4](#page-13-0) konfigurēšana HDMI audio [25](#page-34-0) kritiskie atjauninājumi, programmatūra [42](#page-51-0) kritisks akumulatora uzlādes līmenis [30](#page-39-0)

#### **L**

lasāms datu nesējs [30](#page-39-0) lietošana ārējs maiņstrāvas avots [34](#page-43-0) enerģijas taupīšanas stāvokļi [30](#page-39-0) lietotāja parole [40](#page-49-0)

ligzdas audio ievade (mikrofons) [7](#page-16-0) audio izvade (austinas) [7](#page-16-0) RJ-45 (tīkla) [9](#page-18-0) tīkla [9](#page-18-0)

## **M**

miega režīms aktivizēšana [30](#page-39-0) iziešana [30](#page-39-0) mikrofona (audio ievades) ligzda, identificēšana [7](#page-16-0) minimizēta attēla atkopšana [53](#page-62-0) minimizēts attēls, izveide [52](#page-61-0)

#### **N**

nereaģējoša sistēma [30](#page-39-0) NFC pieskaršanās laukums [5](#page-14-0) normatīvo datu informācija bezvadu sakaru sertifikācijas uzlīmes [10](#page-19-0) normatīvo datu uzlīme [10](#page-19-0)

### **O**

optiskais diskdzinis [37](#page-46-0)

#### **P**

papildu ārējās ierīces, lietošana [37](#page-46-0) paroles administrators [40](#page-49-0) lietotājs [40](#page-49-0) pavilkšana no augšējās malas [20](#page-29-0) pavilkšana no malām, žesti [19](#page-28-0), [20](#page-29-0) pieejamība [63](#page-72-0) planšetdatora izslēgšana [30](#page-39-0) planšetdatora tīrīšana [44](#page-53-0) planšetdators, ceļošana [64](#page-73-0) pogas enerģija [8,](#page-17-0) [30](#page-39-0) skaļums [22](#page-31-0) svītrkodu skeneris [6](#page-15-0) porti HDMI [9](#page-18-0), [24](#page-33-0) seriālais [9](#page-18-0) pretvīrusu programmatūra [41](#page-50-0) problēmas, novēršana [66](#page-75-0) problēmu novēršana, ārējais displejs [67](#page-76-0) produkta nosaukums un numurs, planšetdatora [10](#page-19-0)

programmatūra kritiskie atjauninājumi [42](#page-51-0) pretvīrusu [41](#page-50-0) ugunsmūris [42](#page-51-0) publiska WLAN savienojums [15](#page-24-0)

#### **R**

RJ-45 (tīkla) indikatori, identificēšana [9](#page-18-0) RJ-45 (tīkla) ligzda, identificēšana [9](#page-18-0) rūpes par planšetdatoru [44](#page-53-0)

#### **S**

savienojuma izveide ar WLAN [15](#page-24-0) savienotājs, strāvas [9](#page-18-0) sāknēšanas secība, nomaina [54](#page-63-0) sākotnējās sistēmas atkopšana [52](#page-61-0) seriālais ports, identificēšana [9](#page-18-0) sērijas numurs [10](#page-19-0) sērijas numurs, planšetdators [10](#page-19-0) sistēmas atjaunošanas punkts izveide [51](#page-60-0) sistēmas atjaunošanas punkts, izveide [50](#page-59-0) sistēmas atkopšana [52](#page-61-0) skaļums pielāgošana [22](#page-31-0) pogas [22](#page-31-0) taustiņi [22](#page-31-0) skārienekrāna savilkšanas žests [19](#page-28-0) skārienekrāna tuvināšanas žests [19](#page-28-0) skārienekrāna žesti [19](#page-28-0), [20](#page-29-0) pieskārieni [18](#page-27-0) ritināšana [18](#page-27-0) savilkšana [19](#page-28-0) savilkt [19](#page-28-0) viena pirksta vilkšana [17](#page-26-0) vilkšanas no malām žesti [19](#page-28-0), [20](#page-29-0) skārienekrāns, lietošana [17](#page-26-0) sloti drošības kabelis [6](#page-15-0) viedkarte [7](#page-16-0) SoftPaq, lejupielādēšana [46](#page-55-0) strāvas poga [30](#page-39-0) strāvas poga, identificēšana [8](#page-17-0) strāvas savienotājs, identificēšana [9](#page-18-0) Sure Start lietošana [58](#page-67-0)

svītrkodu skeneris identificēšana [9](#page-18-0) konfigurēšana [26,](#page-35-0) [27](#page-36-0) noklusējuma iestatījumi [28](#page-37-0) Skenēšana [26](#page-35-0)

#### **T**

taustiņi skaļums [22](#page-31-0) tīkla ligzda, identificēšana [9](#page-18-0) tīmekļa kamera [4,](#page-13-0)6 lietošana [24](#page-33-0) tīmekļa kamera, identificēšana [6](#page-15-0) tīmekļa kameras indikators, identificēšana [6](#page-15-0) TPM iestatījumi [58](#page-67-0) Tuva darbības lauka sakaru antena [29](#page-38-0)

#### **U**

ugunsmūra programmatūra [42](#page-51-0) USB 3.0 ports [7](#page-16-0), [9](#page-18-0) USB centrmezgli [35](#page-44-0) USB iepriekšējo versiju atbalsts [55](#page-64-0) USB ierīces apraksts [35](#page-44-0) noņemšana [36](#page-45-0) pievienošana [36](#page-45-0) USB kabelis, pievienošana [36](#page-45-0) USB porti, identificēšana [7,](#page-16-0) [9](#page-18-0) uzlīmes apkope [10](#page-19-0) bezvadu ierīces sertifikācija [10](#page-19-0) Bluetooth [10](#page-19-0) Microsoft autentiskuma sertifikāts [10](#page-19-0) normatīvie dati [10](#page-19-0) sērijas numurs [10](#page-19-0) WLAN [10](#page-19-0) uzņēmuma WLAN savienojums [15](#page-24-0)

### **V**

video [24](#page-33-0) viedkaršu slots [7](#page-16-0) viedkarte definēts [35](#page-44-0) ievietošana [35](#page-44-0) izņemšana [35](#page-44-0) vilkšana no kreisās malas [20](#page-29-0) vilkšana no labās malas [19](#page-28-0)

#### **W**

Windows atsvaidzināšana [49](#page-58-0) sistēmas atjaunošanas punkts [50,](#page-59-0) [51](#page-60-0) Windows poga, identificēšana [5](#page-14-0) Windows rīki lietošana [51](#page-60-0) WLAN antenas, identificēšana [5](#page-14-0) ierīce [13](#page-22-0) WLAN ierīce [10](#page-19-0) WLAN iestatīšana [14](#page-23-0) WLAN uzlīme [10](#page-19-0) WWAN antenas, identificēšana [4](#page-13-0) ierīce [16](#page-25-0)

#### **Z**

zems akumulatora uzlādes līmenis [33](#page-42-0)